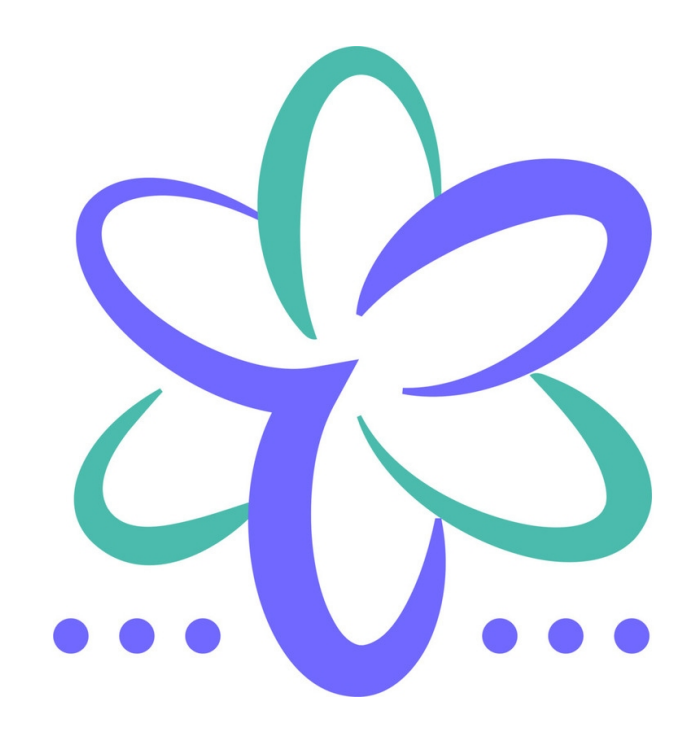

# **O3A Music Plugins**

**v2.4.0**

**Copyright 2023 Blue Ripple Sound Limited**

# **Table of Contents**

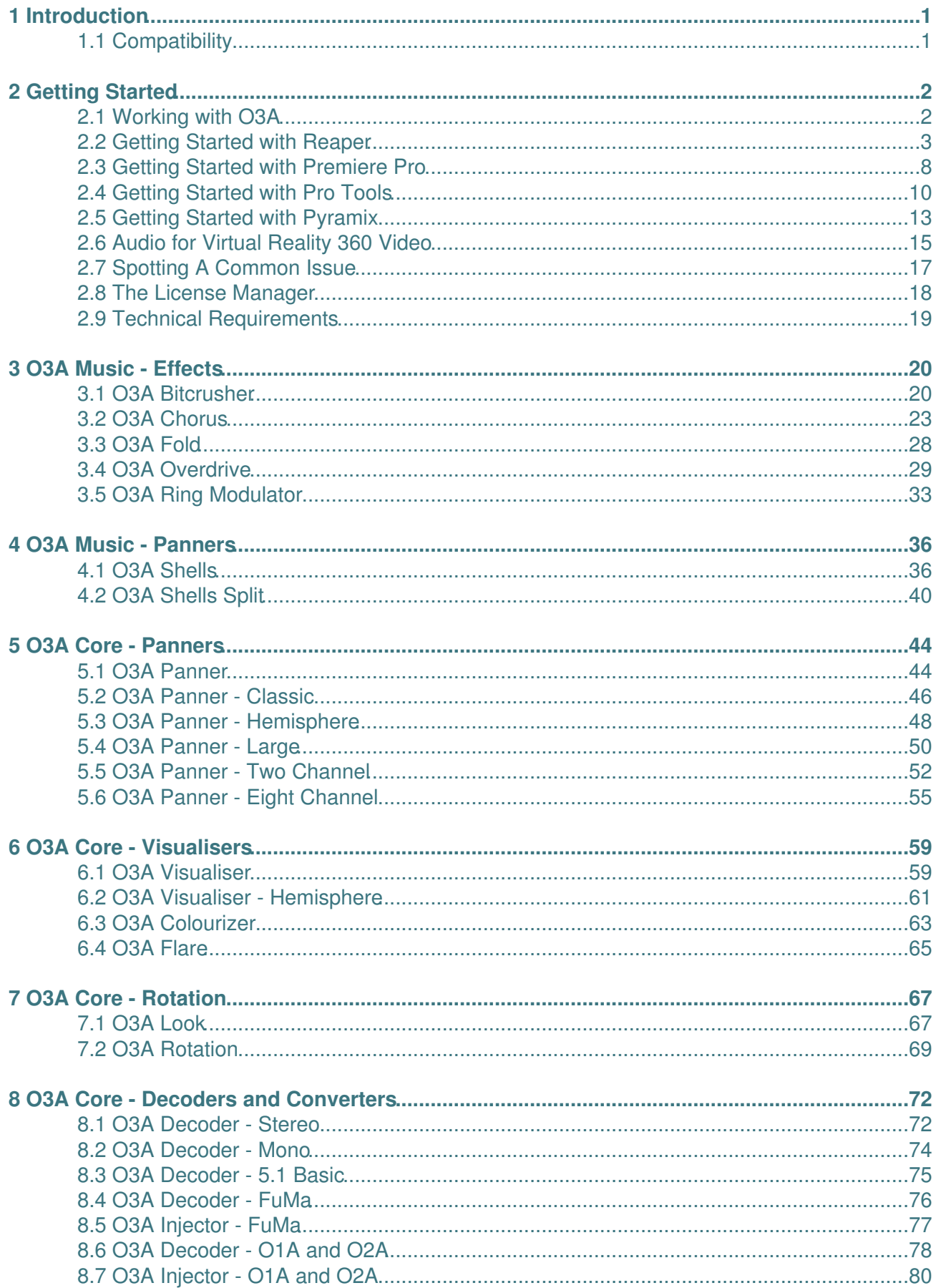

# **Table of Contents**

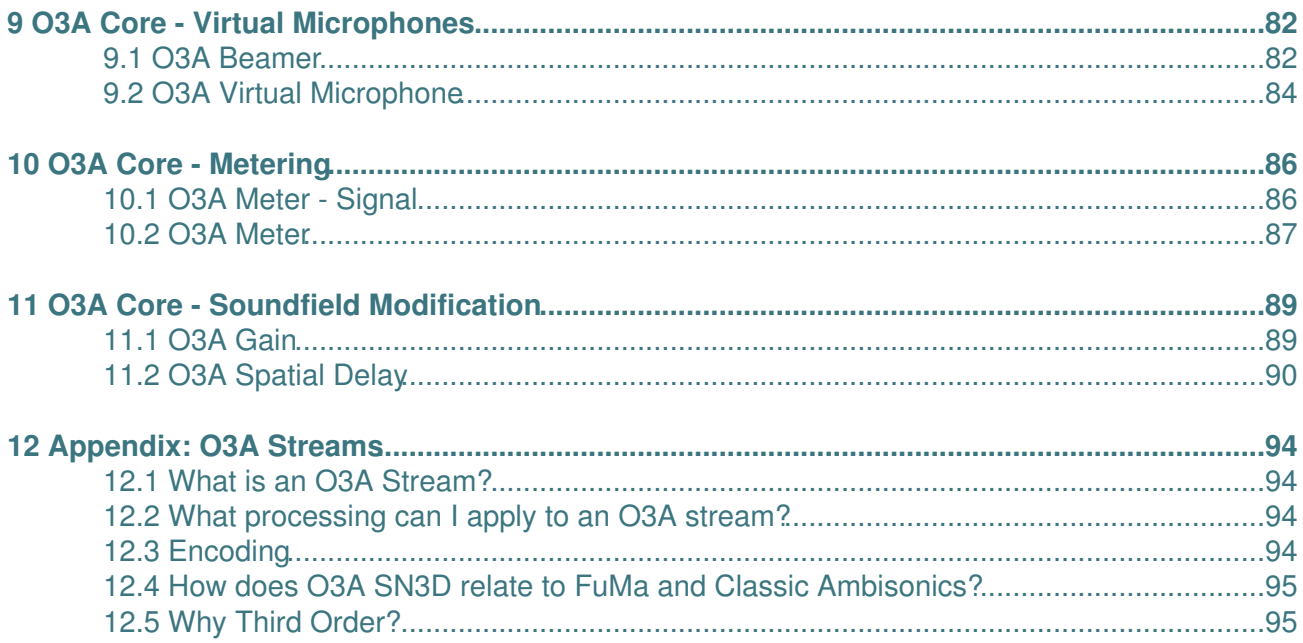

# **1 Introduction**

The O3A Music plugin library provides a small collection of creative tools for use with [third order](#page-95-0) [ambisonic \(O3A\) streams](#page-95-0).

The plugins included are:

- [O3A Bitcrusher](#page-22-1)
- [O3A Chorus](#page-25-0)
- [O3A Fold](#page-30-0)
- [O3A Overdrive](#page-31-0)
- [O3A Ring Modulator](#page-35-0)
- [O3A Shells](#page-38-1)
- [O3A Shells Split](#page-42-0)

This documentation also covers the O3A Core.

## <span id="page-3-0"></span>**1.1 Compatibility**

O3A streams require audio busses with at least 16 channels, which (at the time of writing) most Digital Audio Workstations (DAWs) cannot handle. Some are limited at 2 channel stereo and many are limited at the 8 channels used for 7.1 surround mixes. **The O3A plugins** *will not work correctly* **with these DAWs**, which may even crash.

## **1.1.1 AAX**

Most of the O3A plugins exist as AAX versions which are compatible with [Pro Tools](https://www.avid.com/pro-tools) Ultimate or Studio and plugin support (or not) is indicated in this text.

Pro Tools keeps careful track of exactly what stem formats are present on tracks and busses; this is a powerful feature which helps avoid mistakes and helps ensure plugins are used in the right places. However, where formats are not available in Pro Tools, corresponding plugins are generally not available. To avoid this in some cases, some plugins "misuse" stem formats with matching channel counts. Cases like this are described for individual plugins below in the text.

## **1.1.2 VST2**

The plugin library works as a "shell" plugin. This means that a number of individual audio plugin effects are provided by a single library file. Some VST2 hosts may have a slightly different way of managing these plugins to ordinary ones. For instance, in [Max/MSP](http://cycling74.com) the vst~ plugin uses "subname" messages to specify the individual plugin within the library. At the time of writing, VST2 shell plugins are not supported in Nuendo or Cubase.

Most VST2-compatible DAWs (such as [Reaper](https://www.reaper.fm)) have a plugin "path", which is a list of directories which will be searched for VST2 plugins. You may need to change this path to point at the location of the plugins, or move the plugins there. By default, these plugins are installed into /Library/Audio/Plug-Ins/VST on macOS. Various directories may be used on Windows, but C:\Program Files\Steinberg\VST2 is not uncommon.

## **1.1.3 Buffering**

Some of the O3A plugins use internal buffering with a length of 128 samples. For smooth CPU load, you may wish to ensure your DAW buffer size is a multiple of this.

# <span id="page-4-0"></span>**2 Getting Started**

## <span id="page-4-1"></span>**2.1 Working with O3A**

When working with stereo, you normally "pan" a mono sound to stereo and "mix" it onto a stereo bus. With O3A, you can work in a similar way but there is an extra intermediate multichannel audio format, and a final "decoding" step. The simplest case is probably as follows:

- 1. Panning mono sources are panned to 16 channel O3A. The [O3A Panner](#page-46-1) plugin can be used for this.
- 2. Mixing multiple streams of 16 channel O3A can be mixed together using your DAW's mixing engine. No special plugin is needed here, as long as the DAW can handle 16 channel busses. You end up with a final mix, as an O3A stream.
- 3. Decoding during actual playback (and you probably want to listen while you work!) you "decode" the O3A stream for whatever speaker layout you are actually listening with. One of the huge advantages of ambisonic techniques is that the O3A mix is independent of its final playback environment, so you can switch between stereo speakers, headphones, 5.1, 22.2 or whatever. One of the simplest of these decoders is provided by the basic [O3A Decoder -](#page-74-1) [Stereo](#page-74-1) plugin.

These are just the basics. There are other ways to encode audio into O3A rather than panning, for instance by upmixing, or recording with ambisonic microphones.

You can also manipulate O3A streams. As a simple example, it is possible to [rotate](#page-71-0) the soundfield almost perfectly, and much more complex transformations are possible, including spatial ones. Manipulator plugins typically have 16 channel O3A as both an input and output. There are some [technical notes on O3A streams](#page-95-0) at the end of this document.

If you are also working with first order B-Format using the SN3D/ACN convention you can mix this in too, because the first four channels of O3A correspond to the four channels of first order. To reduce an O3A stream to first order, you can simply take these four channels and throw away the rest.

## <span id="page-5-0"></span>**2.2 Getting Started with Reaper**

This section gives an introduction to use of the VST2 version of the O3A plugins with [Reaper.](https://www.reaper.fm)

We are assuming that you know how to use Reaper already. A number of simple Reaper example projects are included in standard installations, along with simple explanatory text files.

## **2.2.1 Shell Plugins**

The O3A VST plugin libraries are VST2 "shell" plugins which each provide a number of plugin effects. If you find your list of O3A effects is short, with names like "O3ACore", this means that Reaper has not scanned the content of the libraries.

To fix this, go into the Reaper "Options" menu and select "Preferences..." to bring up the preferences screen. Then, under "Plug-ins", find "VST". On the VST tab, please ensure that "Get VST names/types when scanning" is checked and then click "Clear cache/re-scan".

#### **2.2.2 Basics**

In Reaper, whenever you create a track or send to be used with [O3A streams,](#page-95-0) make sure it has at least 16 channels. A few plugins need even more (e.g. a decoder for Hamasaki 22.2).

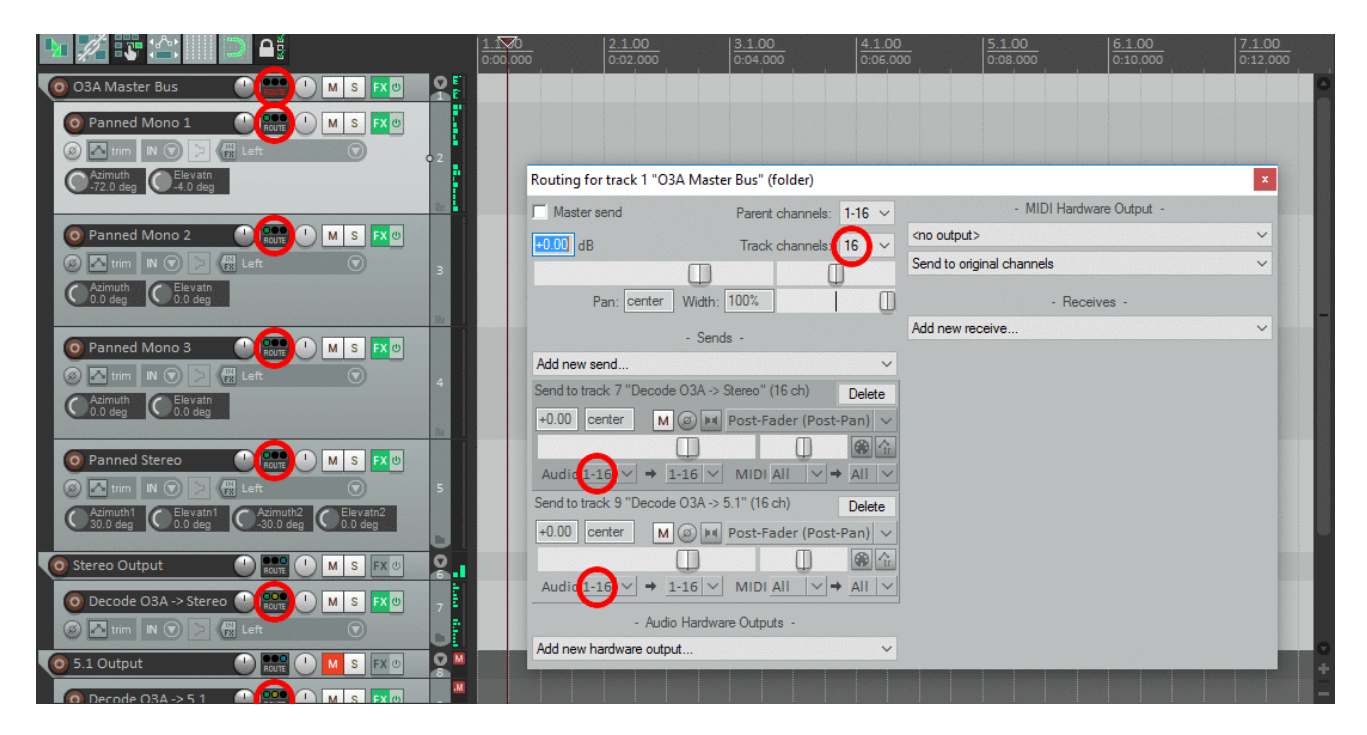

## **2.2.3 Layout**

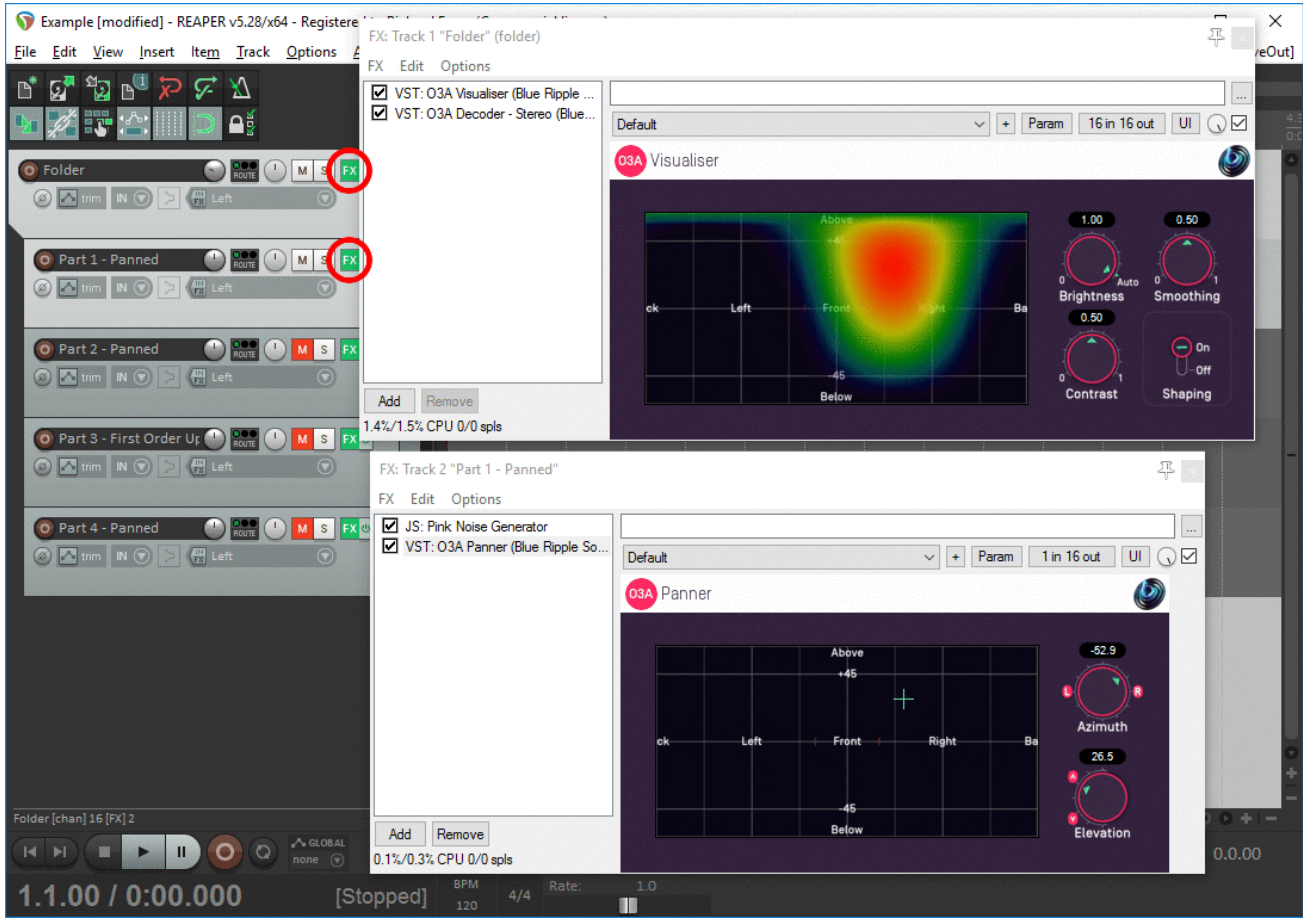

On the folder track, add the following plugins *in this order* to the FX chain:

- [O3A Visualiser](#page-61-1)
- [O3A Decoder Stereo](#page-74-1) (or whichever decoder best suits your speaker rig).

This means that after all the audio from the individual parts has been mixed together it will be visualised in 3D and then converted to stereo for monitoring.

On tracks for mono parts that are to be panned, add the following:

• An [O3A Panner](#page-46-1) plugin.

Do *NOT* use the built-in Reaper stereo panner with O3A!

It is also possible to add azimuth and elevation controls to Reaper on these channels. To do this, add the panner as above and then use the "Trim" button and cross the "UI" boxes for the azimuth and elevation controls.

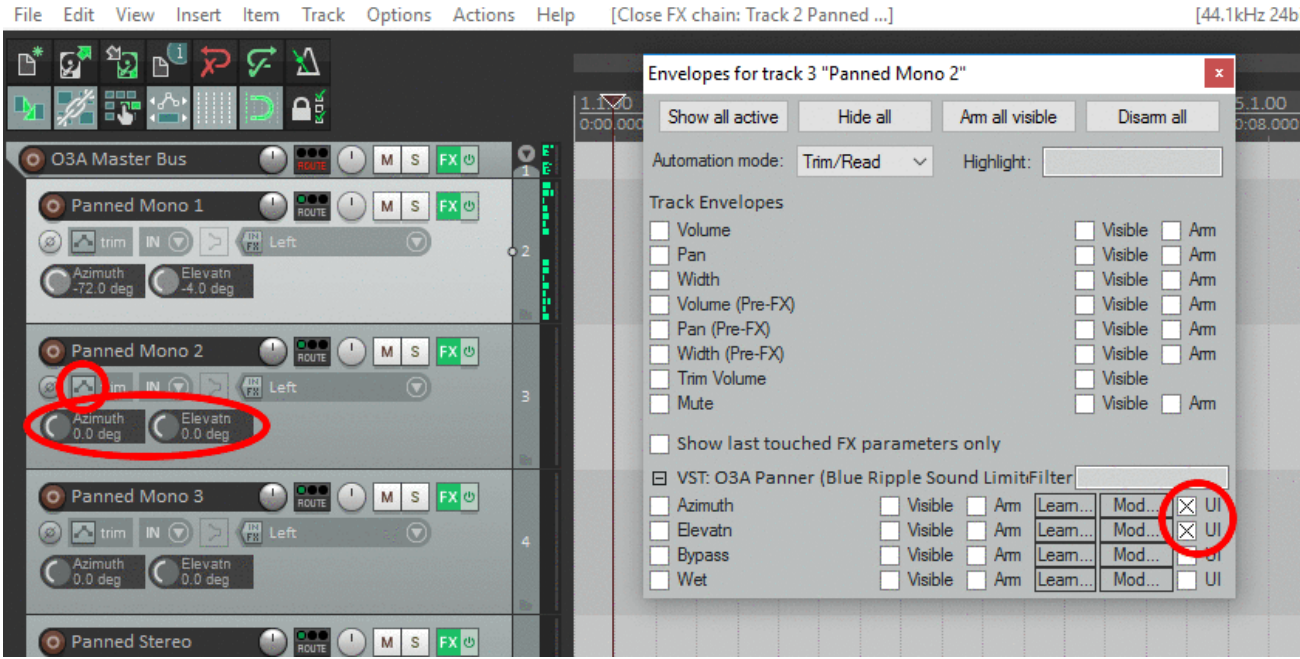

Parts that are already first order ambisonic B-Format can typically be injected directly without issue, although processing can help (e.g. the O3A First Order Injector plugin from the O3A Upmixers set, or the O3A Harpex Upsampler). Of course, other O3A material can be injected directly. FuMa material needs to be converted using the [O3A Injector - FuMa](#page-79-0) plugin.

## **2.2.4 Processing O3A streams**

Other plugins (for instance the [rotation](#page-71-0) plugin) manipulate the O3A stream. The stream needs to be in O3A format (for instance by panning) before such processing can be used.

Applying processing to the O3A stream can be confusing at first. We suggest you spend a few minutes getting familiar with the [O3A Visualiser](#page-61-1) plugin and put visualisers before and after your processing. You can then see what is going on, which can be really helpful!

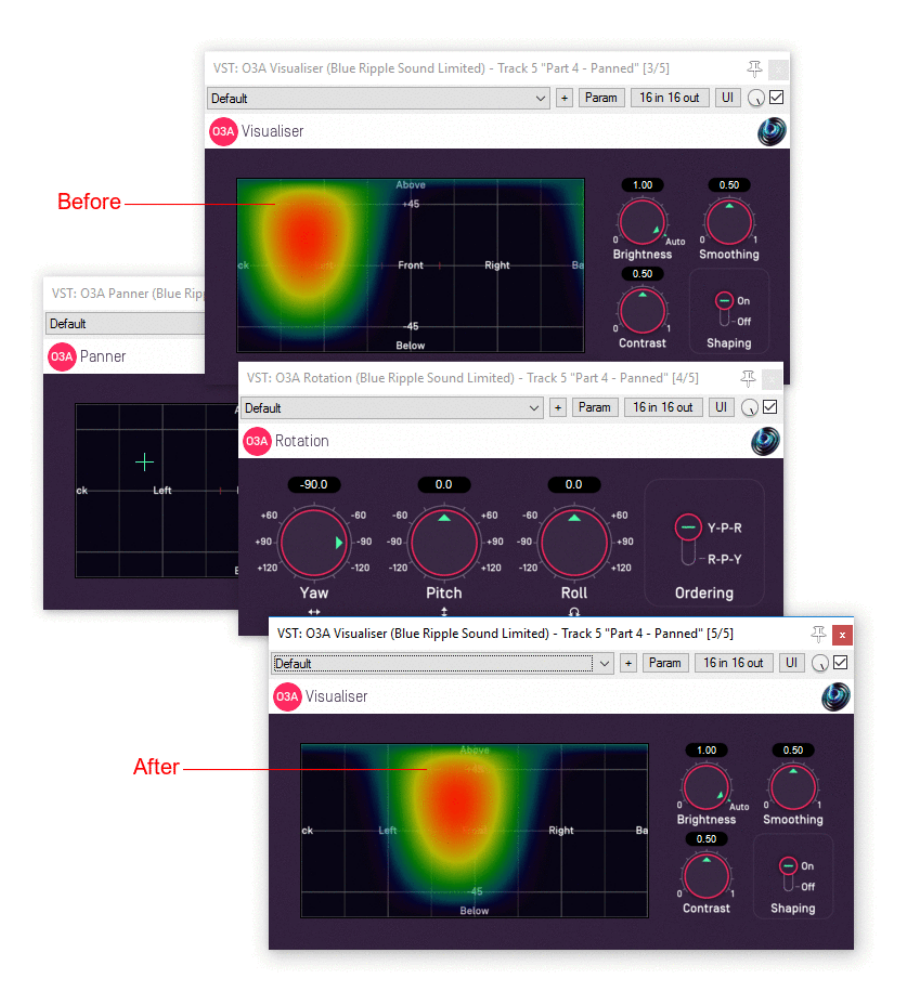

Some plugins have O3A as an input but output something else. In these cases, make sure you only chain together processors in a combination that make sense. For instance, the [O3A Beamer](#page-84-1) plugin produces mono which you might want to run through a mono distortion plugin before panning it back into O3A using the [O3A Panner](#page-46-1).

## **2.2.5 Sends**

Effect sends can be used in the normal way. Just be careful about which busses are expecting mono or O3A as input and output and be sure to check your channel counts.

Again, do not use the Reaper panner for the send (leave it set to the centre) or the spatial image will be damaged. For similar reasons, make sure the project's "Pan Law" (in Project Settings) is set to 0dB, or avoid use of Post-Fade sends.

#### **2.2.6 Mastering**

#### **2.2.6.1 Keep Your O3A Master Mix**

Keep your Reaper project files and inputs if you like, keep your favourite stereo and 5.1 downmixes etc. But whatever you do, *keep a copy of the 16 channel O3A mix*. This may not make a difference to you now, but when someone asks you for a 22.2 (or other) downmix in a few years time, you will not need to fake height information from the 5.1 mix, or go searching for a missing file needed by the original Reaper project. Instead, you will be able to produce the downmix from the ambisonic B-Format (i.e. O3A) master using whatever tools are in vogue then.

If you have taken the simple approach as described above, probably the easiest way to grab the O3A mix is simply to switch off the decoder on your Reaper master track, and then use the "Render..." menu item. You will probably need to set the Channels to "16" by typing the number in and use the "Stems (selected tracks)" option rather than what Reaper considers the master mix, in which case you will also need to have selected your folder track. If you want to check the output, you can always load it into a new Reaper session and run it through your favourite decoder.

#### **2.2.6.2 Other Mixes**

If you want to produce a number of different format outputs from your O3A master (stereo, headphones, 5.1 etc.) you could use a number of projects that use the O3A master file.

Another option is to place a number of decoders on your decoding/folder track and only switch on the one you want for the particularly rendering.

However, our preferred option is to send from the O3A master bus to one of a number of separate decoding tracks which can be freely muted or unmuted. This is the approach taken in the example Reaper projects provided.

## **2.2.7 Troubleshooting**

If you find plugin libraries are not picked up during Reaper plugin scanning, this can typically be fixed by backing up any relevant files and settings, removing the relevant libraries from the Reaper path (either by moving the files or changing the path), restarting Reaper, putting them back, and restarting Reaper again.

## <span id="page-10-0"></span>**2.3 Getting Started with Premiere Pro**

In Adobe Premiere Pro, as with Reaper, it is essential to make sure that your audio tracks have 16 channels (or more if you are using plugins that need them).

### **2.3.1 Sequence Settings**

In particular, when creating a New Sequence, go to the "Tracks" tab and make the following changes:

- 1. The "Master" Track should be set to "Multichannel".
- 2. The "Number of Channels" should be set to "16", or as many as you need.
- Each audio "Track Type" that is going to carry O3A audio (or suchlike) should be set to 3. "Adaptive" or "Adaptive Submix".

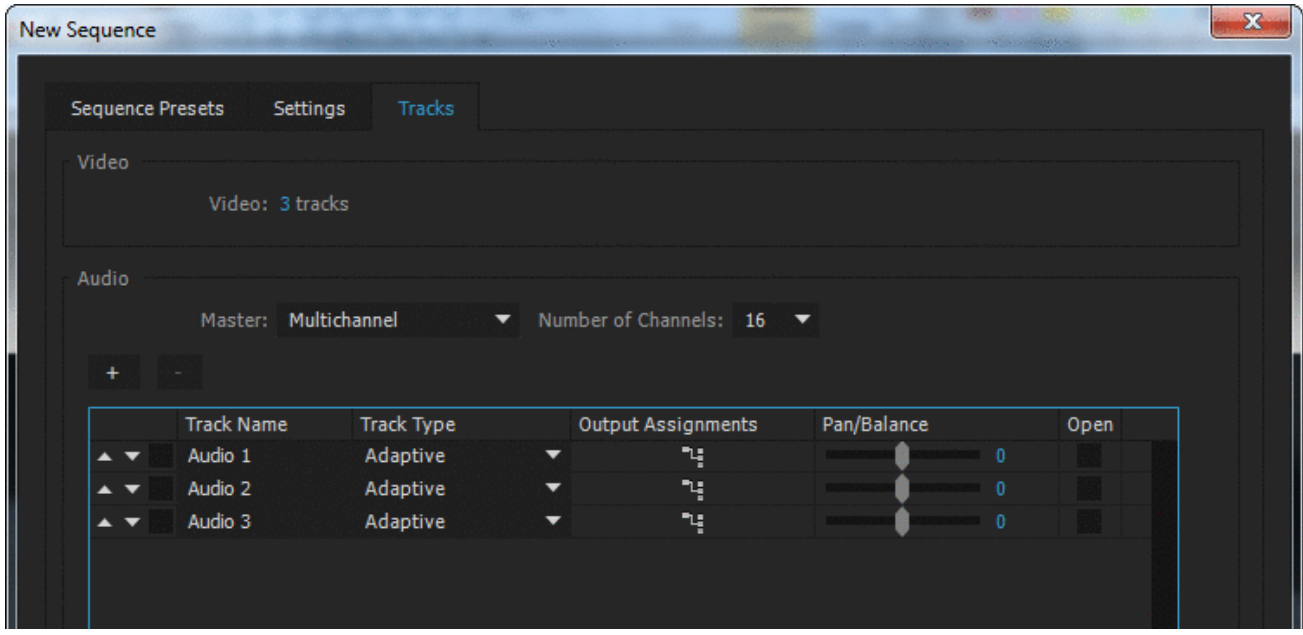

Premiere Pro includes some VR Sequence Presets that support ambisonics. However, these only set the number of channels to 4 by default, which is correct for first order ambisonics, but not for third order. 16 channels are needed by these plugins, so please check the "Number of Channels" as above, or plugins may not work and spatialisation quality may be seriously compromised.

## **2.3.2 Importing Audio**

When importing audio with many channels, Premiere Pro may place each channel of the audio onto a different track rather than keeping the spatial mix together. If this happens, find the clip, right click and select "Modify" and then "Audio Channels..." and do the following before trying again:

- 1. Set the "Clip Channel Format" to "Adaptive".
- 2. Check the "Active Channels Per Clip" matches the audio (for instance, 4 for first order ambisonics or 16 for third order ambisonics).
- 3. Set the "Number of Audio Clips" to 1.

You can also make this the default behaviour by going into Premiere Pro's "Preferences...", finding the "Audio" section and setting the "Multichannel Mono Mode" item to "Adaptive".

## **2.3.3 Compatibility**

Our plugins do not work with all versions of Premiere. They do not work with versions prior to v12.1, or versions from v14.4 to the current version.

**The "O3A View Sync" plugin from the O3A View library is not fully compatible with the current version of Premiere Pro.** Necessary VST2 timing information is currently not available in Premiere, which means that video playback cannot synchronize correctly.

The Premiere list of "Available Plug-Ins" only shows one plugin from each of the plugin libraries, but they all should be available for use.

Plugin presets are not available in Premiere Pro.

## <span id="page-12-0"></span>**2.4 Getting Started with Pro Tools**

This section gives an introduction to use of the AAX version of the O3A plugins with [Pro Tools](https://www.avid.com/pro-tools) [Ultimate](https://www.avid.com/pro-tools), which was previously known as Pro Tools HD. Ambisonic support has been available in Pro Tools HD since version 12.8.2. It is also available in Pro Tools Studio, but not Pro Tools Intro or Artist.

These notes assume you are familiar with Pro Tools already. A number of simple Pro Tools example projects are included in standard installations, along with simple explanatory text files.

## **2.4.1 Stem Formats**

When effects are used on tracks, Pro Tools takes account of changes in the stem format in use, which is generally very convenient when working with ambisonics. In particular, effect lists shown will be appropriate to the current stem format you are using.

For instance, if you have a mono track that you wish to pan to O3A, you will find the insert effect list includes the [O3A Panner](#page-46-1) (under "Sound Field"). Introducing this effect as an insert will change the track stem format from this point to third order ambisonics (O3A) automatically. Mono effects can still be used *before* the panner, but after panning the effect list will include a different set of plugins appropriate for a third order ambisonic stream, such as the [O3A Visualiser](#page-61-1) and O3A decoders. If you decode to stereo, the stem will change to stereo and so on.

## **2.4.2 Stem Formats that Pro Tools does not support directly**

However, Pro Tools does not have direct support for some of the more unusual stem formats used by some plugins in the Blue Ripple range. Consequently:

- Some of the plugins do *not support* AAX. For instance, plugins requiring the Hamasaki 22.2 stem format are not included in the AAX version of the plugin libraries.
- Some plugins "misuse" other stem formats with matching channel counts. For instance, the [O3A Decoder - FuMa](#page-78-0) plugin outputs ambisonics using the FuMa convention, but labels its output stem format as ordinary ambisonics using the SN3D convention, which is not really correct. As a result, the Pro Tools effect lists shown will not be correct. Similarly, the O3A Decoder - IMAX 6.0 plugin outputs audio targeting the IMAX 6.0 layout, but labels its output stem format as standard 6.0, which does *not* have exactly the same channel definitions.

Where you are using standard Pro Tools stem formats only, these issues are not relevant. But, if you are using stem formats that Pro Tools does not support directly, care is needed.

Please see the documentation for each individual plugin for details.

## **2.4.3 Ambisonic Tracks**

Pro Tools stem formats make it very straightforward to organise an ambisonic project. Often, tracks do not need to be created in special way as simply including an O3A panner or other ambisonic encoder will result in the track stem format changing automatically, e.g. from mono.

However, if you wish to create an ambisonic track directly, Pro Tools provides simple options on the track creation screen.

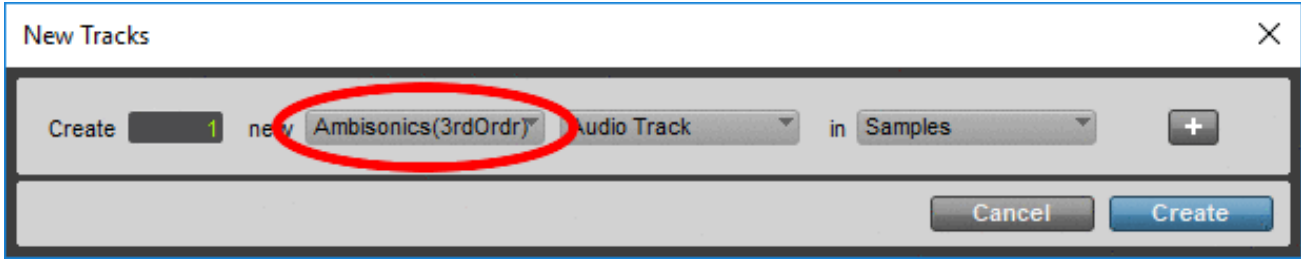

Like these plugins, Pro Tools normally uses the [SN3D/ACN](#page-95-0) ambisonic format. You can convert from FuMa to SN3D using the [O3A Injector - FuMa](#page-79-0) plugin.

## **2.4.4 Organising Projects**

A recommended way to organise a project is to route all of your ambisonic material (panned or otherwise) to a single ambisonic "O3A Master" bus, set to third order ambisonics in much the same way as tracks (see above).

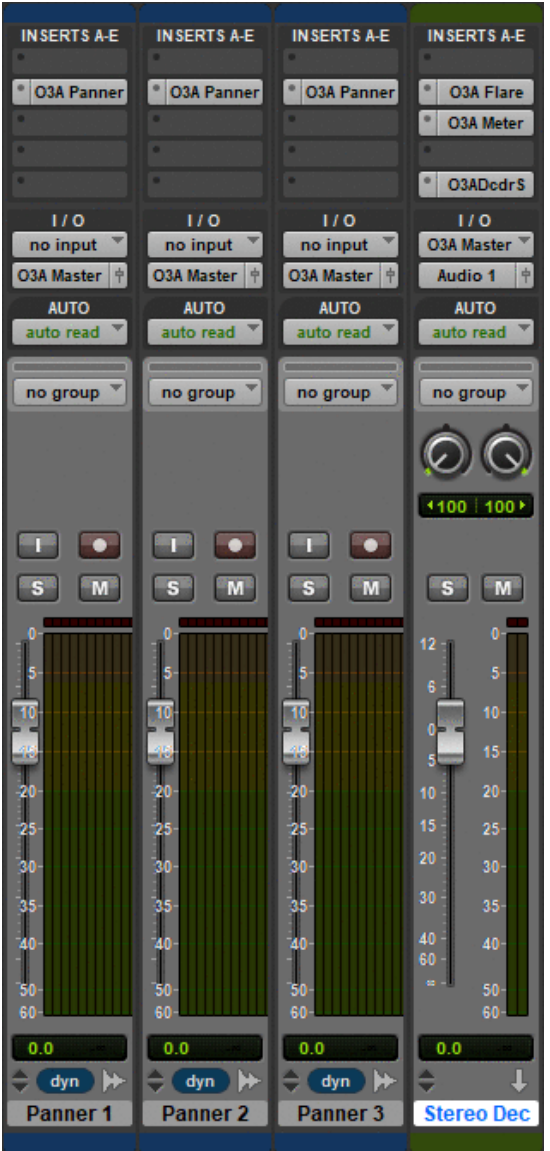

This gives a convenient place to bring the whole O3A mix together and send it to a number of tracks for visualisation (e.g. with [O3A Visualiser](#page-61-1) or [O3A Flare](#page-67-0)), metering and decoding for specific output formats.

For instance, you might create a "Stereo Decoding" track including the [O3A Decoder - Stereo](#page-74-1) plugin, so the final stem format is stereo, ready for monitoring. You might also set up a "5.1 Decoding" track in parallel and mute the one you are not using - and so on for other final output formats.

Effect sends can be used in the normal way and Pro Tools will help you match up the stem formats in use.

## <span id="page-15-0"></span>**2.5 Getting Started with Pyramix**

This section gives an introduction to use of the VST2 version of the O3A plugins with [Pyramix](https://www.merging.com/pyramix). We are assuming you know your way around Pyramix already and have configured it to find the VST plugins. Note that modern Pyramix requires the 64bit version of the plugins.

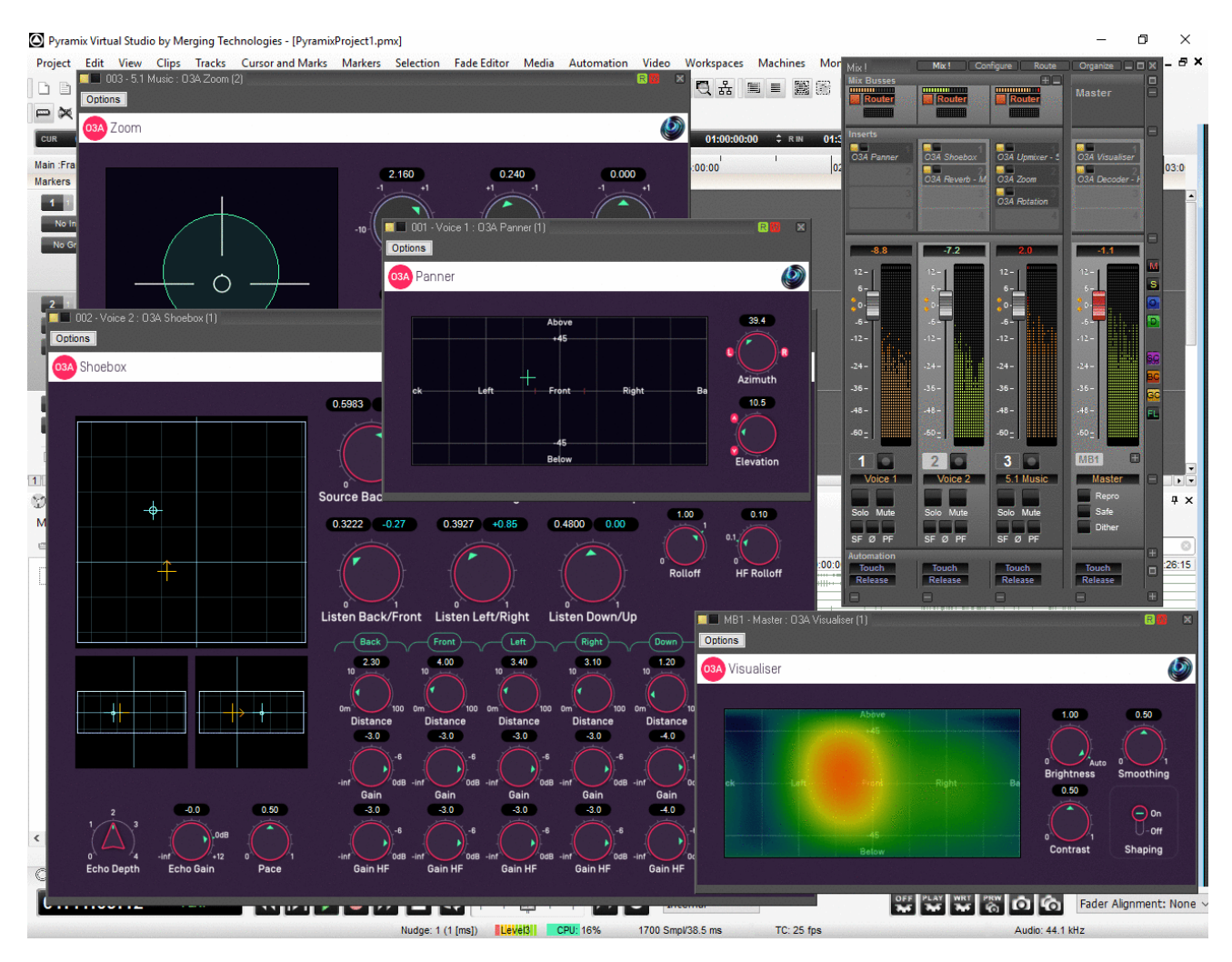

## **2.5.1 Setup**

[O3A streams](#page-95-0) are most easily handled using Multi Channel Strips (MCS). When creating these, set the channel count to 16 (or even more, e.g. for Hamasaki 22.2).

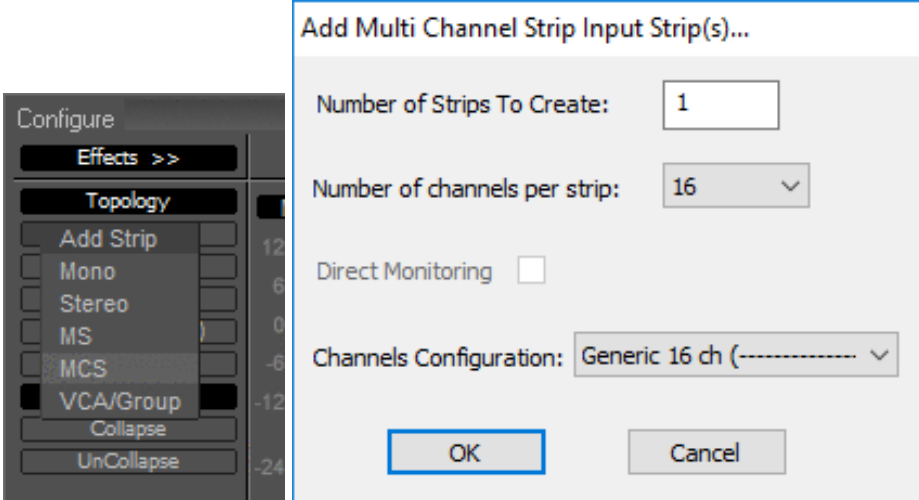

Custom 16 channel mix busses can also be used.

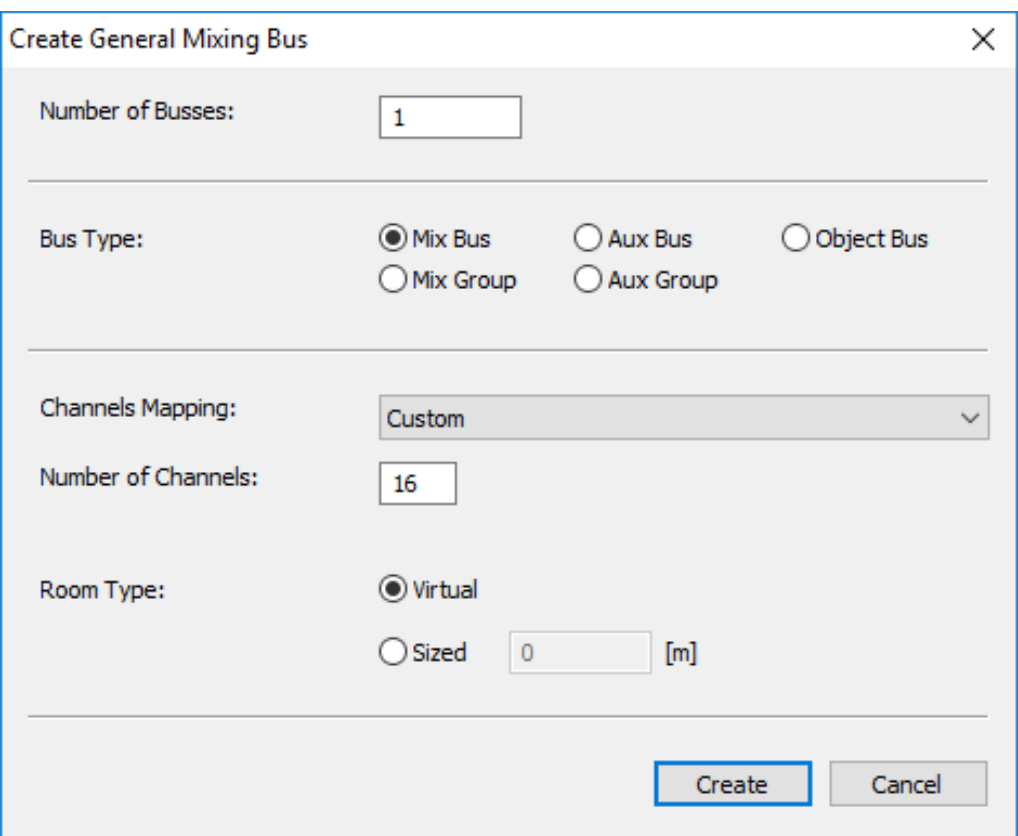

#### **2.5.2 Mixing**

Set mix busses to "Router" rather than "Pan" to ensure that the O3A plugins are determining the panning used.

In Pyramix, plugin user interface dials are set to the VST "linear" style, so drag up and down rather than around to change them.

Beyond this, plugins can be used much as you would expect!

## <span id="page-17-0"></span>**2.6 Audio for Virtual Reality 360 Video**

The [O3A streams](#page-95-0) used by these plugins capture a spatial audio scene that can be used for Virtual Reality (VR) playback. Typically, the audio is delivered to the VR device in a raw ambisonic format and is rotated using head tracker data before live decoding. This has the effect of modifying the audio scene to take into account where the user is looking. Because raw ambisonic audio is delivered to the device, final mixes should not generally be decoded in the studio, except for monitoring.

O3A streams contain third order SN3D/ACN (AmbiX), which uses 16 channels. This, or a subset of the channels, is directly compatible with many VR systems.

#### **2.6.1 YouTube 360-Degree Videos**

YouTube 360-degree videos can use first order SN3D. To reduce your mix to first order, just take the first four channels of your 16 channel mix, or use [O3A Decoder - O1A](#page-80-0).

#### **2.6.2 Google Jump Inspector**

Google Jump Inspector can use the third order SN3D audio produced by these plugins directly.

#### **2.6.3 Facebook 360 Video**

Facebook 360 videos can use second order SN3D audio, which uses nine channels.

The easiest way to reduce an O3A mix to just nine channels in Reaper is often to set the render channel count to nine by *typing* the number 9 into the Channels box.

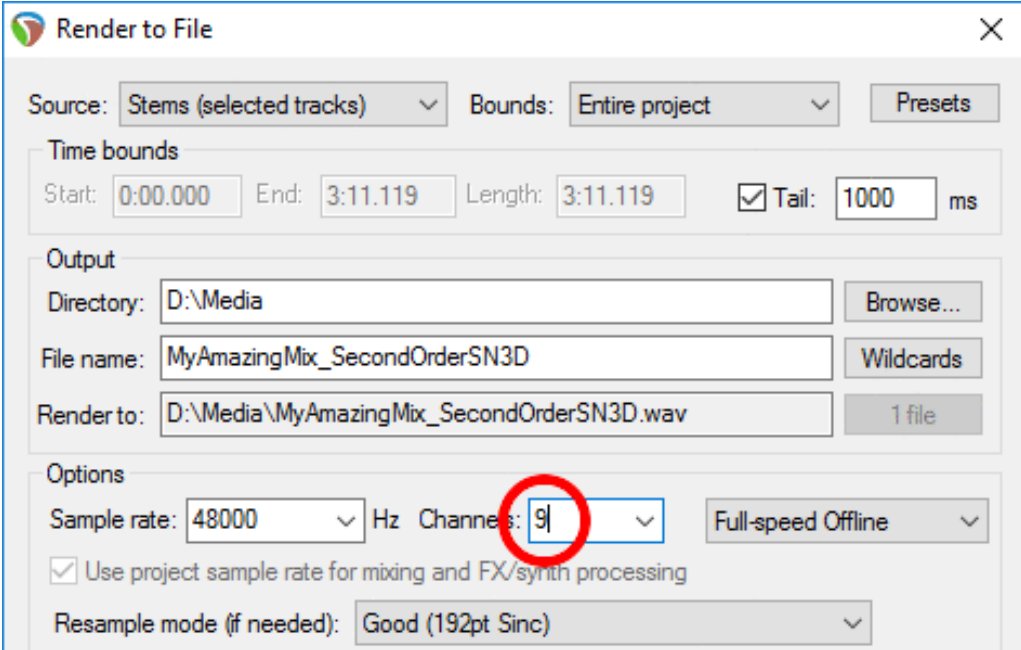

Once you have a nine channel second order file, this can be encoded using the Facebook FB360 Encoder (v1.3.0 or later). Select format "B-format ambiX 2nd order".

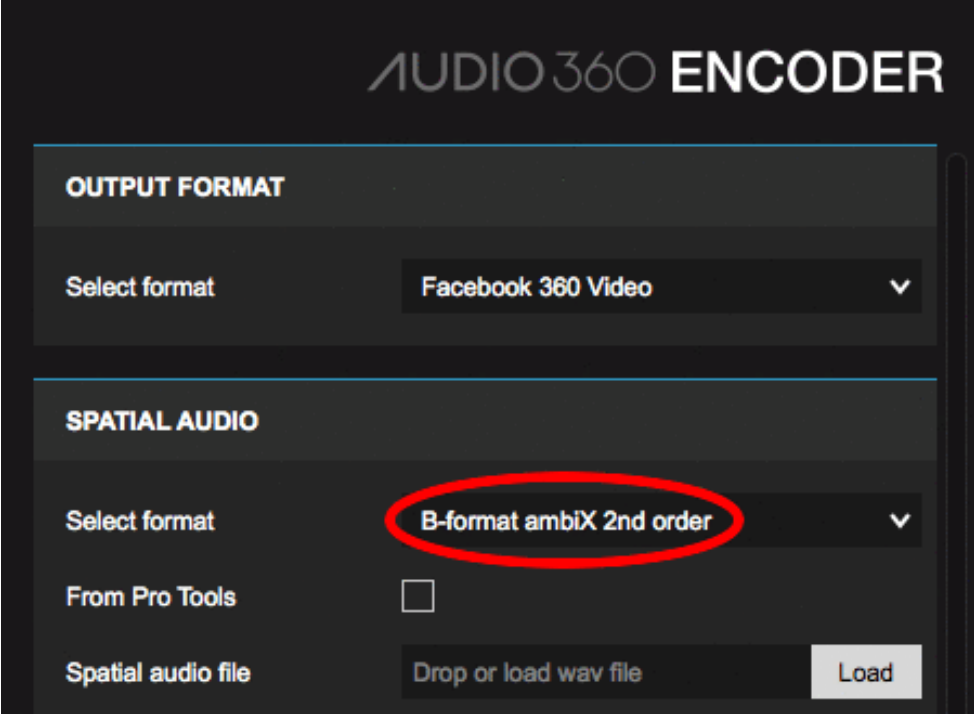

## **2.6.4 Rapture3D Universal**

The Blue Ripple Sound Rapture3D Universal game/VR engine can render the third order SN3D audio used by these plugins directly.

## **2.6.5 Quad Binaural**

Quad binaural is an alternative system that does *not* use raw ambisonic audio. Instead, four binaural stereo images are used, corresponding to different head orientations (front, left, back and right). These are mixed together live depending on where the user is looking. This system only supports one axis of rotation, unlike ambisonics which supports all three.

Quad binaural is generally delivered as four stereo files. To produce these, we recommend use of the the O3A Decoder - Quad Binaural plugin from the O3A Decoding pack. This will typically give better final results than rotating the O3A stream and using a more conventional binaural decoder to generate the Quad Binaural.

## <span id="page-19-0"></span>**2.7 Spotting A Common Issue**

In many DAWs it is easy to forget to set your track or send channel counts to 16 at some point and end up trying to handle O3A as stereo audio. We certainly do this regularly!

This is such a common problem that it is worth taking a moment to look at what then happens, so you can spot the issue more quickly:

- Sound positioning becomes vague.
- Sound movement is only to the left and right, with nothing definite in other directions.
- The O3A Visualiser typically shows a vague left or right image, or just one colour. The left-hand case typically looks something like this:

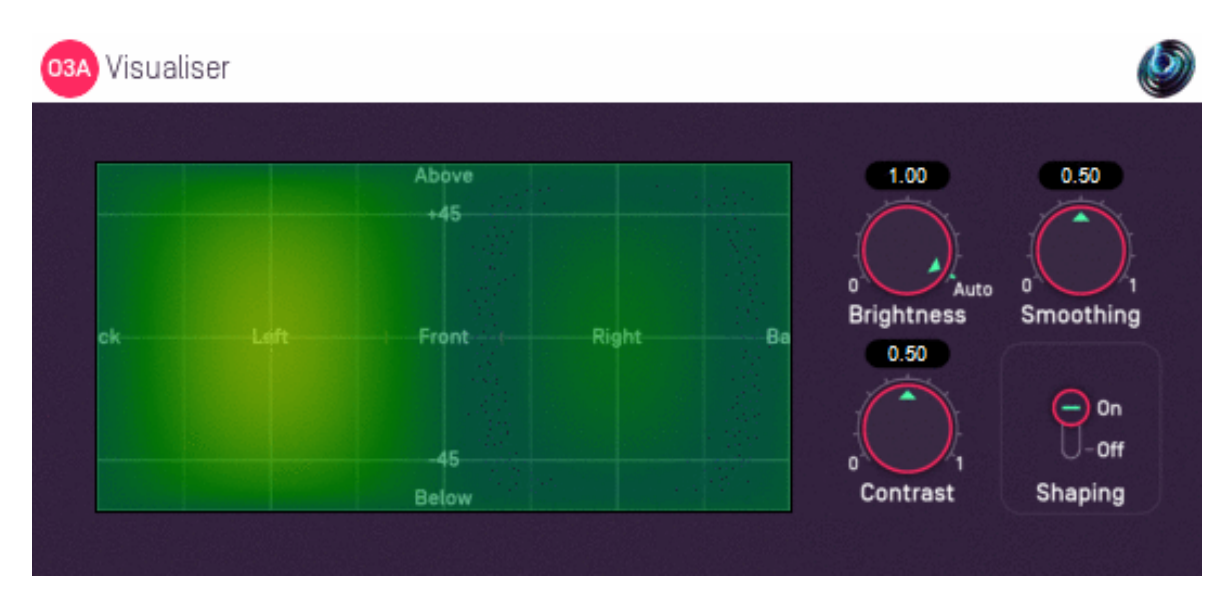

The reason this happens is that O3A needs 16 channels to work properly. If only the first two channels are present, these happen to be the omnidirectional and left-right ambisonic components, like in M/S stereo. These are enough to get an approximate sound level to transmit some basic left/right information, but definitely not the full detail of the soundfield!

So, keep your eyes and ears open and remember that O3A needs 16 channels.

## <span id="page-20-0"></span>**2.8 The License Manager**

The Blue Ripple Sound License Manager application can be used to move license keys around between computers.

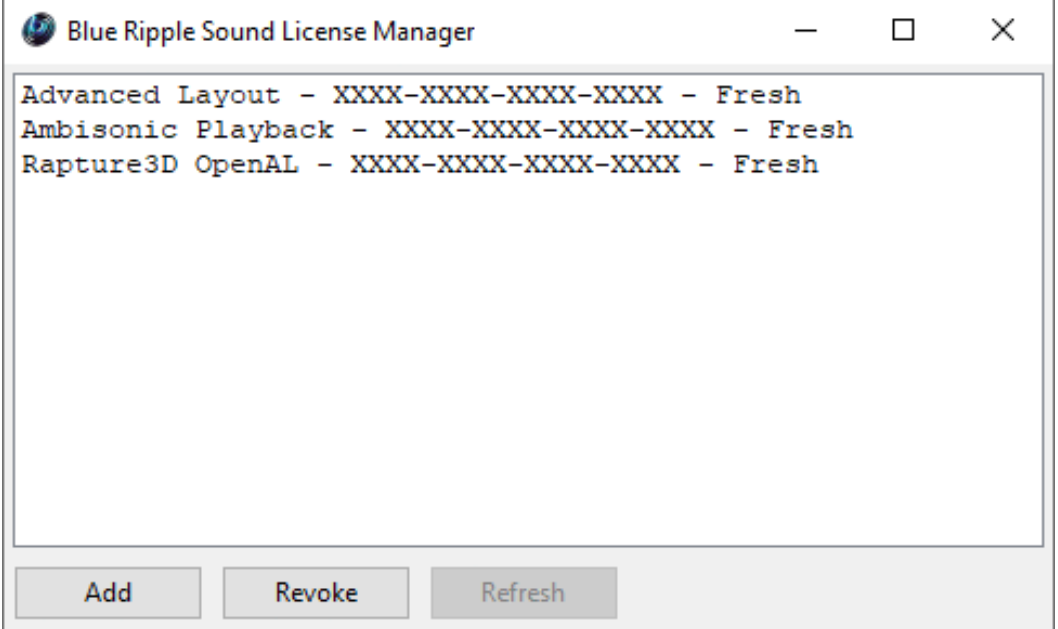

The application is generally available in the Start Menu on Windows, and in your installation directory, which is typically:

- C:\Program Files\Blue Ripple Sound\ on Windows, and
- /Applications/Blue Ripple Sound/ on macOS.

License keys can be removed from a computer using the 'Revoke' button and added with 'Add'. If data is not 'Fresh' this probably indicates a network connectivity issue, in which case the 'Refresh' button may be used. Generally, licenses are refreshed automatically.

## <span id="page-21-0"></span>**2.9 Technical Requirements**

## **2.9.1 Operating System**

Supported versions of Microsoft Windows are 10 or 11, 64bit Intel.

Supported versions of Apple macOS are 10.14 to 13.5, 64bit Intel or Apple Silicon.

## **2.9.2 VST Host**

The VST plugins require a VST 2 host with shell plugin support.

**These plugins do not work with all VST 2 hosts.** One reason for this is that the O3A plugins need large numbers of channels on their input or output busses. Check the individual plugins for the channel counts they need, but all of the O3A plugins need at least 16 channels on each track, and some need more. Also, at the time of writing VST 2 shell plugins are not supported in Nuendo or Cubase.

## **2.9.3 AAX Host**

The AAX plugins require Pro Tools Ultimate or Studio.

Due to channel and stem restrictions, not all plugins are supported in AAX. Please see the plugin descriptions for details.

#### **2.9.4 PC Hardware**

Please check your PC meets the following requirements:

- Intel Core i5 CPU or better, or Apple Silicon.
- 200MB of free disk space.

#### **2.9.5 Permissions**

You'll need administrator permissions while installing on Windows. The software probably won't install properly using a "restricted" account.

#### **2.9.6 Internet Connection Required**

This software requires an Internet Connection for license activation and verification.

Successful license verification isn't required every time you use the software, but it is needed during installation and needs to succeed once every couple of weeks to keep the license fresh.

The license can be "revoked" to remove it from one machine so it can be moved on to another. You should also do this if you're updating your system in case the machine appears to have changed identity.

# <span id="page-22-0"></span>**3 O3A Music - Effects**

## **3.1 O3A Bitcrusher**

<span id="page-22-1"></span>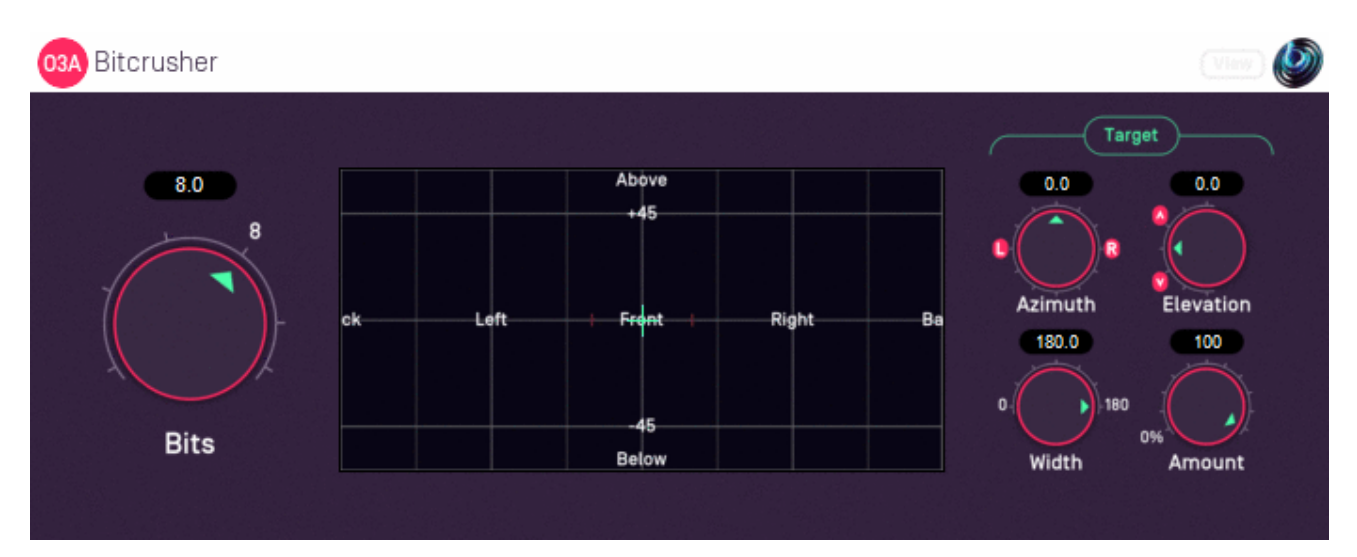

## **3.1.1 Host Support**

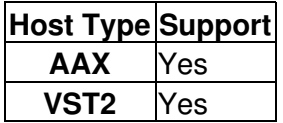

#### **3.1.2 Audio**

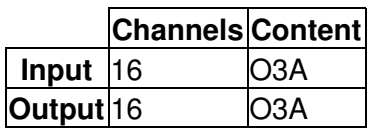

## **3.1.3 Controls**

- [Bits](#page-23-0)
- [Target Azimuth](#page-23-1)
- [Target Elevation](#page-23-1)
- [Target Width](#page-23-2)
- [Target Amount](#page-24-0)

## **3.1.4 Description**

This plugin deliberately degrades the audio stream as if it had been passed through an unusual low-resolution digital audio stage. It can be used to add a "digital" character to part or all of a complete audio scene.

The artefacts produced this way are spatially close to sources in the scene, and vary slightly in timbre depending on direction. Dry scenes with small numbers of sources generally produce the most clearly localised artefacts; processing more complex scenes in their entirety can result in spatially indistinct results.

The effect can be focussed onto a selected target region by use of the targetting controls below.

## **3.1.5 View Support**

When used with O3A View Sync from the O3A View library, this plugin can be connected to the separate View or ViewVR applications.

When this option is available, a 'View' button appears at the top right of the plugin's user interface.

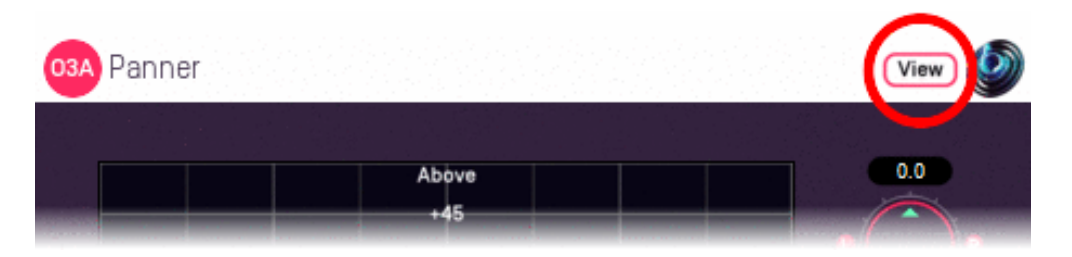

When this is pressed, the plugin is connected to the View or ViewVR application and is displayed there.

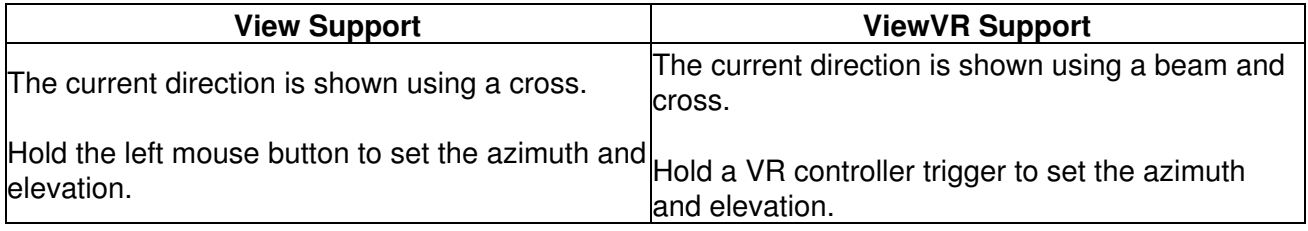

#### **3.1.6 Controls**

#### <span id="page-23-0"></span>**3.1.6.1 Control: Bits**

Decreasing the bits setting results in heavier degradation of the audio stream and values below 8 are often highly audible.

This control determines the number of steps used between -1 and +1 when quantizing the signal. The number can be found by raising 2 to the power of this setting. Note that the quantization is applied to an A-Format transformation of the signal.

If the setting is too low the audio can all be rounded to zero and go silent.

#### <span id="page-23-1"></span>**3.1.6.2 Controls: Target Azimuth and Target Elevation**

These azimuth and elevation controls determine the direction of the target region.

Azimuth is the horizontal angle, between -180 to +180 degrees, measured anticlockwise (left) from the front. Elevation is a vertical angle between -90 and +90 degrees, measured with positive upwards and 0 on the horizontal.

For instance, the direction for azimuth +90 and elevation +45 can be found by turning 90 degrees to the left and then looking up by 45 degrees.

These controls have no effect when Target Width is set to 180.

#### <span id="page-23-2"></span>**3.1.6.3 Control: Target Width**

Target Width is an angle, between 0 and 180 degrees, indicating how wide the target region should be. An angle of 0 indicates a narrow beam and an angle of 180 encompasses the whole scene.

Angles are measured from the direction given by the azimuth and elevation, to the sound direction. When the angle is less than the width setting, the sound is in the region. In practice, the transition into the target region is a gradual slope rather than a hard edge.

#### <span id="page-24-0"></span>**3.1.6.4 Control: Target Amount**

This controls the amount of processed audio that appears in the output, as opposed to unprocessed audio. It applies only to audio in the target region, as other audio is unprocessed anyway.

It works as a percentage, so 0% indicates that no processed audio should be in the output, and 100% indicates that all processed audio should be output.

For many purposes this can be thought of as a Dry/Wet control.

## **3.2 O3A Chorus**

<span id="page-25-0"></span>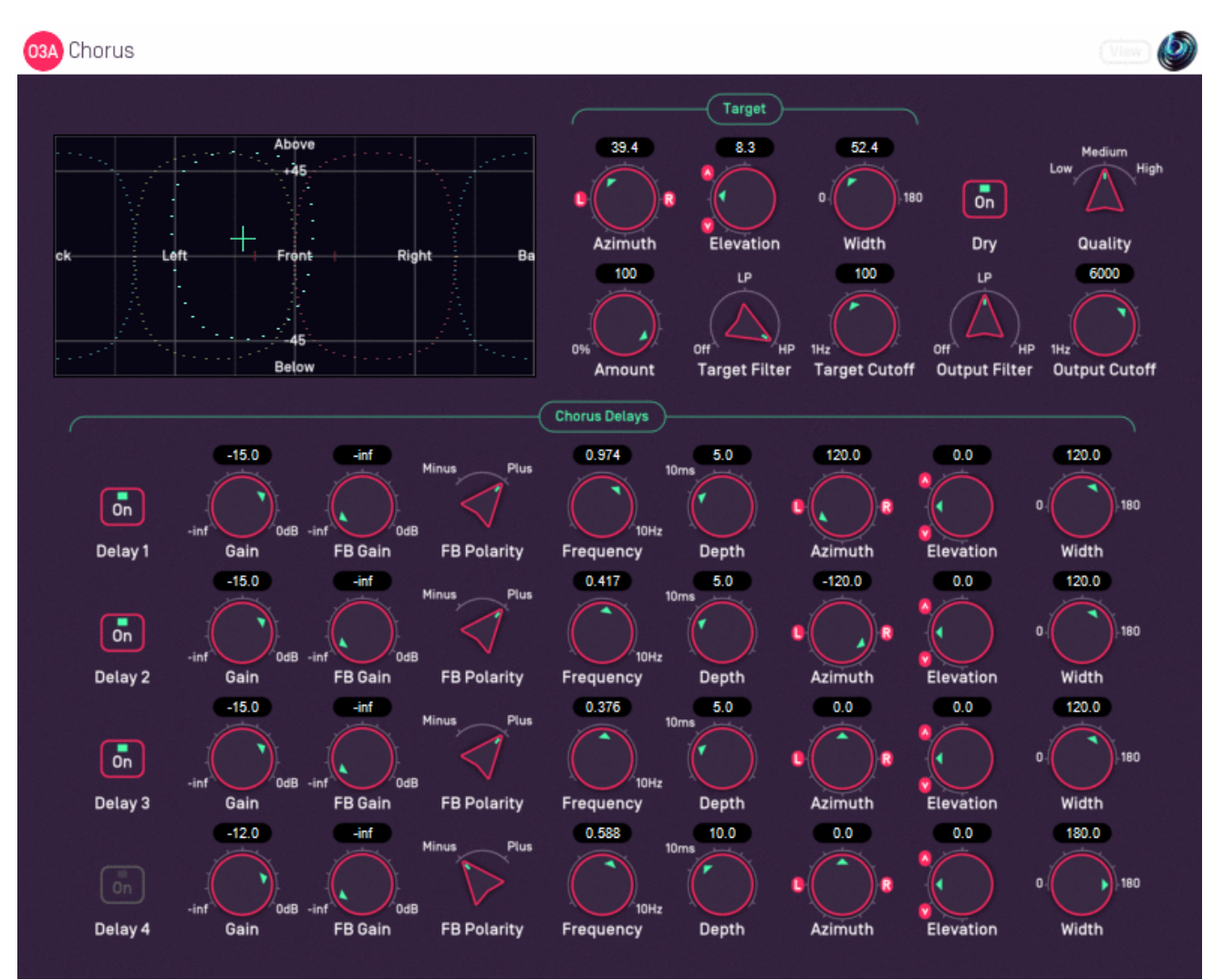

## **3.2.1 Host Support**

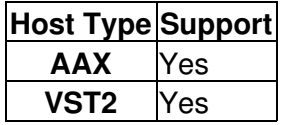

#### **3.2.2 Audio**

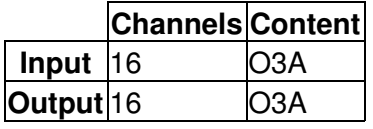

#### **3.2.3 Controls**

- [Target Azimuth](#page-27-0)
- [Target Elevation](#page-27-0)
- [Target Width](#page-27-1)
- [Target Amount](#page-27-2)
- [Target Filter](#page-28-0)
- [Target Cutoff](#page-28-0)
- [Dry On/Off](#page-28-1)
- [Quality](#page-28-2)
- [Output Filter](#page-28-3)
- [Output Cutoff](#page-28-3)
- $\bullet$  [On/Off 1 4](#page-28-4)
- [Gain 1 4](#page-28-5)
- [Feedback Gain 1 4](#page-28-6)
- [Feedback Polarity 1 4](#page-29-0)
- [Frequency 1 4](#page-29-1)
- $\bullet$  [Depth 1 4](#page-29-2)
- $\bullet$  [Azimuth 1 4](#page-29-3)
- [Elevation 1 4](#page-29-3)
- $\bullet$  [Width 1 4](#page-29-3)

## **3.2.4 Description**

This plugin applies a chorus effect to a target region in a 3D O3A mix.

The centre of the chorused region is selected using azimuth and elevation controls, or the control surface, where the target direction is indicated by crosshairs.

There are labels on the control surface to help you find left, right, above etc. However, if this still does not make any sense, you might want to see our page on the [O3A Visualiser](#page-61-1) which lays out its viewing region in the same way.

#### **3.2.4.1 Delay Lines**

The processed output from the chorus includes a direct, dry audio path and up to four delay lines. Each of these delay lines presents the same audio, but with an independent time-varying delay. The idea is that the combination of these various audio paths results in a thicker sound, as if multiple instruments or voices were present. Other effects are possible too.

The output of each delay line can be focussed on a particular spatial region using independent azimuth, elevation and width controls.

Each delay line has a sinusoidal Low Frequency Oscillator (LFO). The delay is shifted in time so the dry path always arrived first. The dry path is essentially not delayed.

Note that the delay lines here are each carrying a complete O3A scene, not just a mono signal as in conventional choruses.

#### **3.2.4.2 Feedback and Flange**

Each delay line can use feedback to create more extreme effects. It is commonly used in 'Flange' effects.

Feedback gains close to 0dB add a decay to the ends of sounds and stronger timbral colouration. Be careful not to put the feedback gain too close to 0dB as this can result in uncontrolled high volumes.

#### **3.2.4.3 Target and Output Filters**

A 'target' filter on the input determines what frequency range will be affected by the chorus, constraining the target region in the frequency domain as well as the spatial domain. The processed output of the chorus can also be modified by an output filter.

## **3.2.5 View Support**

When used with O3A View Sync from the O3A View library, this plugin can be connected to the separate View or ViewVR applications.

When this option is available, a 'View' button appears at the top right of the plugin's user interface.

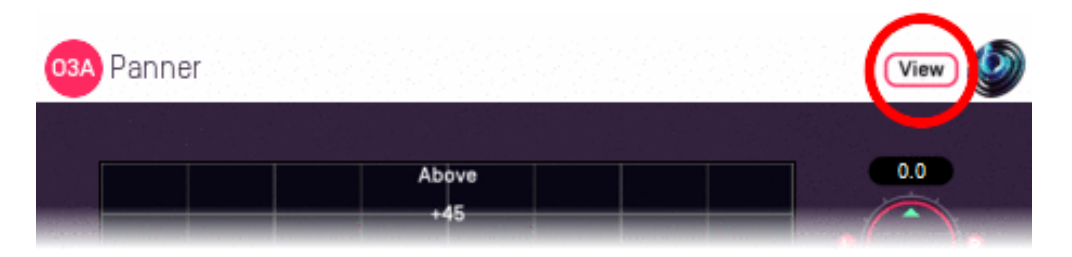

When this is pressed, the plugin is connected to the View or ViewVR application and is displayed there.

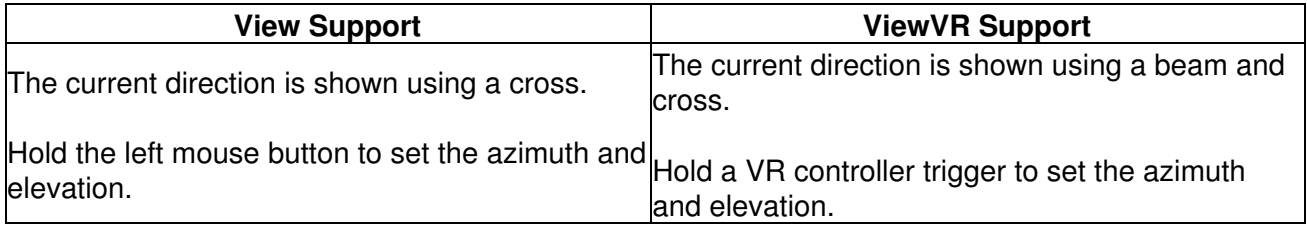

#### **3.2.6 Controls**

#### <span id="page-27-0"></span>**3.2.6.1 Controls: Target Azimuth and Target Elevation**

The target azimuth and elevation controls determine the direction of the spatial region to be affected by the chorus.

Azimuth is the horizontal angle, between -180 to +180 degrees, measured anticlockwise (left) from the front. Elevation is a vertical angle between -90 and +90 degrees, measured with positive upwards and 0 on the horizontal.

For instance, the direction for azimuth +90 and elevation +45 can be found by turning 90 degrees to the left and then looking up by 45 degrees.

These controls have no effect when Target Width is set to 180.

#### <span id="page-27-1"></span>**3.2.6.2 Control: Target Width**

Target Width is an angle, between 0 and 180 degrees, indicating how wide the region to be chorused should be. An angle of 0 indicates a narrow beam and an angle of 180 encompasses the whole scene.

Angles are measured from the target direction to the sound direction. When the angle is less than the width setting, the sound is in the chorused region. In practice, the transition into the target region is a gradual slope rather than a hard transition.

#### <span id="page-27-2"></span>**3.2.6.3 Control: Target Amount**

This controls the amount of processed audio that appears in the output, as opposed to unprocessed audio. It applies only to audio in the target region, as other audio is unprocessed anyway.

It works as a percentage, so 0% indicates that no processed audio should be in the output, and 100% indicates that all processed audio should be output.

For many purposes this can be thought of as a Dry/Wet control.

#### <span id="page-28-0"></span>**3.2.6.4 Controls: Target Cutoff and Target Filter**

An filter determines what frequencies are processed by the plugin. Others pass through the plugin largely unaffected.

The filter can be configured as a low-pass or high-pass filter, or disabled. The filter cutoff controls the filter's -6dB point.

#### <span id="page-28-1"></span>**3.2.6.5 Control: Dry On/Off**

The processed chorus output normally includes the unmodified input ("dry") signal that is provided to it. This switch can be used to silence it. This has various uses, for instance when configuring the chorus, or using it as a "send" effect, or for less subtle effects.

Note that this switch modifies the processed output, and so applies only in the target region (and frequencies). Audio that is not in this region will be passed through unprocessed anyway.

#### <span id="page-28-2"></span>**3.2.6.6 Control: Quality**

The plugin uses upsampling. The quality setting determines the degree and quality of upsampling used.

Higher quality settings create substantially more CPU load, but reduce frequency aliasing effects. Low Quality disables upsampling.

#### <span id="page-28-3"></span>**3.2.6.7 Controls: Output Cutoff and Output Filter**

An output filter is applied to the target signal path. It does not affect audio that is not in the target region.

The filter can be configured as a low-pass or high-pass filter, or disabled. The filter cutoff controls the filter's -6dB point.

#### <span id="page-28-4"></span>**3.2.6.8 Controls: On/Off 1 - 4**

These four controls switch the output of each individual delay line on or off.

#### <span id="page-28-5"></span>**3.2.6.9 Controls: Gain 1 - 4**

These four controls control the level of output of each individual delay line. A gain of 0dB will produce an output at the same level as the dry signal.

#### <span id="page-28-6"></span>**3.2.6.10 Controls: Feedback Gain 1 - 4**

These four controls control the level of feedback in each delay line. Setting this to -inf turns feedback off.

Using feedback tends to strengthen flange-type settings and can give the effect more of a "tail" which decays after the original sound has finished.

#### **Be careful with this control; setting it close to 0dB can result in high volume output.**

#### <span id="page-29-0"></span>**3.2.6.11 Controls: Feedback Polarity 1 - 4**

These four controls can be used to switch the polarity of the feedback gains. This does not affect the output gains.

Negative values tend to produce more pronounced effects, and can help control build up of low frequencies.

#### <span id="page-29-1"></span>**3.2.6.12 Controls: Frequency 1 - 4**

These four controls set the frequency (in Hertz) of the sinusoidal Low Frequency Oscillator (LFO) used by each delay line.

#### <span id="page-29-2"></span>**3.2.6.13 Controls: Depth 1 - 4**

These four controls set the depth (in milliseconds) used when calculating the delay of the sinusoidal Low Frequency Oscillator (LFO) used by each delay line. The resulting delay time oscillates between zero and this value.

#### <span id="page-29-3"></span>**3.2.6.14 Controls: Azimuth 1 - 4, Elevation 1 - 4 and Width 1 - 4**

These four sets of controls determine the spatial region which is affected by a each delay line. The controls work essentially in the same way as the overall target controls (Target Azimuth etc.), but only one delay line is affected by each.

These can be used to increase the spatial complexity of the resulting audio scene. If the delay line should affect the whole scene, set the width to 180.

#### **3.2.7 Presets**

Presets are available for this plugin:

- Gentle
- Thin
- Thick
- Fast
- Flange
- Multiflange
- Edginess
- Modulation
- Spin
- Swirl

## **3.3 O3A Fold**

<span id="page-30-0"></span>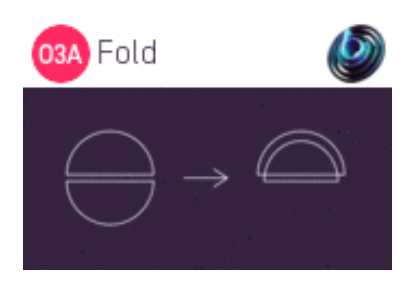

## **3.3.1 Host Support**

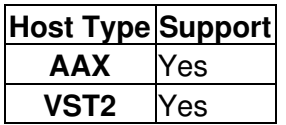

#### **3.3.2 Audio**

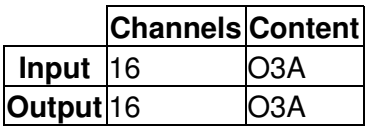

#### **3.3.3 Description**

This plugin folds sounds from the lower hemisphere into the upper hemisphere.

This can be particularly useful for musical material where a decoder is to be used that has upper speakers but not lower speakers. Without this plugin, lower material will generally end up coming from the lowest available speakers rather than being spread over the upper hemisphere.

Lower sounds are effectively reflected in the horizontal plane. For instance, a sound that was previously at the lower front right will end up at the upper front right.

## **3.4 O3A Overdrive**

<span id="page-31-0"></span>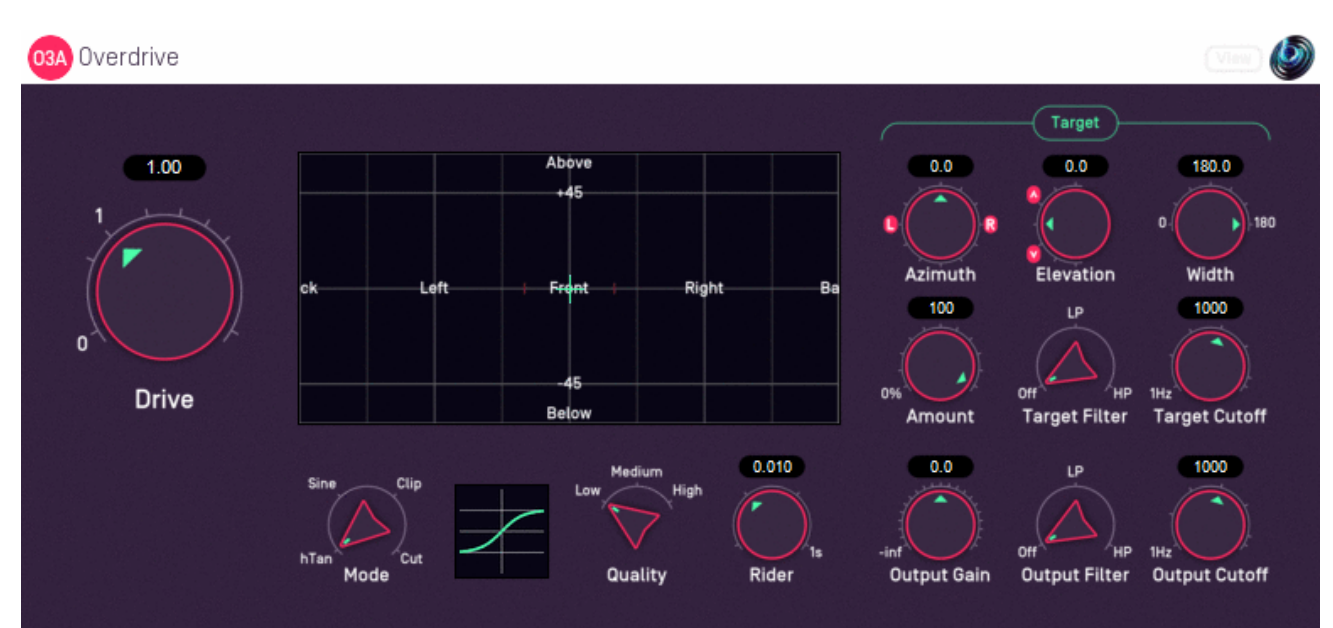

## **3.4.1 Host Support**

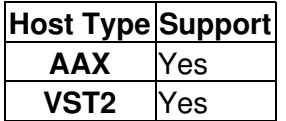

#### **3.4.2 Audio**

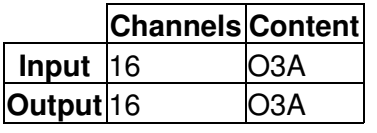

## **3.4.3 Controls**

- [Drive](#page-32-0)
- [Mode](#page-32-1)
- [Target Azimuth](#page-33-0)
- [Target Elevation](#page-33-0)
- [Target Width](#page-33-1)
- [Target Amount](#page-33-2)
- [Target Filter](#page-33-3)
- [Target Cutoff](#page-33-3)
- [Quality](#page-34-0)
- [Rider](#page-34-1)
- [Output Gain](#page-34-2)
- [Output Filter](#page-34-3)
- [Output Cutoff](#page-34-3)

## **3.4.4 Description**

This plugin applies simulated overdrive or other distortion to an O3A scene, or a target region in it. This has a variety of uses, for instance to give a scene some additional warmth or "edginess", or to shred part or all of it.

If the [Target Width](#page-33-1) control is set to 180 then the distortion is applied everywhere in the scene. Otherwise, the [Target Azimuth and Elevation](#page-33-0) controls can be used to direct distortion into a particular region. A filter is also available which can be used to target the overdrive specifically at low or high frequencies.

The level of distortion is controlled by the [Drive](#page-32-0) control and the type by the [Mode](#page-32-1). A gain rider is used, which can help keep the level of distortion introduced independent of the level of the input signal.

The overdrive is applied to sounds in the scene without moving them significantly. If overdrive is to be combined with reverb, applying the overdrive before the reverb typically gives more spatially believable results.

An output filter is also available, which affects the processed output for the target region (and frequencies) only.

#### **3.4.5 View Support**

When used with O3A View Sync from the O3A View library, this plugin can be connected to the separate View or ViewVR applications.

When this option is available, a 'View' button appears at the top right of the plugin's user interface.

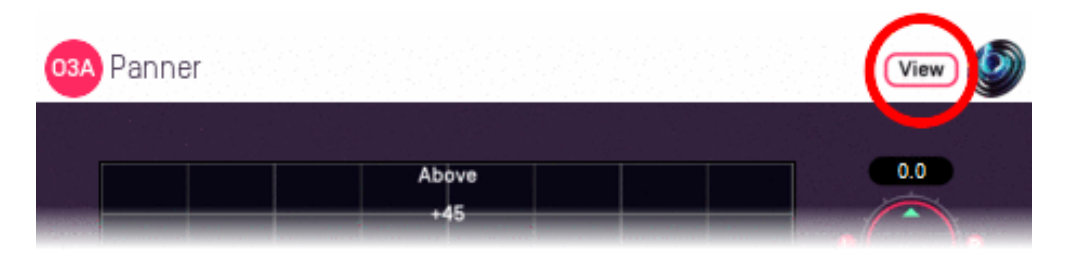

When this is pressed, the plugin is connected to the View or ViewVR application and is displayed there.

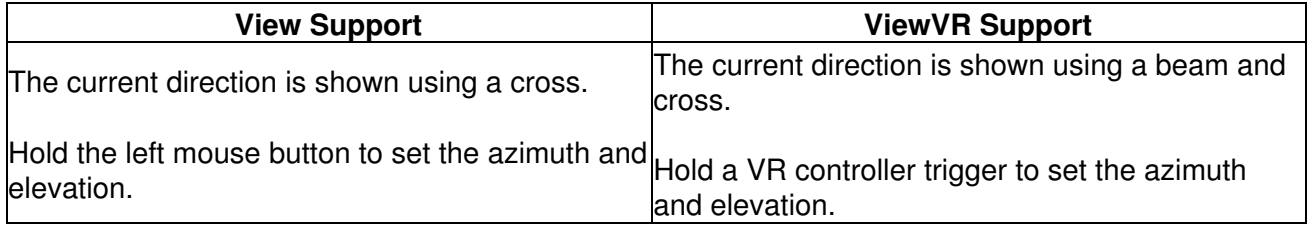

#### **3.4.6 Controls**

#### <span id="page-32-0"></span>**3.4.6.1 Control: Drive**

The drive control determines the intensity of the overdrive to be applied to the target region.

Values are from 0 to 10, where a value of 0 means the signal passes through unaffected.

#### <span id="page-32-1"></span>**3.4.6.2 Control: Mode**

The overdrive is performed by applying a nonlinearity to the input audio, and four are available. The choices are:

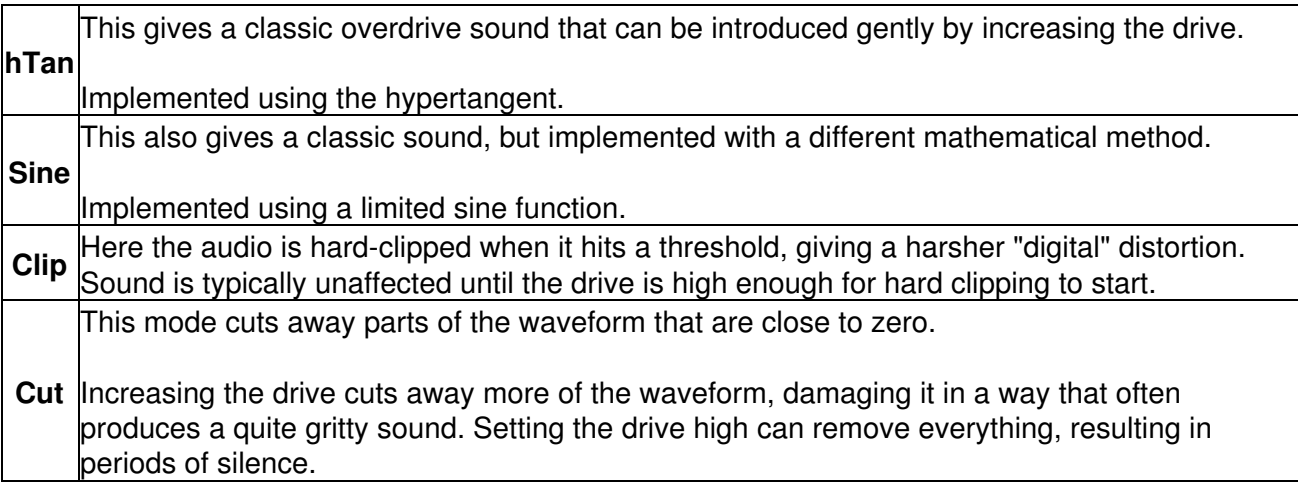

#### <span id="page-33-0"></span>**3.4.6.3 Controls: Target Azimuth and Target Elevation**

These azimuth and elevation controls determine the direction of the target region.

Azimuth is the horizontal angle, between -180 to +180 degrees, measured anticlockwise (left) from the front. Elevation is a vertical angle between -90 and +90 degrees, measured with positive upwards and 0 on the horizontal.

For instance, the direction for azimuth +90 and elevation +45 can be found by turning 90 degrees to the left and then looking up by 45 degrees.

These controls have no effect when Target Width is set to 180.

#### <span id="page-33-1"></span>**3.4.6.4 Control: Target Width**

Target Width is an angle, between 0 and 180 degrees, indicating how wide the target region should be. An angle of 0 indicates a narrow beam and an angle of 180 encompasses the whole scene.

Angles are measured from the direction given by the azimuth and elevation, to the sound direction. When the angle is less than the width setting, the sound is in the region. In practice, the transition into the target region is a gradual slope rather than a hard edge.

#### <span id="page-33-2"></span>**3.4.6.5 Control: Target Amount**

This controls the amount of processed audio that appears in the output, as opposed to unprocessed audio. It applies only to audio in the target region, as other audio is unprocessed anyway.

It works as a percentage, so 0% indicates that no processed audio should be in the output, and 100% indicates that all processed audio should be output.

For many purposes this can be thought of as a Dry/Wet control.

#### <span id="page-33-3"></span>**3.4.6.6 Controls: Target Cutoff and Target Filter**

An filter determines what frequencies are processed by the plugin. Others pass through the plugin largely unaffected.

The filter can be configured as a low-pass or high-pass filter, or disabled. The filter cutoff controls the filter's -6dB point.

#### <span id="page-34-0"></span>**3.4.6.7 Control: Quality**

The plugin uses upsampling. The quality setting determines the degree and quality of upsampling used.

Higher quality settings create substantially more CPU load, but reduce frequency aliasing effects. Low Quality disables upsampling.

Many applications of overdrive do not need oversampling, and you can save CPU load by leaving this set to Low in these cases.

#### <span id="page-34-1"></span>**3.4.6.8 Control: Rider**

A gain rider is used, which can help to keep the level of distortion independent of the level of the input signal. Shorter rider times typically result in more consistent distortion.

#### <span id="page-34-2"></span>**3.4.6.9 Control: Output Gain**

The output level of the target signal path can be modified. Audio that is not in the target region is not affected.

The gain is between -30dB and +30dB or silent.

#### <span id="page-34-3"></span>**3.4.6.10 Controls: Output Cutoff and Output Filter**

An output filter is applied to the target signal path. It does not affect audio that is not in the target region.

The filter can be configured as a low-pass or high-pass filter, or disabled. The filter cutoff controls the filter's -6dB point.

#### **3.4.7 Presets**

Presets are available for this plugin:

- Warm
- Edge
- Hard Edge
- Hard Drive
- Destruction
- Crump
- Fizz
- Threat
- Gravel
- Splinters

## **3.5 O3A Ring Modulator**

<span id="page-35-0"></span>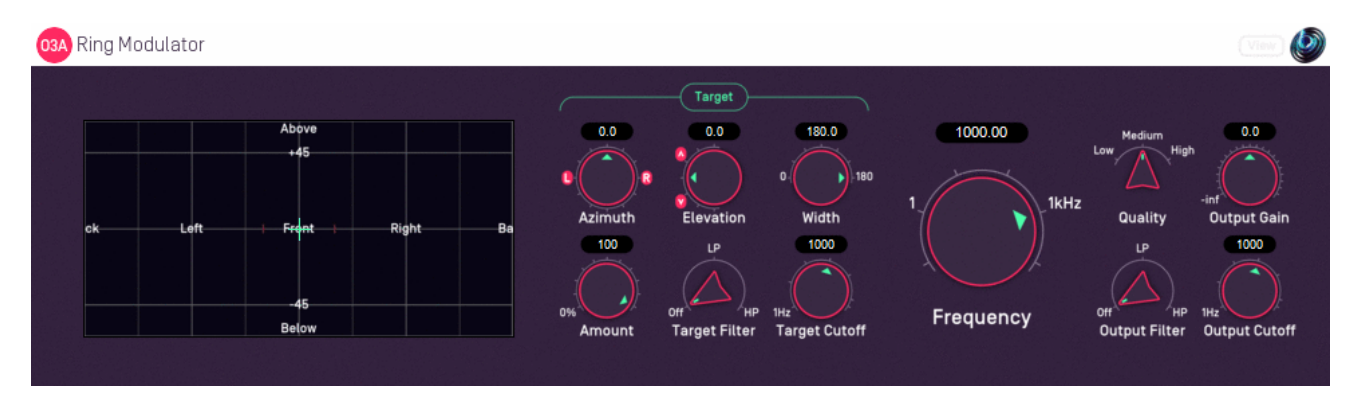

## **3.5.1 Host Support**

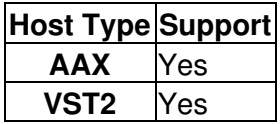

#### **3.5.2 Audio**

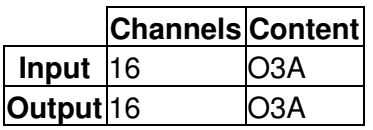

#### **3.5.3 Controls**

- [Frequency](#page-36-0)
- [Target Azimuth](#page-36-1)
- [Target Elevation](#page-36-1)
- [Target Width](#page-36-2)
- [Target Amount](#page-37-0)
- [Target Filter](#page-37-1)
- [Target Cutoff](#page-37-1)
- [Quality](#page-37-2)
- [Output Gain](#page-37-3)
- [Output Filter](#page-37-4)
- [Output Cutoff](#page-37-4)

## **3.5.4 Description**

This plugin applies ring modulation to a target region of an O3A scene.

If the [Target Width](#page-36-2) control is set to 180 then the overdrive is applied everywhere in the scene. Otherwise, the [Target Azimuth and Elevation](#page-36-1) controls can be used to direct the effect into a particular region. A filter allows a certain frequency range to be targeted for processing.

Ring modulation has the effect of moving frequencies in the original mix (known as the Modulator signal) to different frequencies, where the move depends on a sine wave (known as the Carrier signal). If a modulator is originally at frequency f, and a carrier at c, then resulting signals will be at c+f and c-f.
## **3.5.5 View Support**

When used with O3A View Sync from the O3A View library, this plugin can be connected to the separate View or ViewVR applications.

When this option is available, a 'View' button appears at the top right of the plugin's user interface.

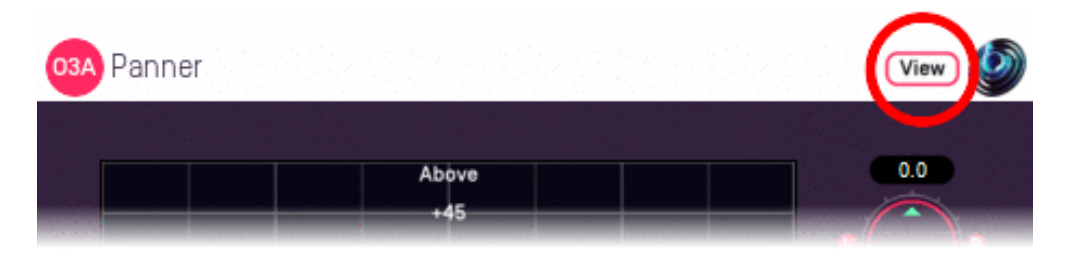

When this is pressed, the plugin is connected to the View or ViewVR application and is displayed there.

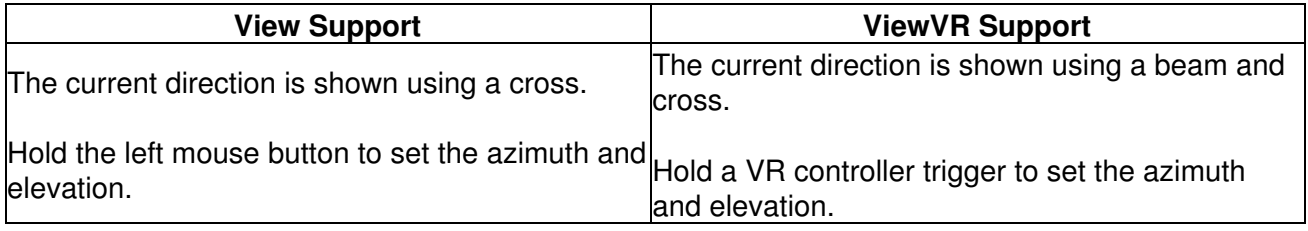

### **3.5.6 Controls**

#### **3.5.6.1 Control: Frequency**

The main Carrier frequency, in Hertz. This defaults to 1000Hz.

#### **3.5.6.2 Controls: Target Azimuth and Target Elevation**

These azimuth and elevation controls determine the direction of the target region.

Azimuth is the horizontal angle, between -180 to +180 degrees, measured anticlockwise (left) from the front. Elevation is a vertical angle between -90 and +90 degrees, measured with positive upwards and 0 on the horizontal.

For instance, the direction for azimuth +90 and elevation +45 can be found by turning 90 degrees to the left and then looking up by 45 degrees.

These controls have no effect when Target Width is set to 180.

#### **3.5.6.3 Control: Target Width**

Target Width is an angle, between 0 and 180 degrees, indicating how wide the target region should be. An angle of 0 indicates a narrow beam and an angle of 180 encompasses the whole scene.

Angles are measured from the direction given by the azimuth and elevation, to the sound direction. When the angle is less than the width setting, the sound is in the region. In practice, the transition into the target region is a gradual slope rather than a hard edge.

#### **3.5.6.4 Control: Target Amount**

This controls the amount of processed audio that appears in the output, as opposed to unprocessed audio. It applies only to audio in the target region, as other audio is unprocessed anyway.

It works as a percentage, so 0% indicates that no processed audio should be in the output, and 100% indicates that all processed audio should be output.

For many purposes this can be thought of as a Dry/Wet control.

#### **3.5.6.5 Controls: Target Cutoff and Target Filter**

An filter determines what frequencies are processed by the plugin. Others pass through the plugin largely unaffected.

The filter can be configured as a low-pass or high-pass filter, or disabled. The filter cutoff controls the filter's -6dB point.

#### **3.5.6.6 Control: Quality**

The plugin uses upsampling. The quality setting determines the degree and quality of upsampling used.

Higher quality settings create substantially more CPU load, but reduce frequency aliasing effects. Low Quality disables upsampling.

#### **3.5.6.7 Control: Output Gain**

The output level of the target signal path can be modified. Audio that is not in the target region is not affected.

The gain is between -30dB and +30dB or silent.

#### **3.5.6.8 Controls: Output Cutoff and Output Filter**

An output filter is applied to the target signal path. It does not affect audio that is not in the target region.

The filter can be configured as a low-pass or high-pass filter, or disabled. The filter cutoff controls the filter's -6dB point.

# **4 O3A Music - Panners**

## **4.1 O3A Shells**

<span id="page-38-0"></span>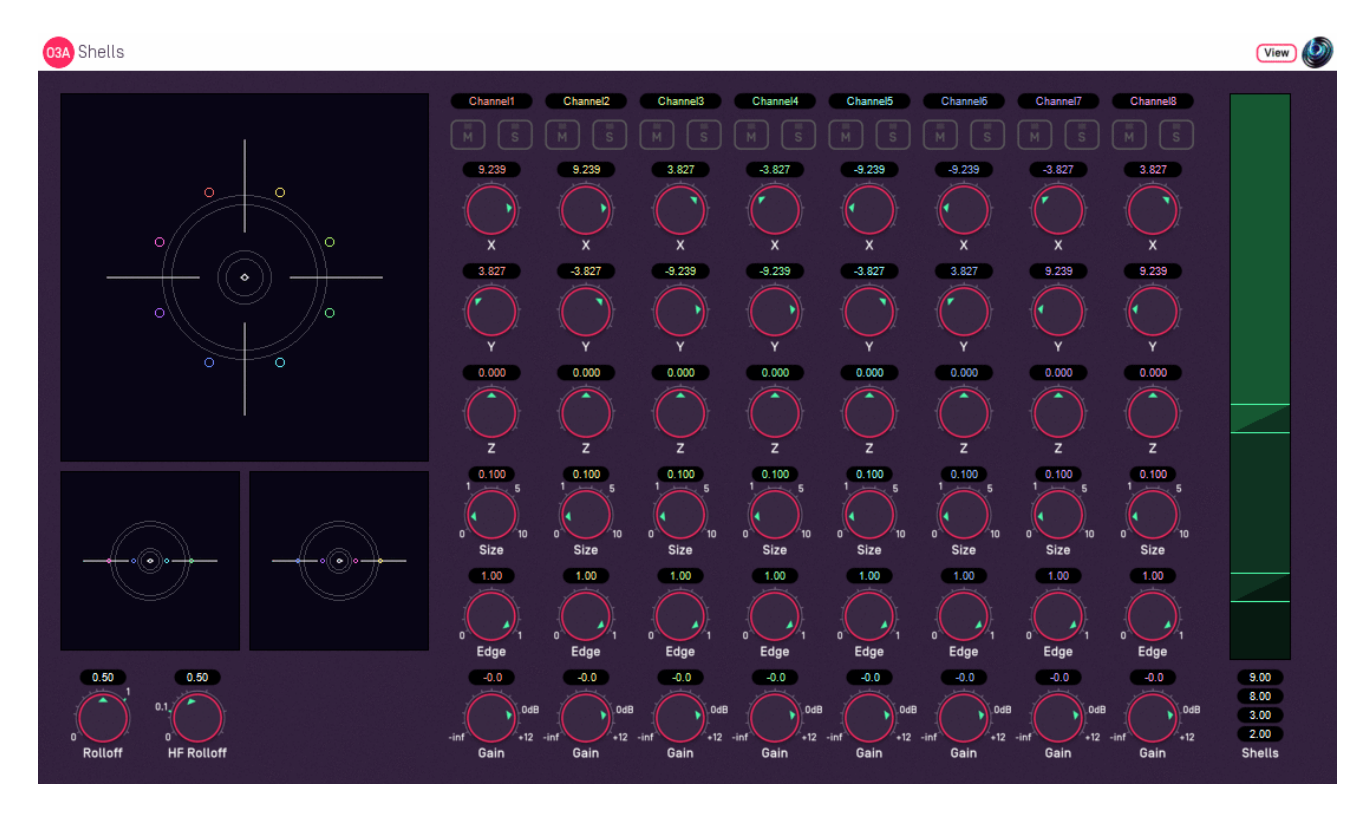

## **4.1.1 Host Support**

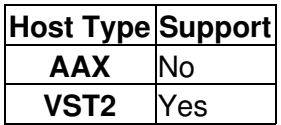

### **4.1.2 Audio**

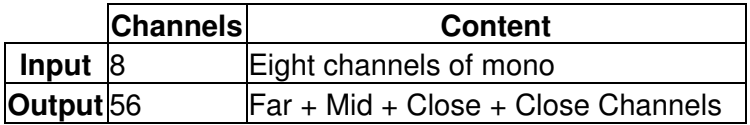

## **4.1.3 Controls**

- [Gain Rolloff](#page-40-0)
- [HF Rolloff](#page-40-1)
- [Crossover Far End](#page-40-2)
- [Crossover Far Start](#page-40-2)
- [Crossover Mid End](#page-41-0)
- [Crossover Mid Start](#page-41-0)
- $\bullet$  [X 1 8](#page-41-1)
- $Y 1 8$  $Y 1 8$
- $7 1 8$
- [Source Size 1 8](#page-41-2)
- [Edge 1 8](#page-41-3)
- [Gain 1 8](#page-41-4)

Copyright 2023 Blue Ripple Sound Limited 36

• [Mute 1 - 8](#page-41-5)

• [Solo 1 - 8](#page-41-5)

## **4.1.4 Description**

This plugin allows eight channels of sound to be placed into a 3D mix that is split into three O3A scenes, containing 'far', 'mid' and 'close' sounds. These can be mixed together to provide a single complete scene. Additional outputs provide the 'close' sounds again, directly as mono 'close channels'.

This might seem confusing at first glance. The outputs are intended to be played together inside Rapture3D Universal, using its bed translation support, to give a degree of parallax when the listener moves around. Use is typically as follows:

- The 'far scene' is presented as an ordinary O3A scene.
- The 'mid scene' is presented as an O3A scene *with extent*. This means that when the listener in the game/VR experience moves, the sounds in this scene will change, resulting in a degree of parallel relative to the 'far' scene.
- The 'close channels' are presented directly as game/VR sound sources; coordinates need to be aligned for good results here.
- The 'close scene' is not intended for use in the game engine, but it is useful while working in the studio as it allows the full mix to be recombined, which helps with monitoring and to construct reverb sends.

This can be a powerful technique, particularly in linear 6DOF (Six Degree Of Freedom) experiences.

As an alternative to this plugin, the [O3A Shells Split](#page-42-0) plugin provides just 'far' and 'close' scenes. For many purposes this is plenty, and it is often *much* simpler to use.

A related plugin called O3A Panner LS8 has similar controls, but produces just a single scene. It is included in the O3A Manipulators plugin library.

The distances that determine whether each panned sound is output to the 'far', 'mid' or 'close' outputs are set using the distance control bar on the right of the user interface. The distances can be changed by dragging the horizontal lines. Crossover regions are available, and their use is generally recommended.

The 56 channels of output are as follow:

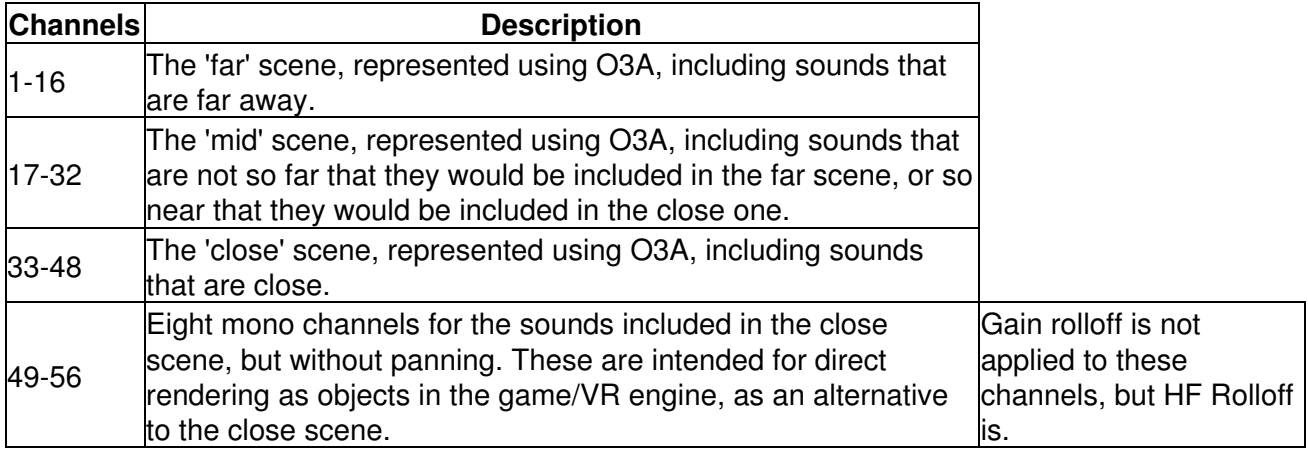

## **4.1.5 View Support**

When used with O3A View Sync from the O3A View library, this plugin can be connected to the separate View or ViewVR applications.

When this option is available, a 'View' button appears at the top right of the plugin's user interface.

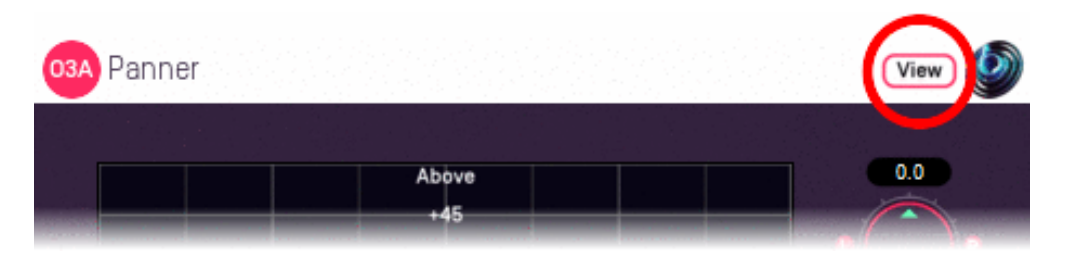

When this is pressed, the plugin is connected to the View or ViewVR application and is displayed there.

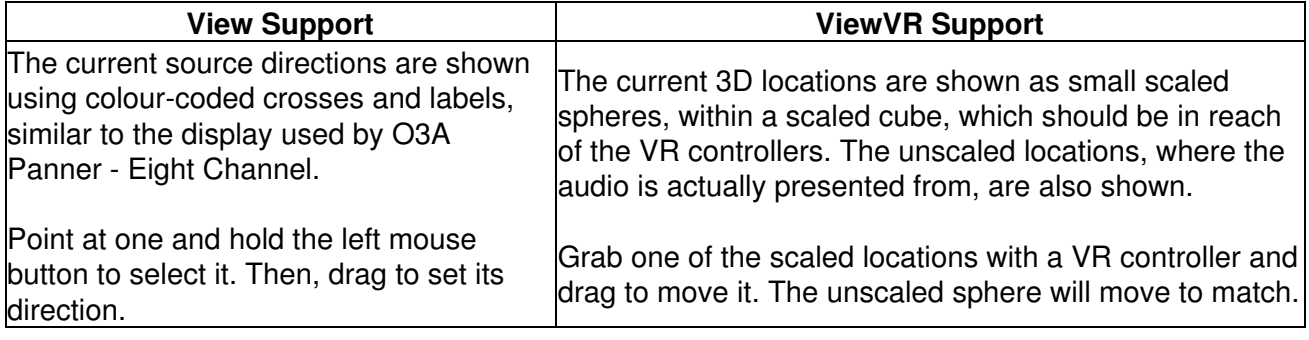

### **4.1.6 Controls**

#### <span id="page-40-0"></span>**4.1.6.1 Control: Gain Rolloff**

This rolloff determines the rule that is used to reduce the source's level as the source moves away. A value of 1 is closest to how this occurs in reality. Reducing the value reduces the effect of the level drop and increasing the value exaggerates it. A value of 0 means that the level stays constant.

Mathematically, the gain applied is determined by the inverse square law, but raised to a power given by this control.

#### <span id="page-40-1"></span>**4.1.6.2 Control: HF Rolloff**

This controls a simple low-pass filter that reduces high frequency content as the source moves away. This happens in reality due to air absorption. A value of 0.1 is close to reality at typical pressure, temperature and humidity, and changing this value reduces or increases the effect. A value of 0 means that no filtering occurs.

The value used with this control is the number of additional decibels lost at 10kHz for each metre of distance, on top of the main gain rolloff.

#### <span id="page-40-2"></span>**4.1.6.3 Controls: Crossover Far End and Crossover Far Start**

These controls determine the distance range over which sounds transition from the 'far' O3A mix to the 'mid' O3A mix.

#### <span id="page-41-0"></span>**4.1.6.4 Controls: Crossover Mid End and Crossover Mid Start**

These controls determine the distance range over which sounds transition from the 'mid' O3A mix to the 'close' outputs, both as a scene and individual channels.

If both values are set to zero then the 'close' outputs will be silent.

#### <span id="page-41-1"></span>**4.1.6.5 Controls: X 1 - 8, Y 1 - 8 and Z 1 - 8**

The coordinates determine where each sound is in space. Units are nominally metres.

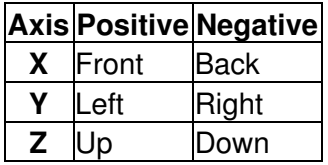

#### <span id="page-41-2"></span>**4.1.6.6 Controls: Source Size 1 - 8**

Source size can be used to give a source a volume. When the source is close, this changes the spatial response of the source (you will see it looks bigger in the [O3A Visualiser\)](#page-61-0). This effect continues when the listener travels inside the source.

When the listener is inside the source, there is a substantial omnidirectional component to the soundfield generated here. You may wish to make this more diffuse, for instance by using the O3A Diffuser plugin.

#### <span id="page-41-3"></span>**4.1.6.7 Controls: Edge 1 - 8**

The edge setting further determines the shape of a source with size. Increasing the edge setting introduces tapering from the edge of the source, effectively moving more of it towards its centre. This changes the spatial response of the source, particularly when it is close.

#### <span id="page-41-4"></span>**4.1.6.8 Controls: Gain 1 - 8**

Each sound source has its own gain control, with a range from -60dB to +12dB.

#### <span id="page-41-5"></span>**4.1.6.9 Controls: Mute 1 - 8 and Solo 1 - 8**

Each sound source has its own mute and solo switch. These have the usual meanings and solo overrides mute.

#### **4.1.7 Presets**

Presets are available for this plugin:

- Cube
- Octagon
- Square
- Stage

## <span id="page-42-0"></span>**4.2 O3A Shells Split**

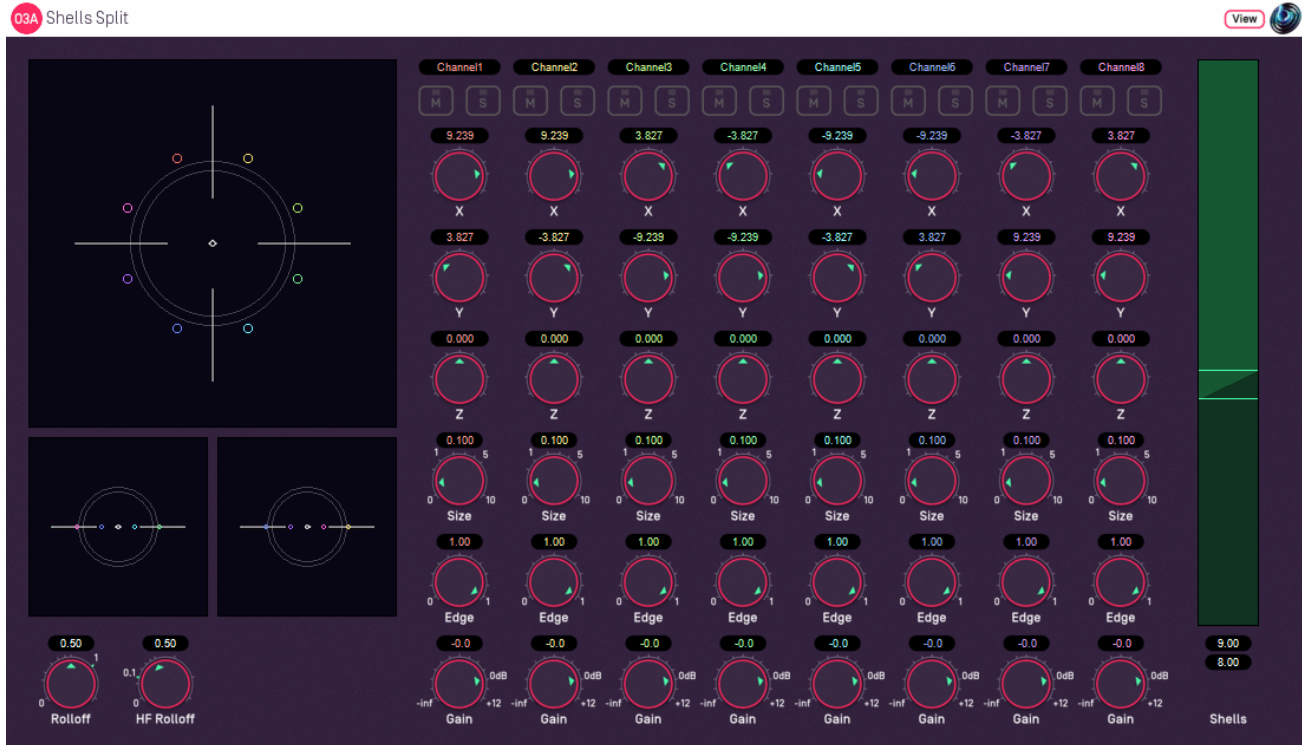

## **4.2.1 Host Support**

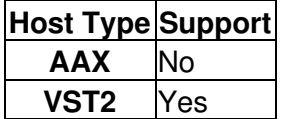

## **4.2.2 Audio**

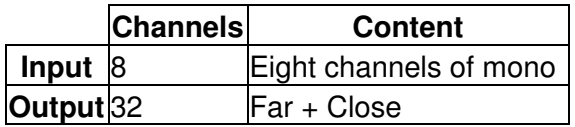

## **4.2.3 Controls**

- [Gain Rolloff](#page-44-0)
- [HF Rolloff](#page-44-1)
- [Crossover Far End](#page-44-2)
- [Crossover Far Start](#page-44-2)
- $\bullet$  [X 1 8](#page-44-3)
- $Y 1 8$  $Y 1 8$
- $\bullet$  [Z 1 8](#page-44-3)
- [Source Size 1 8](#page-44-4)
- [Edge 1 8](#page-45-0)
- [Gain 1 8](#page-45-1)
- [Mute 1 8](#page-45-2)
- [Solo 1 8](#page-45-2)

## **4.2.4 Description**

This plugin allows eight channels of sound to be placed into a 3D mix that is split into two O3A scenes, one containing 'far' sounds and another containing 'close' sounds. These can be mixed together to provide a single complete scene.

This is similar to the [O3A Shells](#page-38-0) plugin, but much simpler. The main difference between the plugins is their output; this plugin provides 'far' and 'close' scenes. For many applications, this is more than enough, and much simpler to use than the [O3A Shells](#page-38-0) plugin, which provides 'far', 'mid' and 'close' scenes, plus direct access to the 'close' audio.

The 'far' and 'close' output of this plugin can be recombined by direct mixing, or by use of the O3A Join plugin from the O3A Manipulators pack. This will give a scene containing all elements, as if a more conventional panner had been used. This is typically useful for reverb sends where all elements of the scene are to have reverb applied, or when exporting the mix without shell support.

The 32 channels of output are as follow:

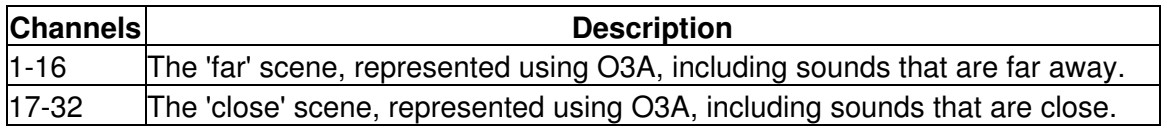

### **4.2.5 Uses**

Rapture3D Universal can render these scenes using two separate beds to effect a degree of parallax when the listener's position changes. To achieve this, both scenes are played together, but the bed playing the close scene has an 'extent' set on it, so the angle that sounds are rendered at changes when the listener moves. You may be familiar with this type of effect from the O3A Zoom plugin.

This plugin also has applications in more normal workflows where only a single O3A mix will be produced in the end. For instance, it is possible to apply different reverberation to the close and far scenes, before bringing everything back together by direct mixing, or use of the O3A Join plugin.

The main benefit of this plugin lies in its separation of the scene into close and far elements; if this is not needed then the O3A Panner LS8 from the O3A Manipulators has otherwise similar functionality.

## **4.2.6 View Support**

When used with O3A View Sync from the O3A View library, this plugin can be connected to the separate View or ViewVR applications.

When this option is available, a 'View' button appears at the top right of the plugin's user interface.

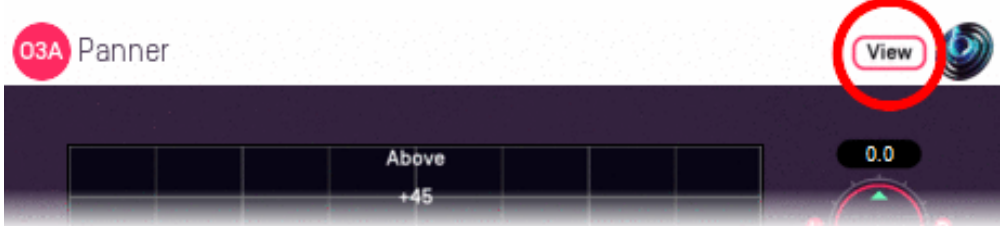

When this is pressed, the plugin is connected to the View or ViewVR application and is displayed there.

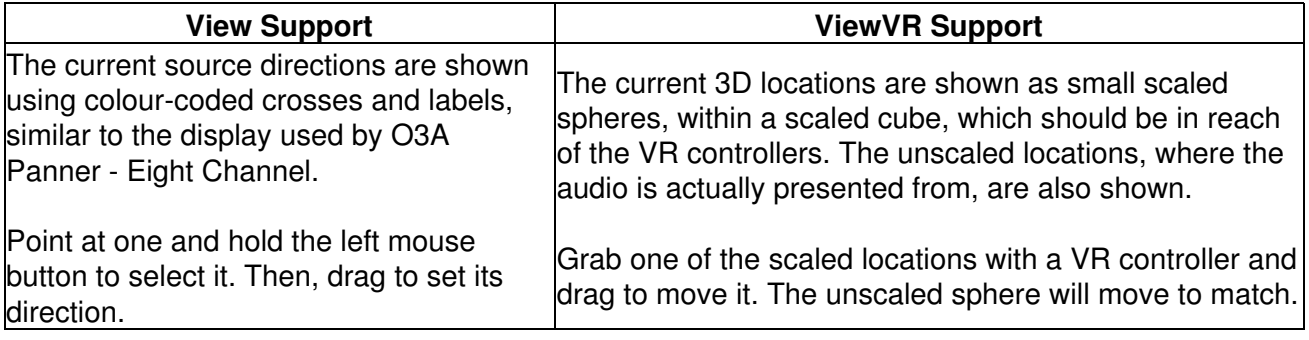

## **4.2.7 Controls**

#### <span id="page-44-0"></span>**4.2.7.1 Control: Gain Rolloff**

This rolloff determines the rule that is used to reduce the source's level as the source moves away. A value of 1 is closest to how this occurs in reality. Reducing the value reduces the effect of the level drop and increasing the value exaggerates it. A value of 0 means that the level stays constant.

Mathematically, the gain applied is determined by the inverse square law, but raised to a power given by this control.

#### <span id="page-44-1"></span>**4.2.7.2 Control: HF Rolloff**

This controls a simple low-pass filter that reduces high frequency content as the source moves away. This happens in reality due to air absorption. A value of 0.1 is close to reality at typical pressure, temperature and humidity, and changing this value reduces or increases the effect. A value of 0 means that no filtering occurs.

The value used with this control is the number of additional decibels lost at 10kHz for each metre of distance, on top of the main gain rolloff.

#### <span id="page-44-2"></span>**4.2.7.3 Controls: Crossover Far End and Crossover Far Start**

These controls determine the distance range over which sounds transition from the 'far' O3A mix to the 'close' O3A mix.

#### <span id="page-44-3"></span>**4.2.7.4 Controls: X 1 - 8, Y 1 - 8 and Z 1 - 8**

The coordinates determine where each sound is in space. Units are nominally metres.

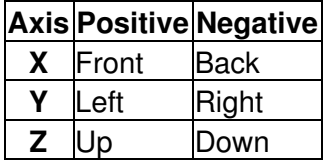

#### <span id="page-44-4"></span>**4.2.7.5 Controls: Source Size 1 - 8**

Source size can be used to give a source a volume. When the source is close, this changes the spatial response of the source (you will see it looks bigger in the [O3A Visualiser\)](#page-61-0). This effect continues when the listener travels inside the source.

When the listener is inside the source, there is a substantial omnidirectional component to the soundfield generated here. You may wish to make this more diffuse, for instance by using the O3A Diffuser plugin.

#### <span id="page-45-0"></span>**4.2.7.6 Controls: Edge 1 - 8**

The edge setting further determines the shape of a source with size. Increasing the edge setting introduces tapering from the edge of the source, effectively moving more of it towards its centre. This changes the spatial response of the source, particularly when it is close.

#### <span id="page-45-1"></span>**4.2.7.7 Controls: Gain 1 - 8**

Each sound source has its own gain control, with a range from -60dB to +12dB.

#### <span id="page-45-2"></span>**4.2.7.8 Controls: Mute 1 - 8 and Solo 1 - 8**

Each sound source has its own mute and solo switch. These have the usual meanings and solo overrides mute.

### **4.2.8 Presets**

Presets are available for this plugin:

- Cube
- Octagon
- Square
- Stage

# **5 O3A Core - Panners**

## **5.1 O3A Panner**

<span id="page-46-0"></span>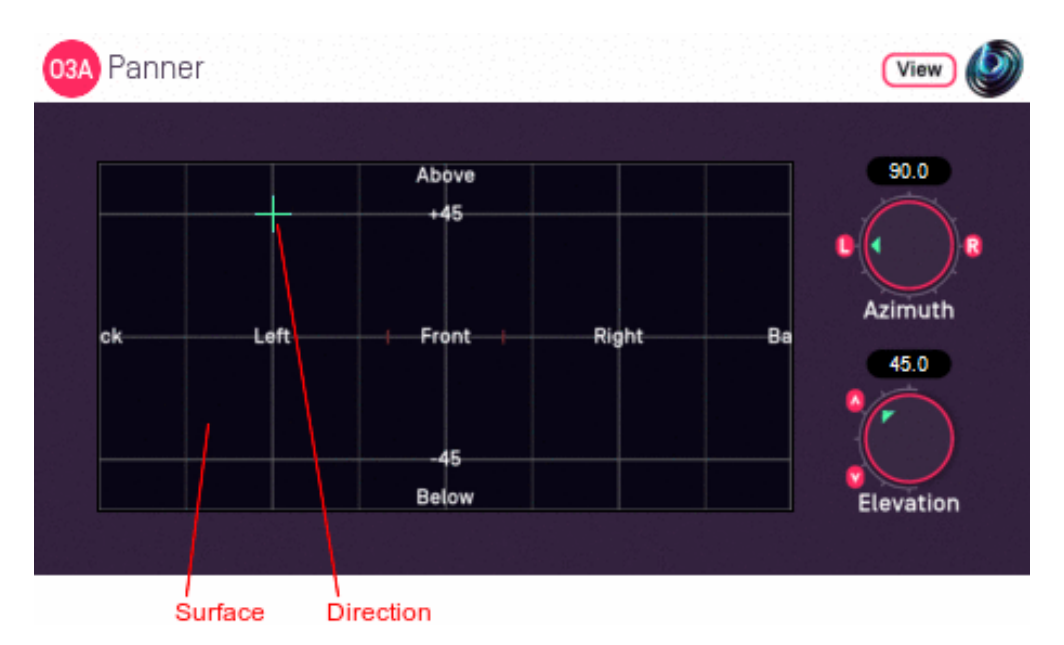

## **5.1.1 Host Support**

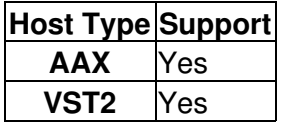

## **5.1.2 Audio**

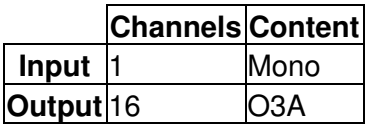

## **5.1.3 Controls**

- [Azimuth](#page-47-0)
- [Elevation](#page-47-0)

## **5.1.4 Description**

This O3A panner takes a mono sound and places it in a particular direction in a 3D O3A mix.

There are various versions of this panner plugin, but this is our favourite. This version uses more screen real estate than the ["classic" version](#page-48-0) but is typically easier to use, particularly if you are just starting out with this way of doing things.

As well as azimuth and elevation dials, there is a control surface which can be used to visualise the current direction (indicated by the crosshairs). This direction can also be changed by clicking with the mouse.

There are labels on the control surface to help you find left, right, above etc. However, if this still does not make any sense, you might want to see our page on the [O3A Visualiser](#page-61-0) which lays out its viewing region in the same way.

## **5.1.5 View Support**

When used with O3A View Sync from the O3A View library, this plugin can be connected to the separate View or ViewVR applications.

When this option is available, a 'View' button appears at the top right of the plugin's user interface.

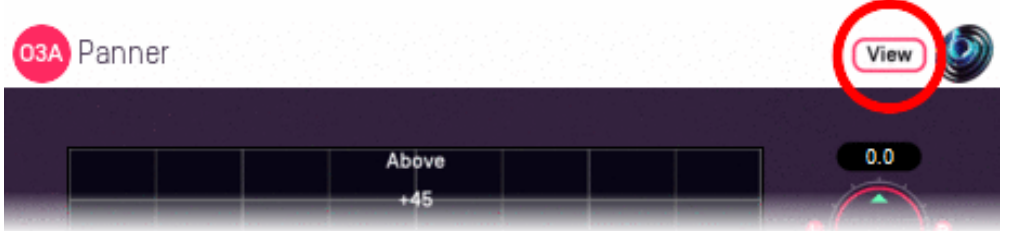

When this is pressed, the plugin is connected to the View or ViewVR application and is displayed there.

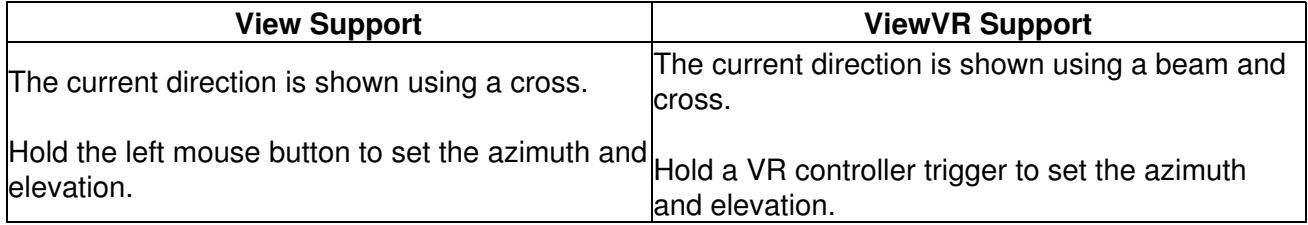

## **5.1.6 Controls**

#### <span id="page-47-0"></span>**5.1.6.1 Controls: Azimuth and Elevation**

Azimuth and Elevation control the direction in which the input is placed in the 3D audio scene.

Azimuth is the horizontal angle, between -180 to +180 degrees, measured anticlockwise (left) from the front. Elevation is a vertical angle between -90 and +90 degrees, measured with positive upwards and 0 on the horizontal.

For instance, the direction for azimuth +90 and elevation +45 can be found by turning 90 degrees to the left and then looking up by 45 degrees.

It may help to experiment with the control surface to get used to this way of doing things.

## **5.2 O3A Panner - Classic**

<span id="page-48-0"></span>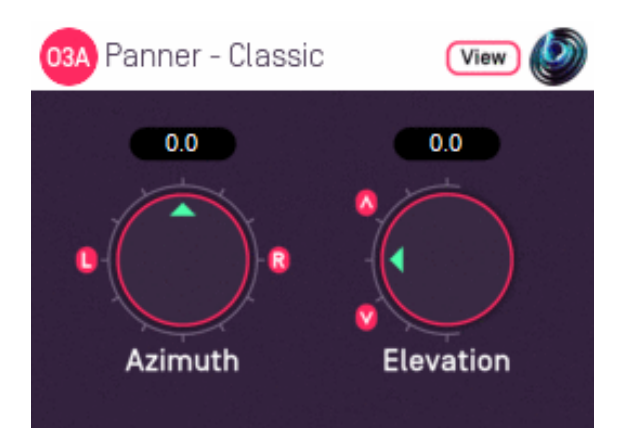

## **5.2.1 Host Support**

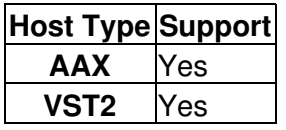

## **5.2.2 Audio**

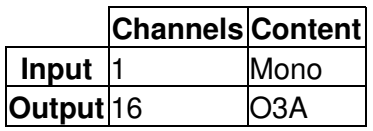

## **5.2.3 Controls**

- [Azimuth](#page-49-0)
- [Elevation](#page-49-0)

## **5.2.4 Description**

There are various versions of this panner plugin and this is the most "raw" version. Only the "classic" azimuth/elevation controls are provided, largely to save screen real estate. These are great if you are used to them; if you are not, you might want to try the [standard version.](#page-46-0)

## **5.2.5 View Support**

When used with O3A View Sync from the O3A View library, this plugin can be connected to the separate View or ViewVR applications.

When this option is available, a 'View' button appears at the top right of the plugin's user interface.

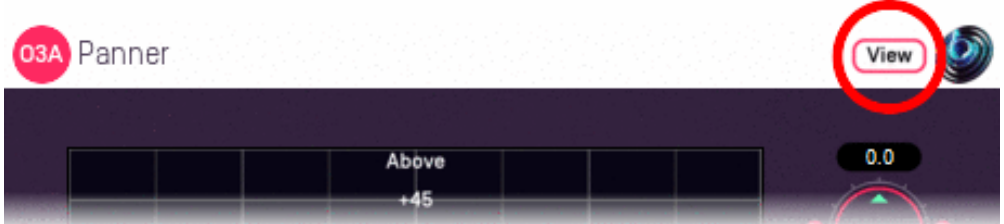

When this is pressed, the plugin is connected to the View or ViewVR application and is displayed there.

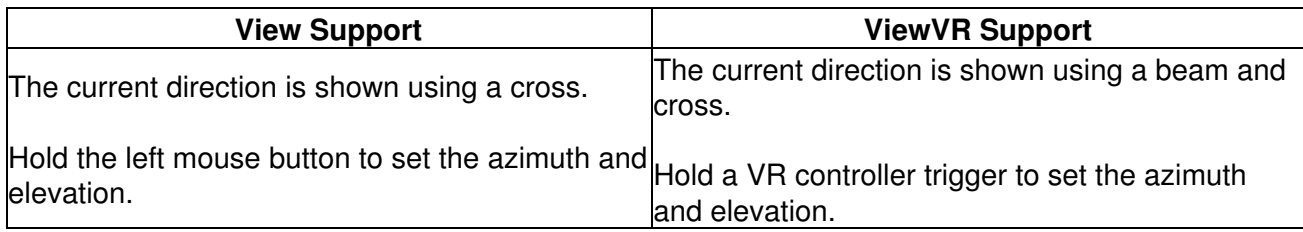

## **5.2.6 Controls**

#### <span id="page-49-0"></span>**5.2.6.1 Controls: Azimuth and Elevation**

Azimuth and Elevation control the direction in which the input is placed in the 3D audio scene.

Azimuth is the horizontal angle, between -180 to +180 degrees, measured anticlockwise (left) from the front. Elevation is a vertical angle between -90 and +90 degrees, measured with positive upwards and 0 on the horizontal.

For instance, the direction for azimuth +90 and elevation +45 can be found by turning 90 degrees to the left and then looking up by 45 degrees.

It may help to experiment with the [standard version](#page-46-0) to get used to this way of doing things.

## **5.3 O3A Panner - Hemisphere**

<span id="page-50-0"></span>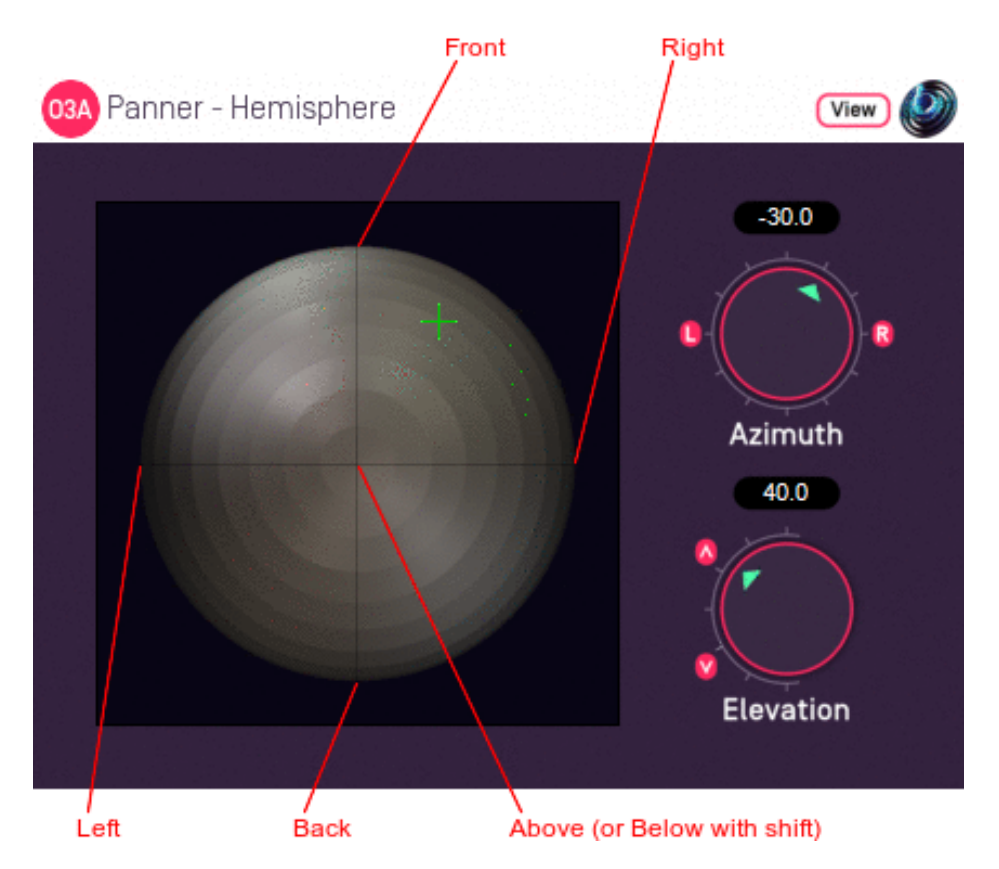

## **5.3.1 Host Support**

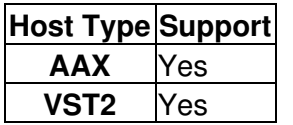

## **5.3.2 Audio**

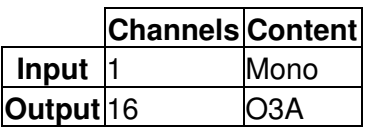

## **5.3.3 Controls**

- [Azimuth](#page-51-0)
- [Elevation](#page-51-0)

## **5.3.4 Description**

There are various versions of this panner plugin. This version provides a control surface that maps directly onto the upper hemisphere of possible sound directions. You can click on the control surface to move the sound and holding some keys down changes how the sound is moved:

- Use the "shift" key to select the lower hemisphere (so sounds are below rather than above).
- Use the "alt" key to lock the elevation (so sounds move in a horizontal circle).

A [hemisphere visualiser](#page-63-0) is available for use with this plugin. However, we generally recommend the [standard panner](#page-46-0), which has a control surface using the same rectangular layout as the standard

## **5.3.5 View Support**

When used with O3A View Sync from the O3A View library, this plugin can be connected to the separate View or ViewVR applications.

When this option is available, a 'View' button appears at the top right of the plugin's user interface.

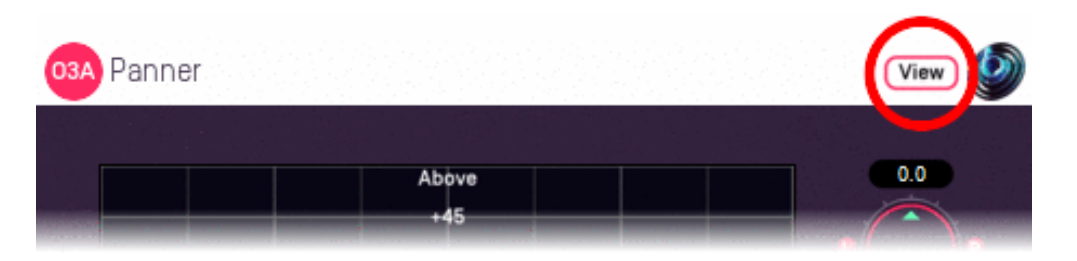

When this is pressed, the plugin is connected to the View or ViewVR application and is displayed there.

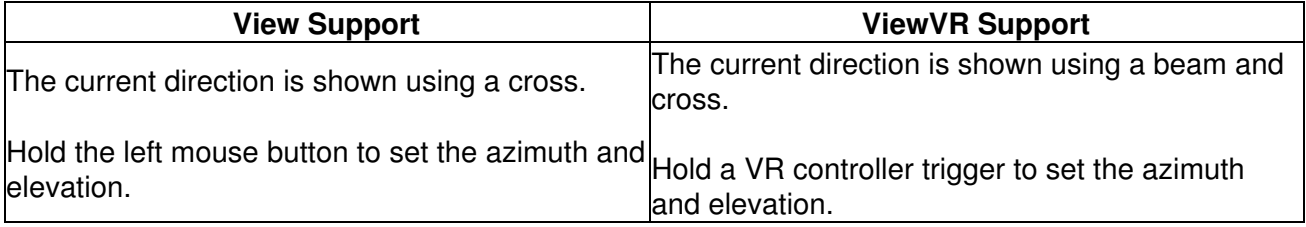

## **5.3.6 Controls**

#### <span id="page-51-0"></span>**5.3.6.1 Controls: Azimuth and Elevation**

Azimuth and Elevation control the direction in which the input is placed in the 3D audio scene.

Azimuth is the horizontal angle, between -180 to +180 degrees, measured anticlockwise (left) from the front. Elevation is a vertical angle between -90 and +90 degrees, measured with positive upwards and 0 on the horizontal.

For instance, the direction for azimuth +90 and elevation +45 can be found by turning 90 degrees to the left and then looking up by 45 degrees.

## **5.4 O3A Panner - Large**

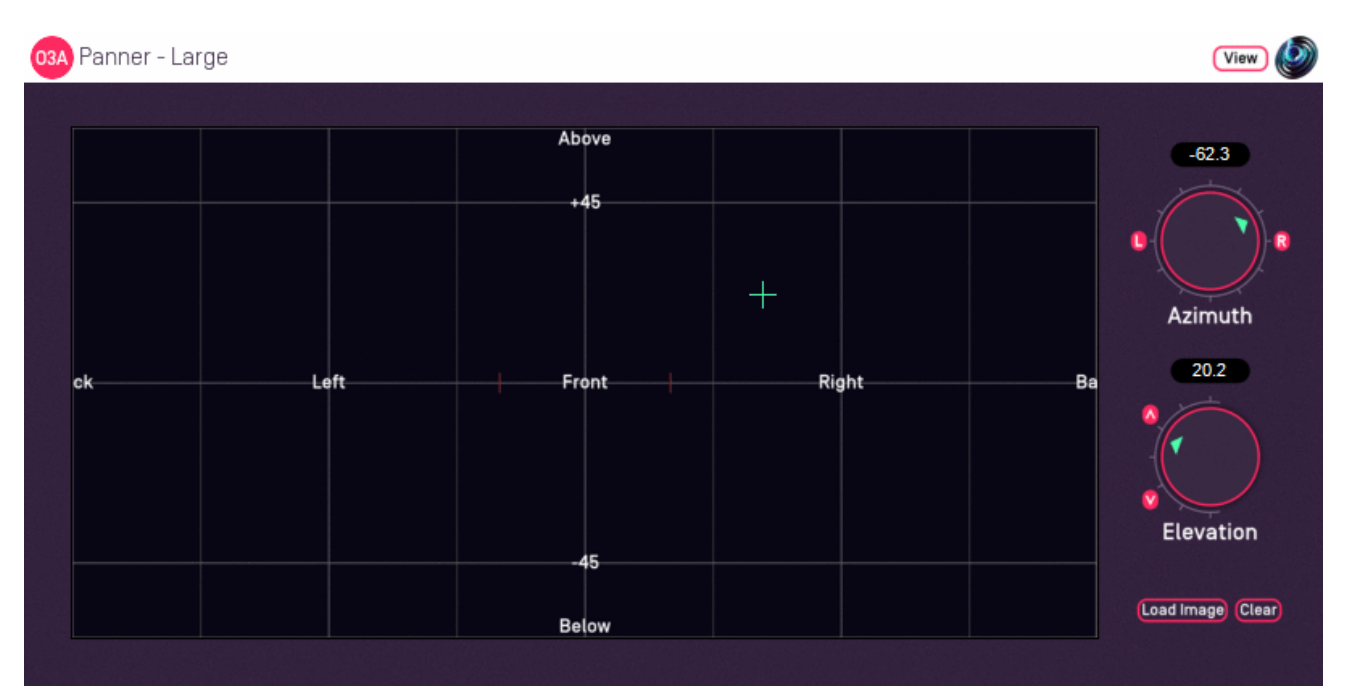

## **5.4.1 Host Support**

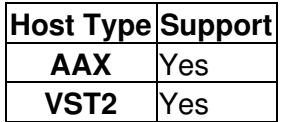

## **5.4.2 Audio**

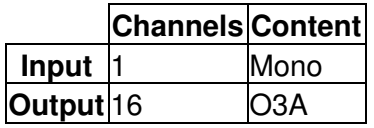

## **5.4.3 Controls**

- [Azimuth](#page-53-0)
- [Elevation](#page-53-0)

## **5.4.4 Description**

This O3A panner takes a mono sound and places it in a particular direction in a 3D O3A mix.

This plugin is an extra large version of our [standard panner plugin.](#page-46-0) It can be useful on high resolution screens. It also supports background images.

#### **5.4.4.1 Background Images**

Press the "Load Image" button to load an image to replace the default grid background. JPG and PNG images are supported. Because of the way the plugin works, we recommend use of dark backgrounds.

The target image size is 636x316. Other sizes are resized to fit.

The "Clear" button can be used to clear the image so the default grid background is shown again.

## **5.4.5 View Support**

When used with O3A View Sync from the O3A View library, this plugin can be connected to the separate View or ViewVR applications.

When this option is available, a 'View' button appears at the top right of the plugin's user interface.

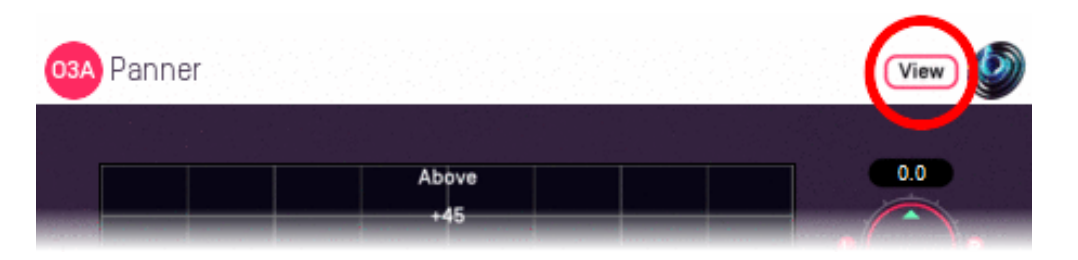

When this is pressed, the plugin is connected to the View or ViewVR application and is displayed there.

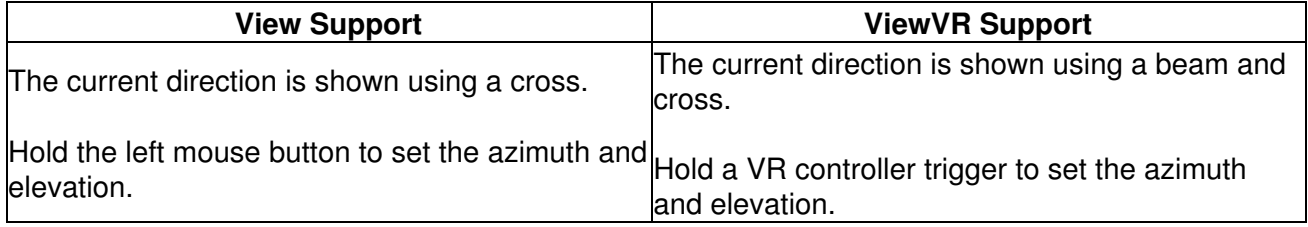

## **5.4.6 Controls**

#### <span id="page-53-0"></span>**5.4.6.1 Controls: Azimuth and Elevation**

Azimuth and Elevation control the direction in which the input is placed in the 3D audio scene.

Azimuth is the horizontal angle, between -180 to +180 degrees, measured anticlockwise (left) from the front. Elevation is a vertical angle between -90 and +90 degrees, measured with positive upwards and 0 on the horizontal.

For instance, the direction for azimuth +90 and elevation +45 can be found by turning 90 degrees to the left and then looking up by 45 degrees.

It may help to experiment with the control surface to get used to this way of doing things.

## **5.5 O3A Panner - Two Channel**

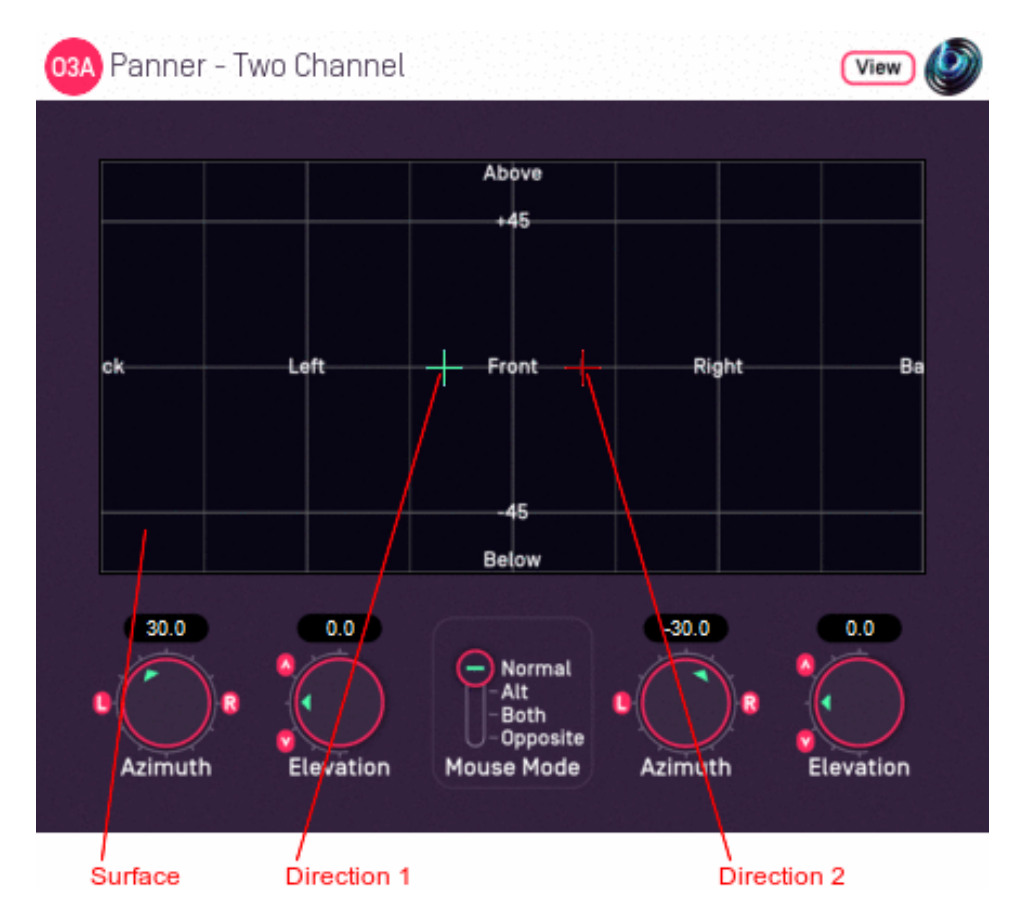

## **5.5.1 Host Support**

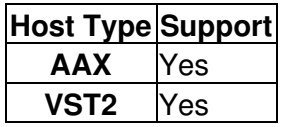

## **5.5.2 Audio**

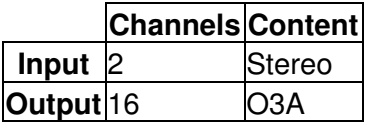

## **5.5.3 Controls**

- [Azimuth 1](#page-56-0)
- [Elevation 1](#page-56-0)
- [Azimuth 2](#page-56-0)
- [Elevation 2](#page-56-0)
- [Mouse Mode](#page-56-1)

## **5.5.4 Description**

This O3A panner takes two mono sound sources and places them in particular directions in a 3D O3A mix.

It can also be used as a simple way to upmix stereo to O3A. However, we do not particularly

recommend you do this except for fairly narrow angles because a large "hole" can appear between the two sources. For a more thorough handling of material that was originally panned to stereo you wish to look at the O3A Upmixer - Stereo plugin.

There are azimuth and elevation dials for each of the two sources. Each works the same way as the controls in the [mono version.](#page-46-0) There is a control surface which can be used to visualise the current directions for the two sources, indicated by the green/blue and red crosshairs. These can be changed by clicking with the mouse, using the left mouse button for the first source and the right mouse button for the second. If you do not have a right mouse button, or are using a touch screen, you can hold down the 'Alt' key and press the main button instead. You can also move both sources around together using the 'Shift' key.

If pressing keys on the keyboard is inconvenient, there is a mouse mode slider on screen which can be used instead.

<span id="page-55-0"></span>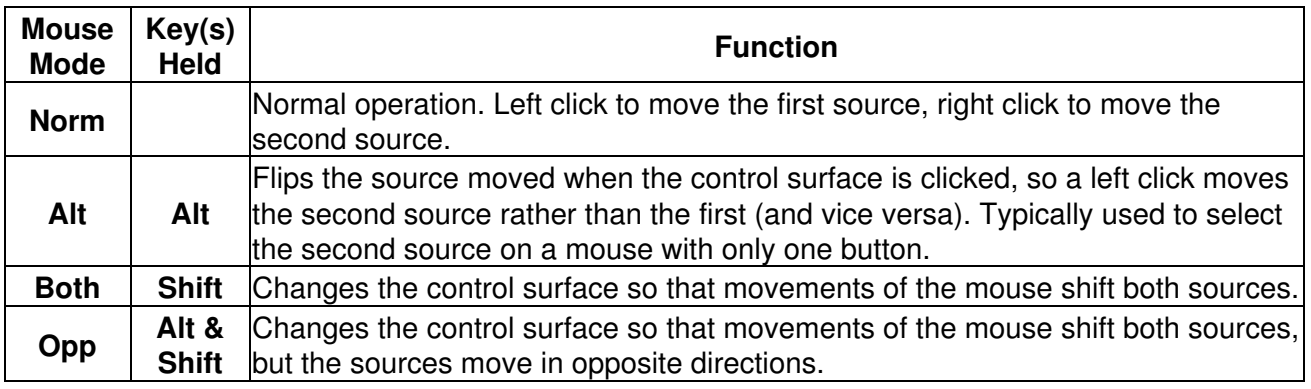

There are labels on the control surface to help you find left, right, above etc. However, if this still does not make any sense, you might want to see our page on the [O3A Visualiser](#page-61-0) which lays out its viewing region in the same way.

## **5.5.5 View Support**

When used with O3A View Sync from the O3A View library, this plugin can be connected to the separate View or ViewVR applications.

When this option is available, a 'View' button appears at the top right of the plugin's user interface.

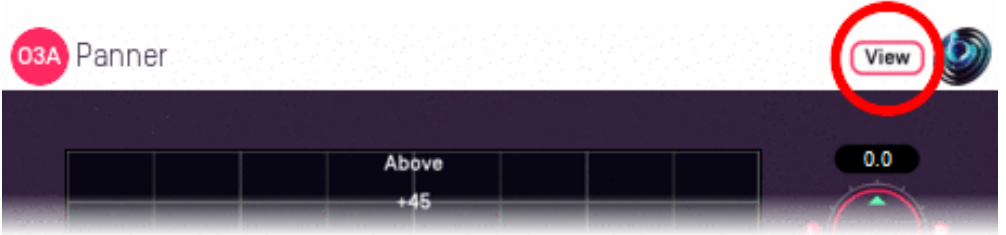

When this is pressed, the plugin is connected to the View or ViewVR application and is displayed there.

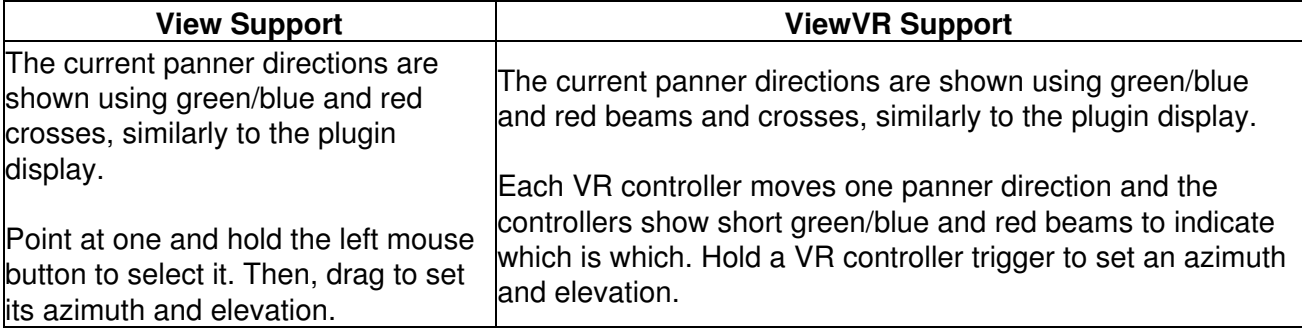

## **5.5.6 Controls**

#### <span id="page-56-0"></span>**5.5.6.1 Controls: Azimuth 1 and 2 and Elevation 1 and 2**

Azimuth is the horizontal angle, between -180 to +180 degrees, measured anticlockwise (left) from the front. Elevation is a vertical angle between -90 and +90 degrees, measured with positive upwards and 0 on the horizontal.

For instance, the direction for azimuth +90 and elevation +45 can be found by turning 90 degrees to the left and then looking up by 45 degrees.

Azimuth 1 and Elevation 1 control the location used to pan the first source (which is shown in green/blue on the control surface). Azimuth 2 and Elevation 2 control the location used to pan the first source (which is shown in red).

#### <span id="page-56-1"></span>**5.5.6.2 Control: Mouse Mode**

The mouse mode slider in the middle at the bottom of the screen determines the mouse mode used when the control surface is clicked. They are an alternative to use of the Alt and Shift keys. See the [table above](#page-55-0) for details on how these options affect operation.

## **5.6 O3A Panner - Eight Channel**

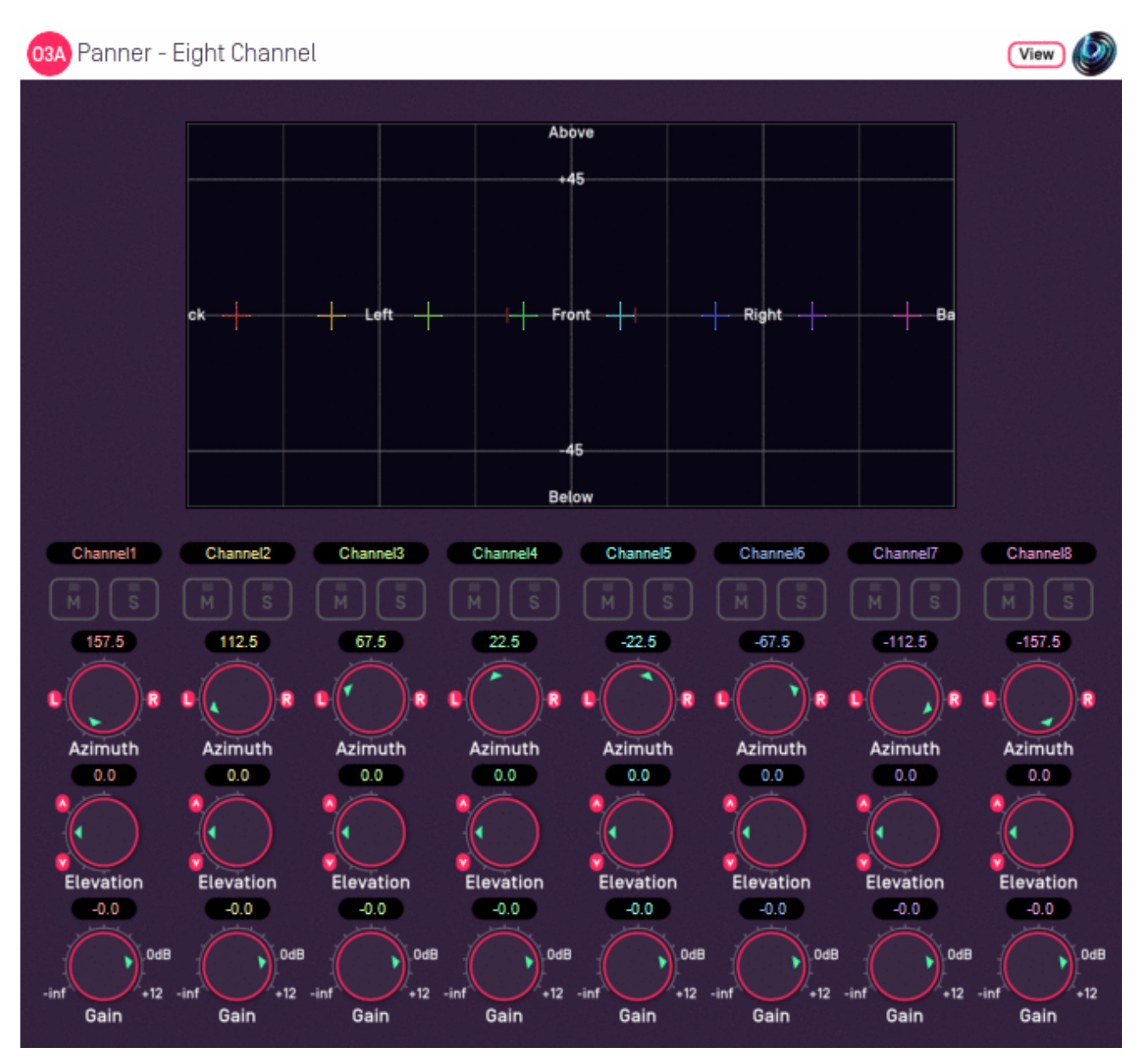

## **5.6.1 Host Support**

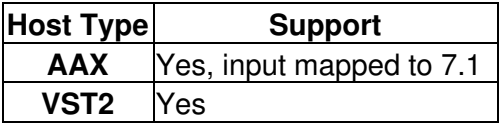

### **5.6.2 Audio**

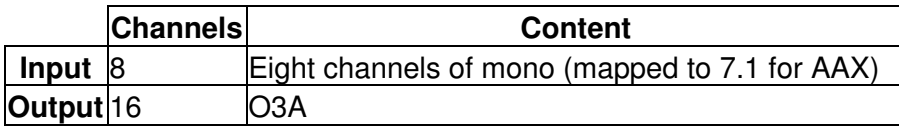

## **5.6.3 Controls**

- [Azimuth 1 8](#page-59-0)
- [Elevation 1 8](#page-59-0)
- [Gain 1 8](#page-59-1)

Copyright 2023 Blue Ripple Sound Limited 55

- [Mute 1 8](#page-59-2)
- [Solo 1 8](#page-59-2)

## **5.6.4 Description**

This O3A panner takes eight mono sound sources and places them in particular directions in a 3D O3A mix.

There are azimuth and elevation dials for each of the sources. These work the same way as the controls in the standard [single channel panner](#page-46-0). Each source also has mute and solo buttons and a gain control.

There is a control surface which can be used to visualise the current directions for the sources, indicated by coloured crosshairs. These can be changed by dragging with the mouse.

There are labels on the control surface to help you find left, right, above etc. However, if this still does not make any sense, you might want to see our page on the [O3A Visualiser](#page-61-0) which lays out its viewing region in the same way.

Text can be entered into channel labels above the mute/solo buttons to help you keep track of which channel is which. these labels are shown when used with this plugin's [View support](#page-59-3).

#### **5.6.4.1 Reaper Note**

If you are using this panner with Reaper, it is fairly easy to set up the individual mono source inputs as subtracks of the track on which the panner is set.

On the routing panel for each subtrack, set the "Parent Channels" to send to the relevant pair of inputs in this plugin and then pan hard left or right depending on whether this should be an odd or even input. Set this panner plugin as the first effect on the parent track and check the routing using the solo button for each source.

#### **5.6.4.2 Pro Tools Note**

The AAX version of this plugin expects input as 7.1 audio, with the eight panning channels mapped from the 7.1 channels in the following order:

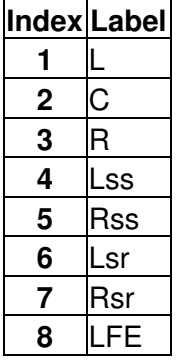

A simple way to use this plugin is to place it as the first plugin on a 7.1 track. Mono signals can then be sent from other tracks by addressing the individual channels of the track's 7.1 input bus. For instance, if the input bus is labelled "Panner8" then to send to the first panner channel, mono audio should be sent to "Panner8.L". To send to the second panner channel, "Panner8.C" and so on, through to "Panner8.LFE" for the eighth channel. Routing can be checked using the plugin's solo buttons in the usual way.

## <span id="page-59-3"></span>**5.6.5 View Support**

When used with O3A View Sync from the O3A View library, this plugin can be connected to the separate View or ViewVR applications.

When this option is available, a 'View' button appears at the top right of the plugin's user interface.

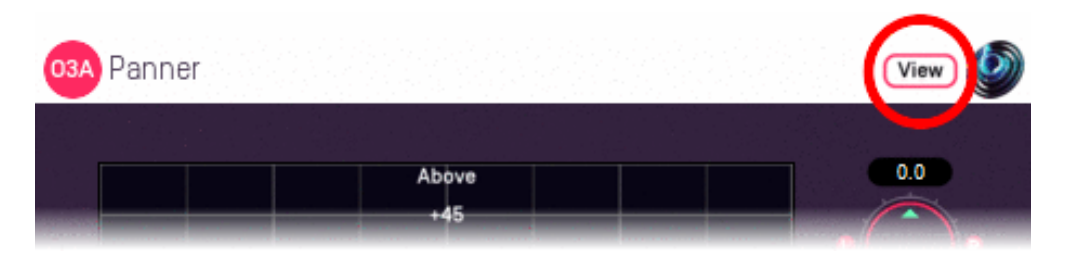

When this is pressed, the plugin is connected to the View or ViewVR application and is displayed there.

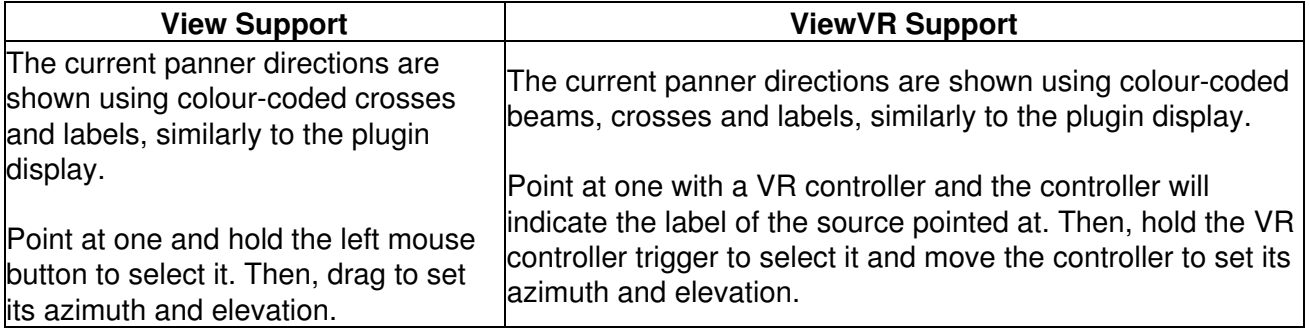

### **5.6.6 Controls**

#### <span id="page-59-0"></span>**5.6.6.1 Controls: Azimuth 1 - 8 and Elevation 1 - 8**

Azimuth is the horizontal angle, between -180 to +180 degrees, measured anticlockwise (left) from the front. Elevation is a vertical angle between -90 and +90 degrees, measured with positive upwards and 0 on the horizontal.

For instance, the direction for azimuth +90 and elevation +45 can be found by turning 90 degrees to the left and then looking up by 45 degrees.

It may help to experiment with the control surface to get used to this way of doing things.

Azimuth and Elevation can also be changed by dragging the relevant source on the control surface.

#### <span id="page-59-1"></span>**5.6.6.2 Controls: Gain 1 - 8**

Each panned source has its own gain control, with a range from -60dB to +12dB.

#### <span id="page-59-2"></span>**5.6.6.3 Controls: Mute 1 - 8 and Solo 1 - 8**

Each panned source has its own mute and solo switch. These have the usual meanings and solo overrides mute.

## **5.6.7 Presets**

Presets are available for this plugin:

- 5.0
- 7.0
- Triangle
- Square
- Pentagon
- Hexagon
- Octagon
- Front Stage
- Bi-Triangle
- Octahedon
- Cube

# **6 O3A Core - Visualisers**

## **6.1 O3A Visualiser**

<span id="page-61-0"></span>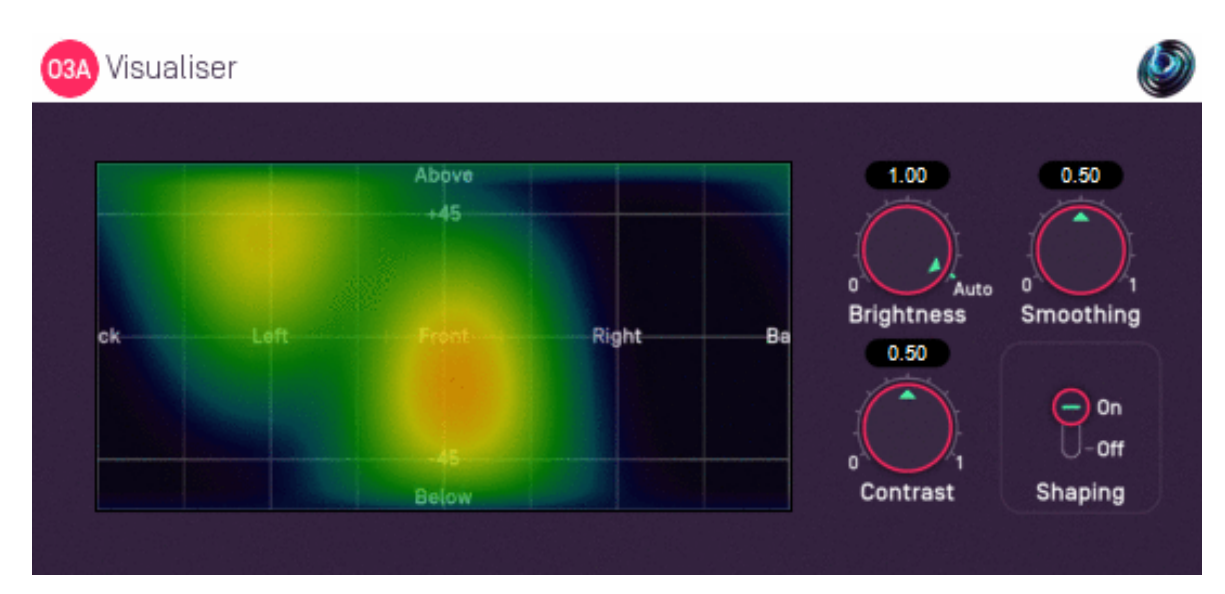

## **6.1.1 Host Support**

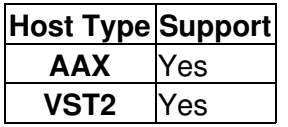

## **6.1.2 Audio**

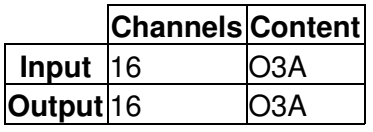

## **6.1.3 Controls**

- [Brightness](#page-62-0)
- [Contrast](#page-62-1)
- [Smoothing](#page-62-2)
- [Shaping](#page-62-3)

## **6.1.4 Description**

This plugin produces a view of an O3A stream which can help make sense of what is happening in it. Audio is passed through unmodified, so the plugin can be inserted in the middle of an O3A effects chain.

The stream is shown using a rectangular screen region. This rectangular region shows an equal-area cylindrical projection of the directional components of the O3A soundfield interpreted over a sphere.

Or, to put it another way, it lights up in different places depending on where a sound comes from. Some of those places are labelled in the image. The view is like a map of the world, where sounds above are at the "north pole" and are shown across the top of the view and sounds below are at the "south pole" at the bottom. Sounds rotating around at head height move around the equator, so they move along the view halfway down, wrapping around between the left and right edges as they pass behind.

A good way to try this out is to chain the [O3A Panner](#page-46-0) immediately before this plugin as this uses the same directional approach. Then set up a decoder after this suitable for use with your speakers or headphones. Then you can play around with different sound directions and hear *and see* the results.

To reduce CPU load, this visualiser stops most processing when it is not on screen.

This plugin does not have O3A View support. You might wish to consider [O3A Flare.](#page-67-0)

## **6.1.5 Controls**

#### <span id="page-62-0"></span>**6.1.5.1 Control: Brightness**

This controls the brightness of the image. If the screen is black when sounds are playing, you may wish to turn this up. If it is all red, turn it down.

Alternatively, you can set the dial to "Auto", in which case the plugin will try to ride the brightness control to keep the visualisation useful.

#### <span id="page-62-1"></span>**6.1.5.2 Control: Contrast**

This controls the contrast of the image. Higher values produce a sharper image but map a smaller dynamic range onto the screen.

#### <span id="page-62-2"></span>**6.1.5.3 Control: Smoothing**

The image generated is smoothed over time. Use more smoothing for a more stable, slower moving image. Use less for a more responsive one.

#### <span id="page-62-3"></span>**6.1.5.4 Control: Shaping**

Shaping should normally be left on as it produces a more straightforward view. If this is turned off, the image will typically be sharper, but ripples will be visible in directions away from original sound directions.

## **6.2 O3A Visualiser - Hemisphere**

<span id="page-63-0"></span>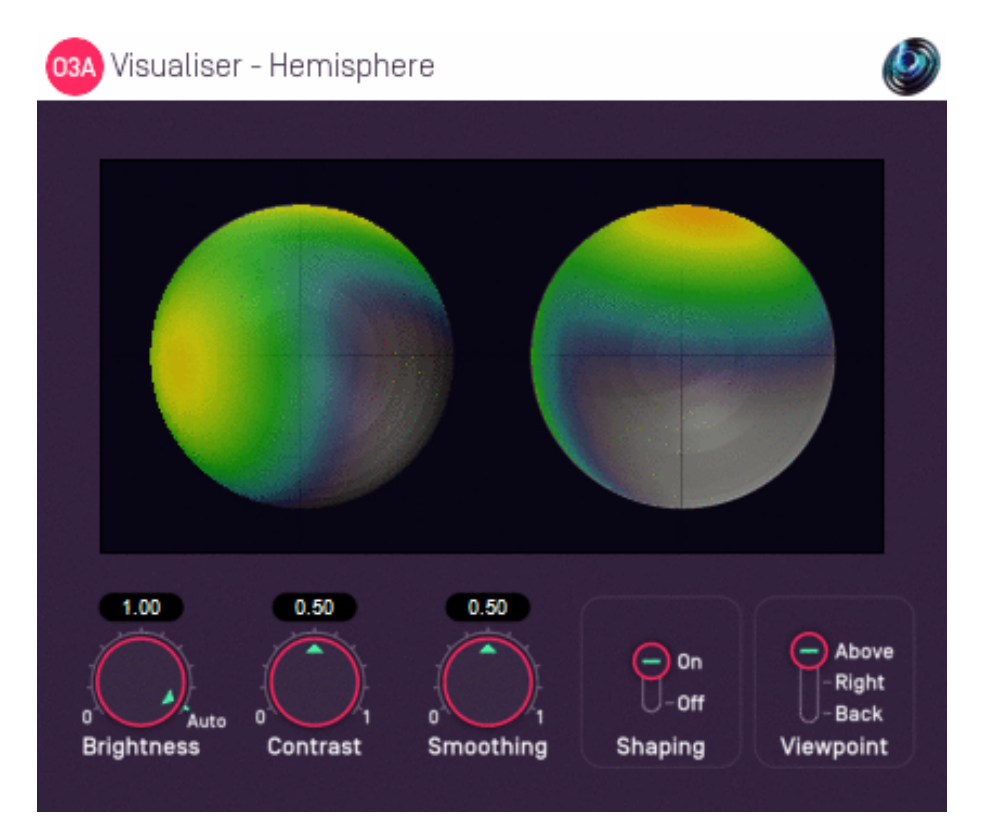

## **6.2.1 Host Support**

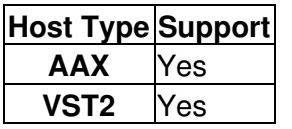

## **6.2.2 Audio**

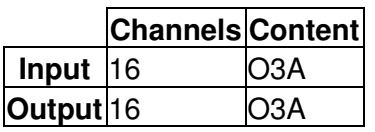

## **6.2.3 Controls**

- [Brightness](#page-64-0)
- [Contrast](#page-64-1)
- [Smoothing](#page-64-2)
- [Shaping](#page-64-3)
- [Viewpoint](#page-64-4)

## **6.2.4 Description**

This plugin produces a view of an O3A stream which can help make sense of what is happening in it. Audio is passed through unmodified, so the plugin can be inserted in the middle of an O3A effects chain.

The stream is shown using a two circular regions each showing a projection of a half of the directional components of the O3A soundfield interpreted over a sphere.

By default, the left sphere shows the upper hemisphere of the soundfield and the right sphere shows the lower hemisphere, as if both were viewed from above. The image is orientated so that sounds at the front appear at the top of both images. However, the [viewpoint](#page-64-4) can be changed.

A good way to try this out is to chain the [O3A Panner - Hemisphere](#page-50-0) plugin immediately before this one as that panner uses the same directional approach (as long as the [viewpoint](#page-64-4) is set to "Above"). Then set up a decoder after this suitable for use with your speakers or headphones. Then you can play around with different sound directions and hear and see the results.

We do not particularly recommend this visualisation. Generally, we suggest you use the standard [O3A Visualiser](#page-61-0) instead.

This plugin does not have O3A View support. You might wish to consider [O3A Flare.](#page-67-0)

## **6.2.5 Controls**

#### <span id="page-64-0"></span>**6.2.5.1 Control: Brightness**

This controls the brightness of the image. If the screen shows nothing when sounds are playing, you may wish to turn this up. If it is all red, turn it down.

Alternatively, you can set the dial to "Auto", in which case the plugin will try to ride the brightness control to keep the visualisation useful.

#### <span id="page-64-1"></span>**6.2.5.2 Control: Contrast**

This controls the contrast of the image. Higher values produce a sharper image but map a smaller dynamic range onto the screen.

#### <span id="page-64-2"></span>**6.2.5.3 Control: Smoothing**

The image generated is smoothed over time. Use more smoothing for a more stable, slower moving image. Use less for a more responsive one.

#### <span id="page-64-3"></span>**6.2.5.4 Control: Shaping**

Shaping should normally be left on as it produces a more straightforward view. If this is turned off, the image will typically be sharper, but ripples will be visible in directions away from original sound directions.

#### <span id="page-64-4"></span>**6.2.5.5 Control: Viewpoint**

By default, the visualisation shows the upper hemisphere on the left and the lower hemisphere on the right, both viewed as the viewpoint was from **above**.

Alternatively, the viewpoint can be changed to view from the **right** or from **behind**. In both cases sounds above appear at the top of the image.

## **6.3 O3A Colourizer**

<span id="page-65-0"></span>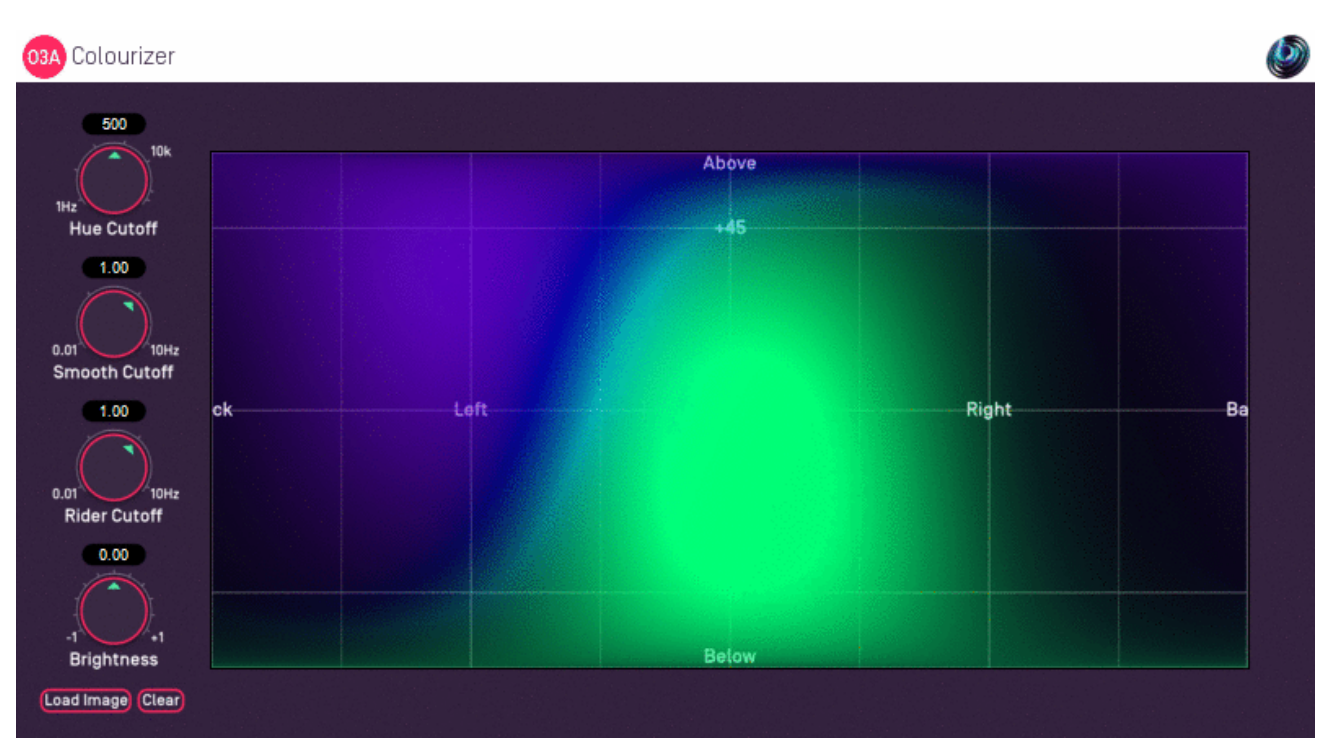

## **6.3.1 Host Support**

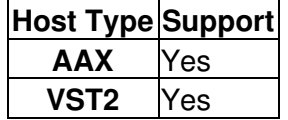

## **6.3.2 Audio**

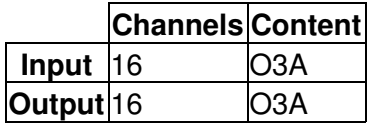

## **6.3.3 Controls**

- [Hue Cutoff](#page-66-0)
- [Smooth Cutoff](#page-66-1)
- [Rider Cutoff](#page-66-2)
- [Brightness](#page-66-3)

## **6.3.4 Description**

This plugin is a variant of the [O3A Visualiser](#page-61-0) plugin. Like that plugin, it produces a view of an O3A stream which can help understand what is happening in it. Audio is passed through unmodified, so the plugin can be inserted in the middle of an O3A effects chain.

Two significant differences between this and the [O3A Visualiser](#page-61-0) are the size of the plugin and how colours are mapped. With this plugin, colours are chosen using a hue that depends on the frequency content of the sound. Sounds that are predominantly low-frequency are coloured red and sounds that are predominantly high-frequency are coloured magenta. Sounds between are coloured with other hues accordingly.

#### **6.3.4.1 Background Images**

Press the "Load Image" button to load an image to replace the default grid background. JPG and PNG images are supported. Because of the way the plugin works, we recommend use of dark backgrounds.

The target image size is 636x316. Other sizes are resized to fit.

The "Clear" button can be used to clear the image so the default grid background is shown again.

### **6.3.5 Controls**

#### <span id="page-66-0"></span>**6.3.5.1 Control: Hue Cutoff**

The plugin selects hues by splitting the sound into low and high frequencies. To do this, it uses a low-pass filter with a cutoff frequency given by this control. Generally, it is best to set this where you want the greatest sensitivity to frequency content.

#### <span id="page-66-1"></span>**6.3.5.2 Control: Smooth Cutoff**

The local image level is smoothed over time using a low-pass filter with a cutoff frequency given by this control. Lower values will give a more stable, slower moving image. Higher values will give a more responsive one.

#### <span id="page-66-2"></span>**6.3.5.3 Control: Rider Cutoff**

A "gain rider" tracks the overall signal level using another low-pass filter. Lower values respond more slowly to changes in the overall level of the signal. Higher values respond more quickly.

#### <span id="page-66-3"></span>**6.3.5.4 Control: Brightness**

This modifies the overall brightness of the image.

## **6.4 O3A Flare**

<span id="page-67-0"></span>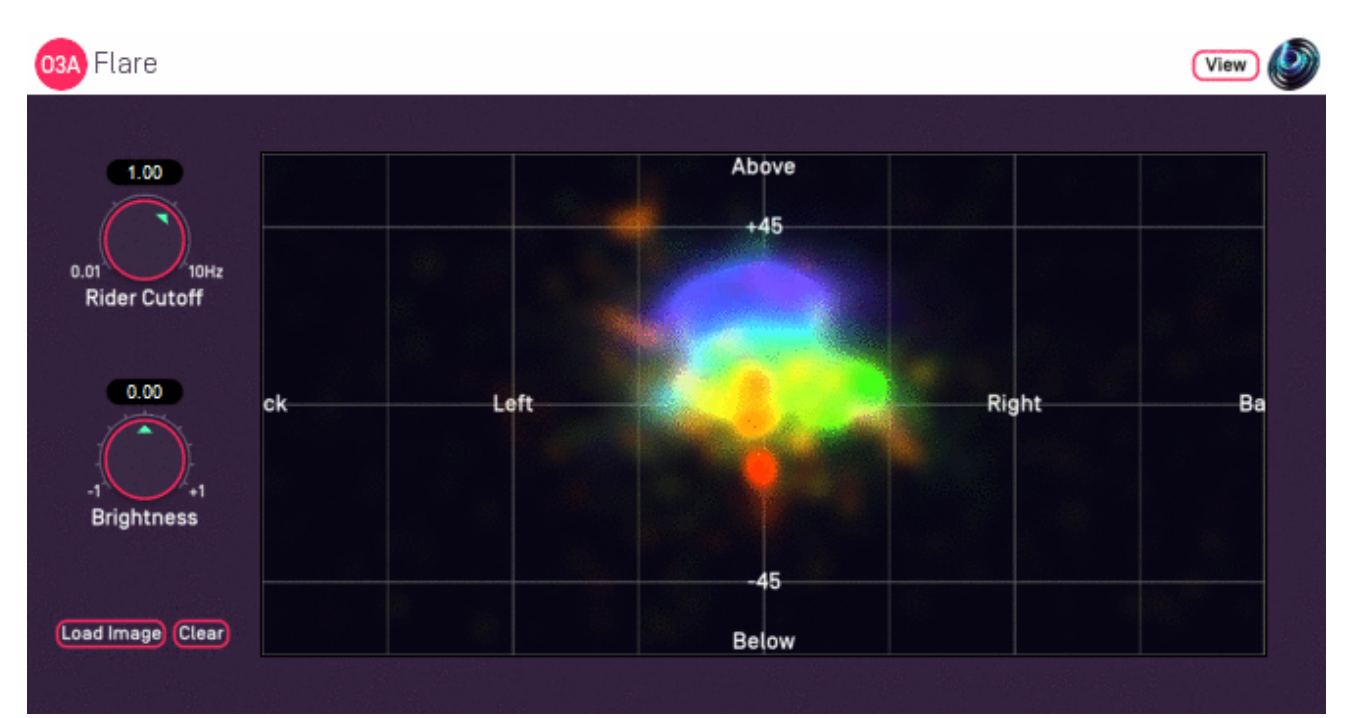

## **6.4.1 Host Support**

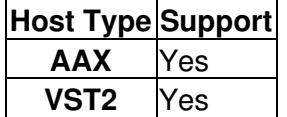

## **6.4.2 Audio**

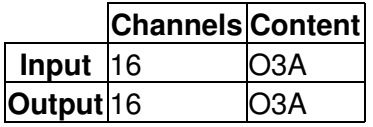

## **6.4.3 Controls**

- [Rider Cutoff](#page-68-0)
- [Brightness](#page-68-1)

## **6.4.4 Description**

This plugin is a variant of the [O3A Visualiser](#page-61-0) plugin. Like that plugin, it produces a view of an O3A stream which can help understand what is happening in it. Audio is passed through unmodified, so the plugin can be inserted in the middle of an O3A effects chain.

Although this plugins uses the same layout, it uses substantially different processing to the [O3A](#page-61-0) [Visualiser](#page-61-0) and [O3A Colourizer](#page-65-0) plugins. This plugin uses simple first order estimates of the predominant sound direction in a range of frequency bands. These directions are painted using colour coding, ranging from red for low frequencies up to magenta for high frequencies (up to about 20kHz). Plot accuracy is better for simpler scenes; multiple sources with similar frequency content will often result in smudged or misaligned images.

To reduce CPU load, this visualiser stops most processing when it is not on screen.

#### **6.4.4.1 Background Images**

Press the "Load Image" button to load an image to replace the default grid background. JPG and PNG images are supported. Because of the way the plugin works, we recommend use of dark backgrounds.

The target image size is 636x316. Other sizes are resized to fit.

The "Clear" button can be used to clear the image so the default grid background is shown again.

### **6.4.5 View Support**

When used with O3A View Sync from the O3A View library, this plugin can be connected to the separate View or ViewVR applications.

When this option is available, a 'View' button appears at the top right of the plugin's user interface.

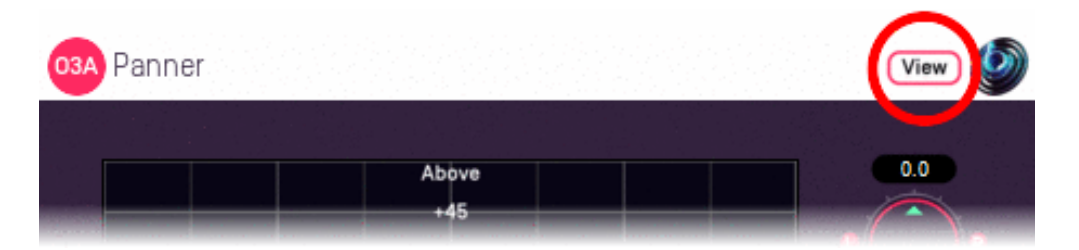

When this is pressed, the plugin is connected to the View or ViewVR application and is displayed there.

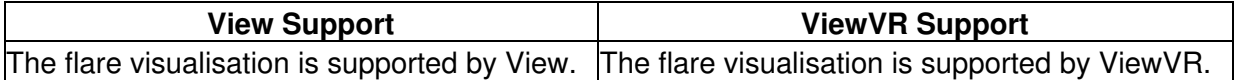

Warning: requires a fast network connection and powerful CPU.

## **6.4.6 Controls**

#### <span id="page-68-0"></span>**6.4.6.1 Control: Rider Cutoff**

A "gain rider" tracks the overall signal level using another low-pass filter. Lower values respond more slowly to changes in the overall level of the signal. Higher values respond more quickly.

#### <span id="page-68-1"></span>**6.4.6.2 Control: Brightness**

This modifies the overall brightness of the image.

# **7 O3A Core - Rotation**

## **7.1 O3A Look**

<span id="page-69-0"></span>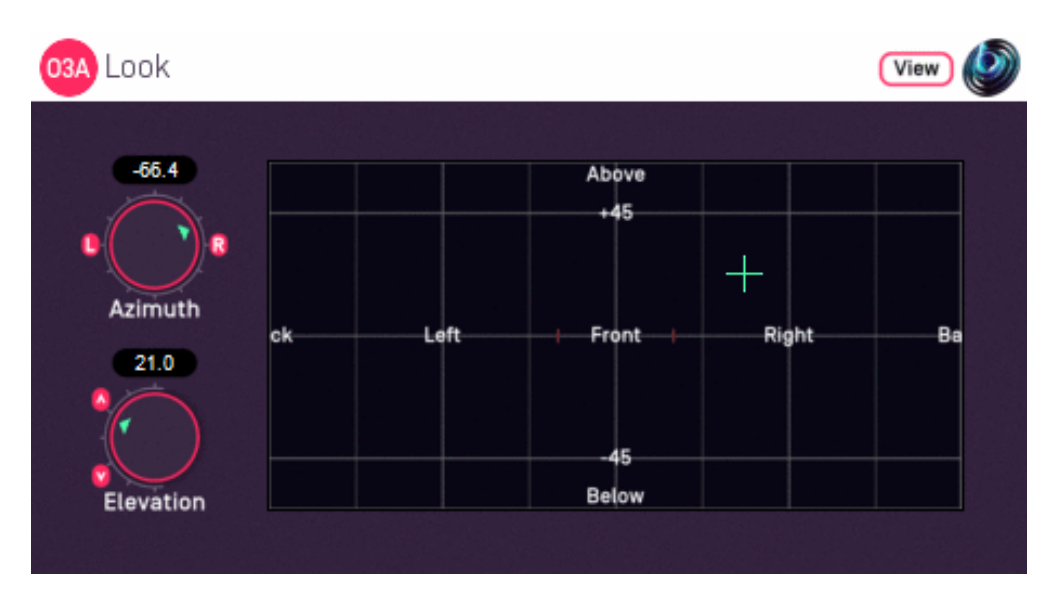

## **7.1.1 Host Support**

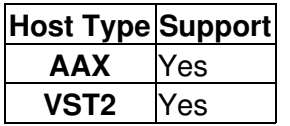

## **7.1.2 Audio**

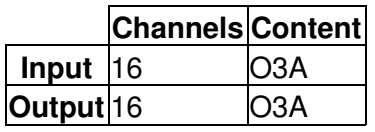

## **7.1.3 Controls**

- [Azimuth](#page-70-0)
- [Elevation](#page-70-0)

## **7.1.4 Description**

This plugin changes where "front" is in the 3D audio scene, as if the listener had turned their head to look (and listen) in another direction.

The "look" direction is chosen using the dials or control surface, in the normal way (for instance, see the [O3A Panner\)](#page-46-0). Sounds that were in this direction will be to the front after processing.

This is essentially an simplified (and inverted) version of the [O3A Rotation](#page-71-0) plugin. The "roll" and "ordering" controls are not provided. Instead, we just assume that the listener turns their head and pitches it backwards or forwards. Rolling to the sides is not supported (use the rotation plugin if you need this).

## **7.1.5 View Support**

When used with O3A View Sync from the O3A View library, this plugin can be connected to the separate View or ViewVR applications.

When this option is available, a 'View' button appears at the top right of the plugin's user interface.

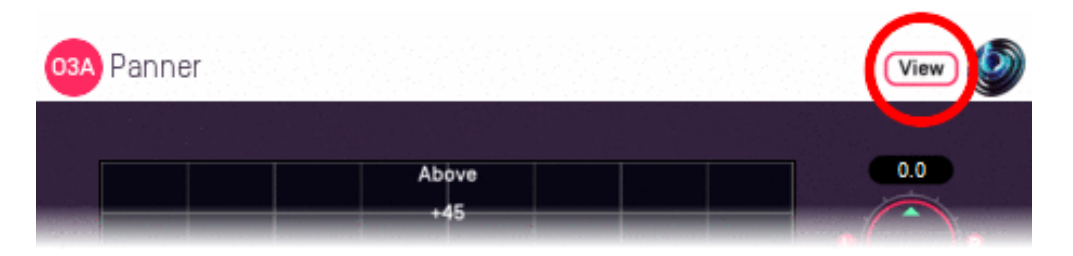

When this is pressed, the plugin is connected to the View or ViewVR application and is displayed there.

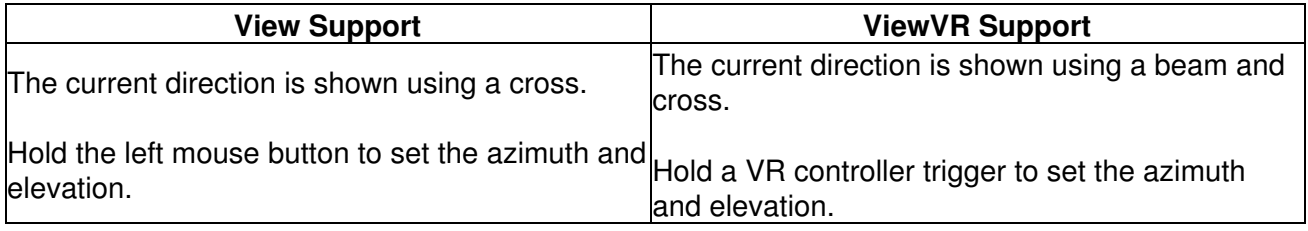

## **7.1.6 Controls**

#### <span id="page-70-0"></span>**7.1.6.1 Controls: Azimuth and Elevation**

Azimuth and Elevation control the direction that is brought to the front by this plugin.

Azimuth is the horizontal angle, between -180 to +180 degrees, measured anticlockwise (left) from the front. Elevation is a vertical angle between -90 and +90 degrees, measured with positive upwards and 0 on the horizontal.

For instance, the direction for azimuth +90 and elevation +45 can be found by turning 90 degrees to the left and then looking up by 45 degrees.

## **7.2 O3A Rotation**

<span id="page-71-0"></span>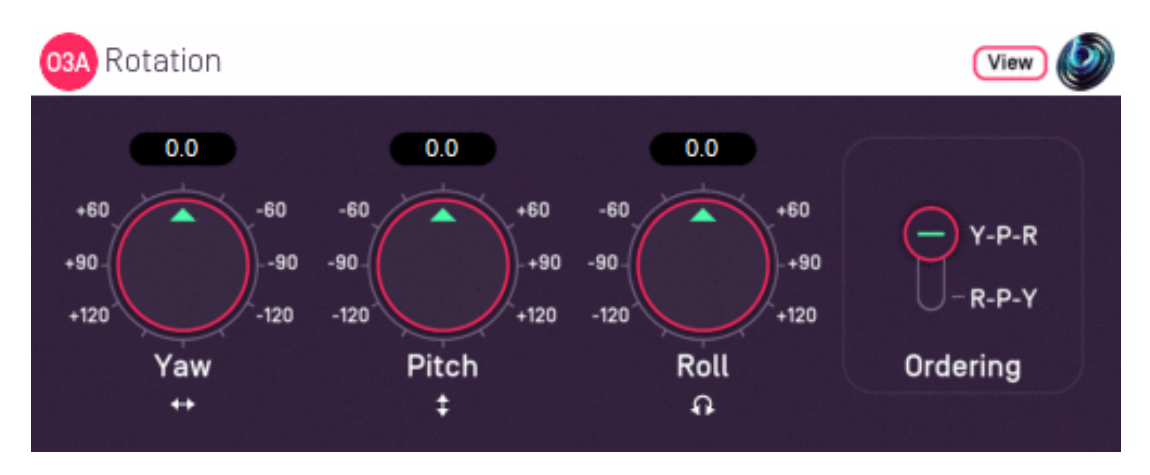

## **7.2.1 Host Support**

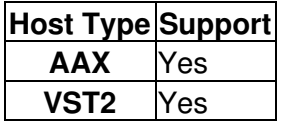

## **7.2.2 Audio**

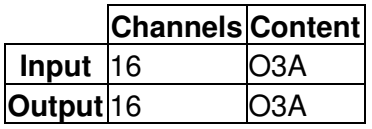

## **7.2.3 Controls**

- [Yaw](#page-72-0)
- [Pitch](#page-72-0)
- [Roll](#page-72-0)
- [Ordering](#page-72-1)

## **7.2.4 Description**

This plugin rotates the entire O3A soundfield around the centre of the room.

Any rotation around the centre is possible and is built up using yaw, pitch and roll rotations. You can think of the rotations as being applied in order.

We *strongly recommend* that you use the [O3A Visualiser](#page-61-0) when working with this plugin, particularly if you are going to use more than one of the dials at once. Otherwise, this plugin can be very confusing! It is easy to control in Virtual Reality using the ViewVR application however.

If you are using this plugin to simulate changes to the listener's orientation, you might also want to consider the [O3A Look](#page-69-0) plugin, which is simpler to use but does not include a Roll control.

## **7.2.5 View Support**

When used with O3A View Sync from the O3A View library, this plugin can be connected to the separate View or ViewVR applications.
When this option is available, a 'View' button appears at the top right of the plugin's user interface.

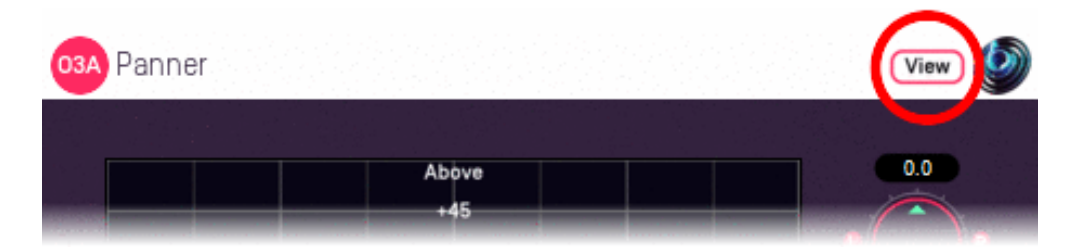

When this is pressed, the plugin is connected to the View or ViewVR application and is displayed there.

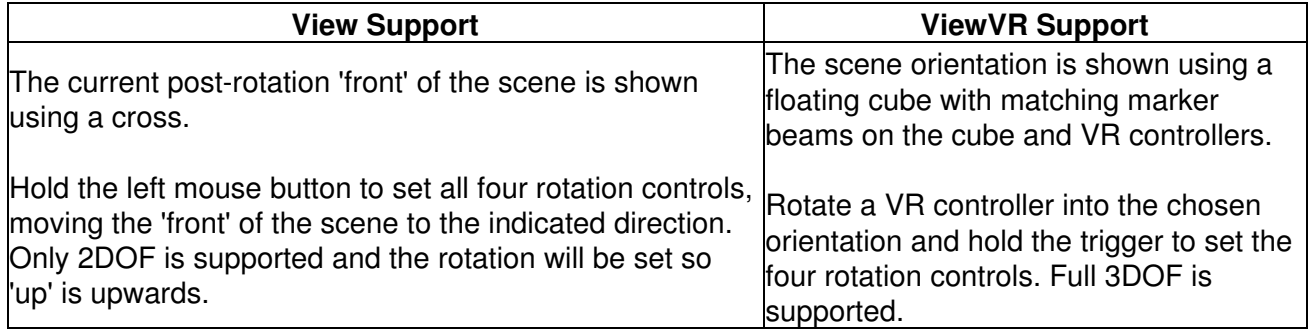

### **7.2.6 Controls**

#### **7.2.6.1 Controls: Pitch, Roll and Yaw**

These controls use angles between -180 and +180 degrees which can each be thought of as controlling individual rotations around three fixed axes. The overall rotation is a combination of the three.

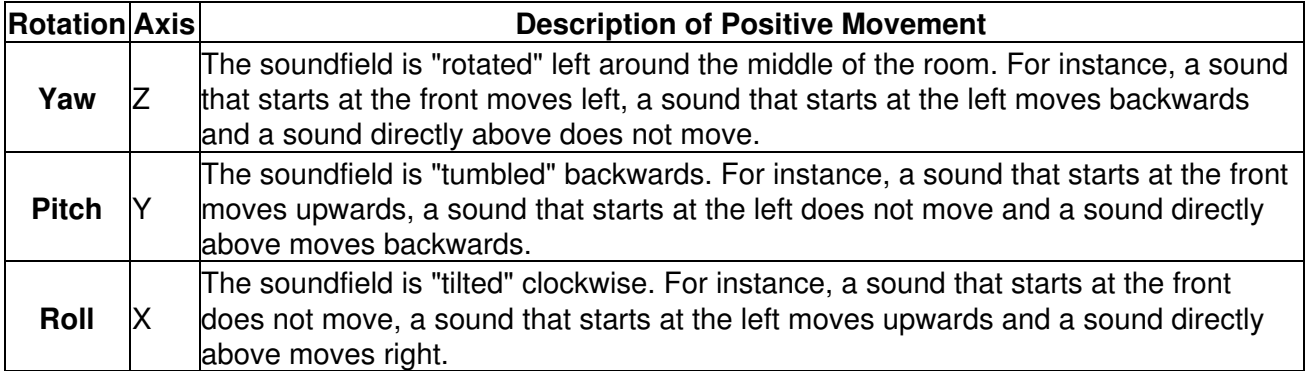

This plugin can be used to simulate changes in the listener's orientation. If you are doing this, you will probably want to change the sign of the angles involved. For instance, turning the listener's head to the right means that the listener hears sound move to the left.

#### **7.2.6.2 Control: Ordering**

The ordering control determines the order in which the yaw, pitch and roll rotations are applied to make up a single rotation. The default is Y-P-R (i.e. yaw, pitch and then roll) but this can be switched to R-P-Y (i.e. roll, pitch and then yaw).

When simulating changes in the listener's orientation, we generally recommend the Y-P-R ordering. Then, the three dials can be thought of as turning the listener's head horizontally, then pitching it

forwards or backwards and finally rolling it from side to side.

# **8 O3A Core - Decoders and Converters**

## **8.1 O3A Decoder - Stereo**

<span id="page-74-0"></span>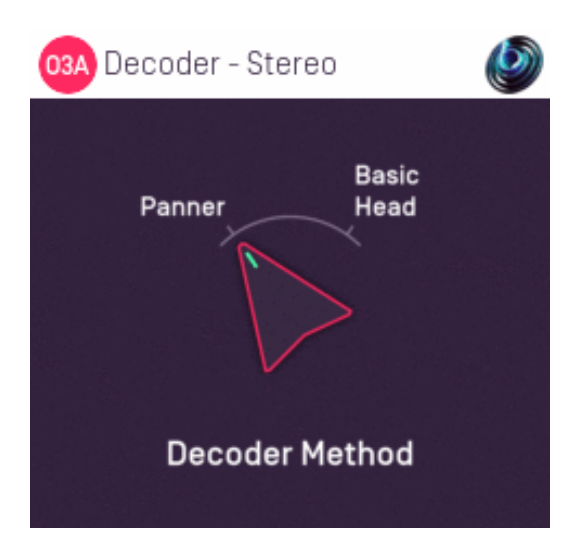

### **8.1.1 Host Support**

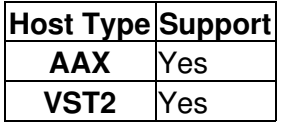

#### **8.1.2 Audio**

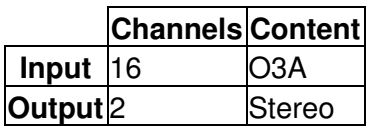

#### **8.1.3 Controls**

• [Method](#page-75-0)

#### **8.1.4 Description**

This plugin takes a third order ambisonics (O3A) mix and decodes (renders) it as a simple, robust stereo mix.

Please note that **this is not a binaural decoder.** You may wish to consider O3A Decoder - Headphones.

As another alternative to this plugin, you can use the [O3A Virtual Microphone](#page-86-0) plugin to produce a stereo mix using a simple virtual stereo microphone.

#### **8.1.5 Controls**

<span id="page-75-0"></span>Two decoder methods are supported, "Panner" and "Basic Head".

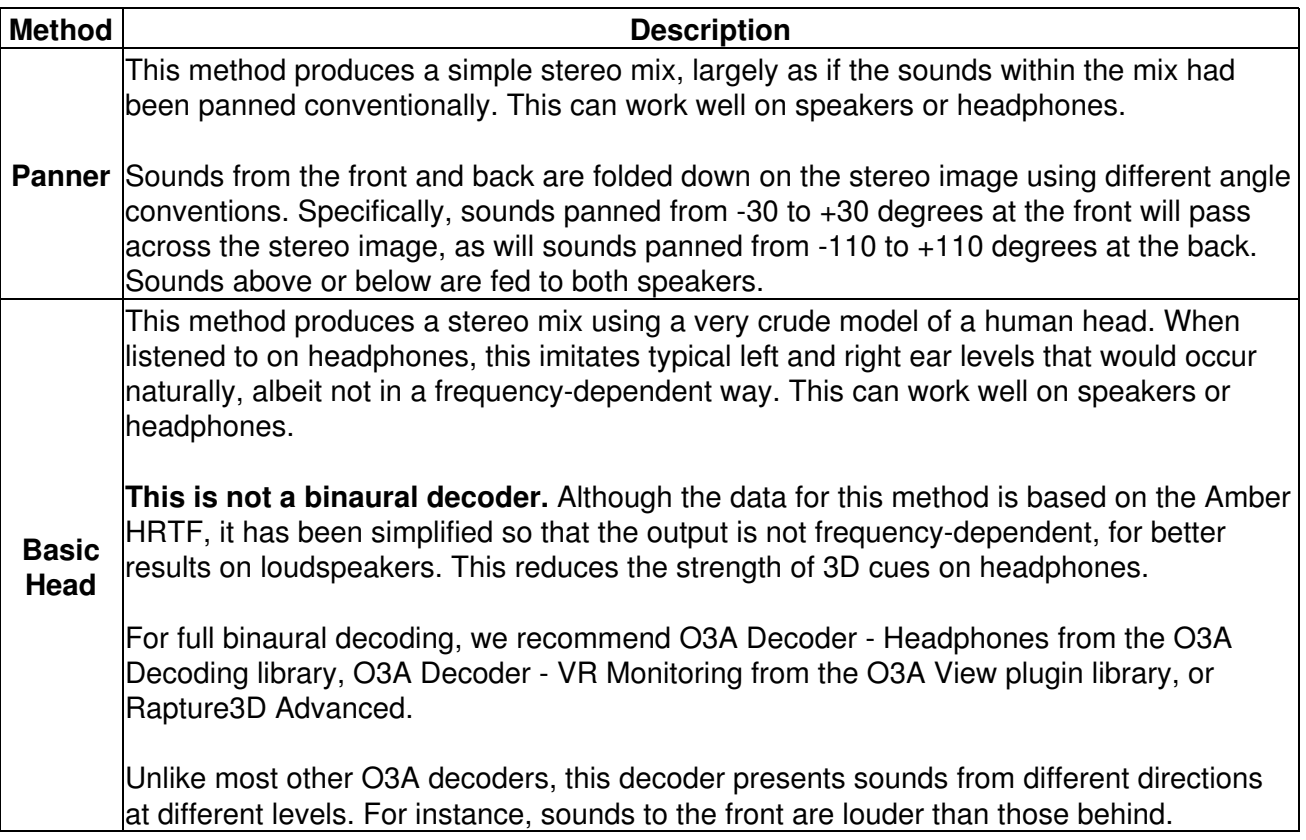

#### **8.1.5.2 Technical Notes**

The Blue Ripple Sound Amber HRTF uses data from the IRCAM LISTEN HRTF data set, available at<http://recherche.ircam.fr/equipes/salles/listen/index.html>. It has been processed and simplified heavily.

## <span id="page-76-0"></span>**8.2 O3A Decoder - Mono**

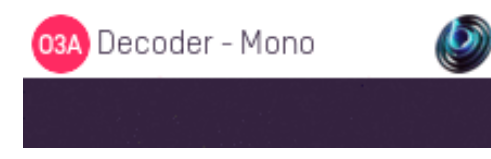

## **8.2.1 Host Support**

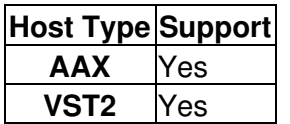

#### **8.2.2 Audio**

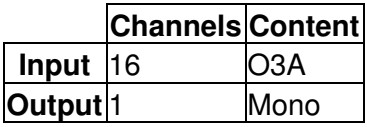

#### **8.2.3 Description**

This plugin takes a third order ambisonics (O3A) mix and reduces it to mono by discarding everything but its omnidirectional component.

This type of mix is particularly suitable for level analysis, including loudness monitoring.

If you wish to extract a mono response from the soundfield in a particular direction, you might also want to try the [O3A Virtual Microphone](#page-86-0) or [O3A Beamer](#page-84-0) plugins.

## **8.3 O3A Decoder - 5.1 Basic**

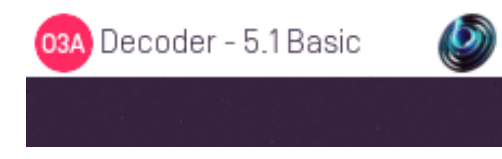

### **8.3.1 Host Support**

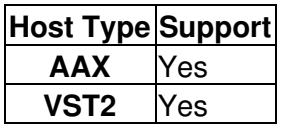

#### **8.3.2 Audio**

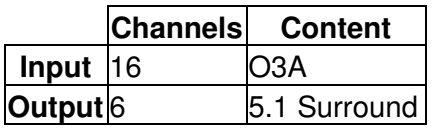

#### **8.3.3 Description**

This plugin takes a third order ambisonics (O3A) mix and decodes it as a 5.1 surround mix.

A resilient decoding is used, suitable for small or large venues. ITU speaker angles are assumed.

A version of this plugin with more controls is available in the O3A Decoding plugin library.

#### **8.3.3.1 Channels**

The channel ordering used is:

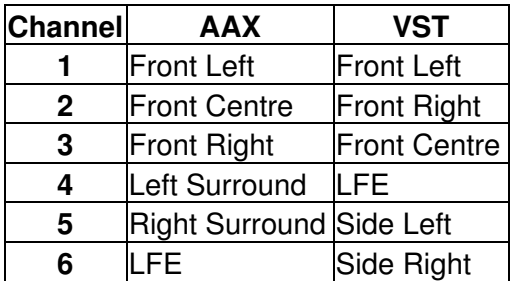

The low frequency effect channel is *not* used.

## **8.4 O3A Decoder - FuMa**

<span id="page-78-0"></span>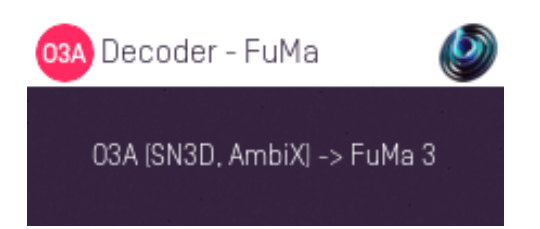

### **8.4.1 Host Support**

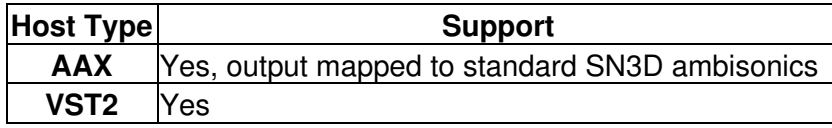

#### **8.4.2 Audio**

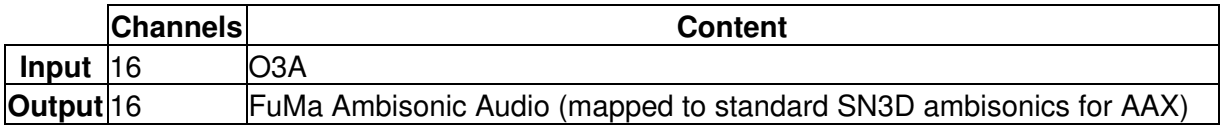

#### **8.4.3 Description**

This plugin takes a third order ambisonic mix prepared with these plugins (O3A) and converts it to a third order mix using the FuMa ambisonic convention. The FuMa convention was used in early versions of these plugins (prior to version 2.0) and is an extension of classic First Order Ambisonics.

We have labelled this plugin as a decoder hopefully to make it clear that its output is an external format and no longer compatible with the [convention](#page-95-0) that the rest of these plugins use.

You can convert back using the [O3A Injector - FuMa](#page-79-0) plugin.

In Pro Tools, as the FuMa format is not supported directly as a stem format, this plugin outputs audio using the ordinary ambisonic stem format. Normally this should be encoded as O3A (i.e. SN3D/ACN), so we are "misusing" the format here.

#### **8.4.3.1 Orders**

This plugin produces third order FuMa output. If you only want first or second order output, just take the first four or nine output channels and ignore the rest.

Alternatively, the [O3A Decoder - O1A or O2A plugins](#page-80-0) can be "misused" to reduce the order of the FuMa material as this is a rare case where a plugin will work correctly for both SN3D and FuMa.

## **8.5 O3A Injector - FuMa**

<span id="page-79-0"></span>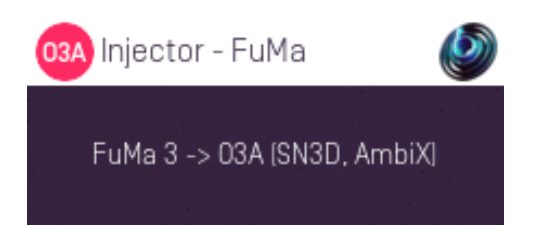

### **8.5.1 Host Support**

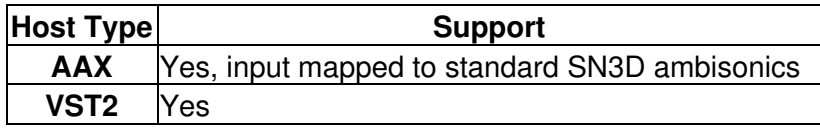

#### **8.5.2 Audio**

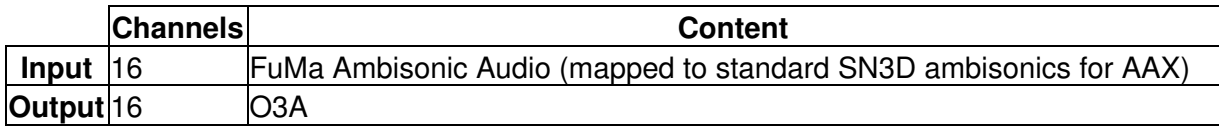

### **8.5.3 Description**

This plugin takes a mix in the FuMa ambisonic convention and converts it to [third order ambisonics](#page-95-0) (O3A) as used by the current version of these plugins. FuMa was used by old versions of these plugins (prior to version 2.0) and is an extension of classic First Order Ambisonics.

You can convert back with the [O3A Decoder - FuMa](#page-78-0) plugin.

In Pro Tools, as the FuMa format is not supported directly as a stem format, this plugin expects audio using the ordinary ambisonic stem format. Normally this should be encoded as O3A (i.e. SN3D/ACN), so we are "misusing" the format here.

#### **8.5.3.1 Orders**

This plugin expects third order FuMa input. If you only have first or second order, feed this to the first four or nine input channels and feed silence to the rest.

Alternatively, the [O3A Injector - O1A or O2A plugins](#page-82-0) can be "misused" to increase the order of the FuMa material as this is a rare case where a plugin will work correctly for both SN3D and FuMa.

## **8.6 O3A Decoder - O1A and O2A**

<span id="page-80-0"></span>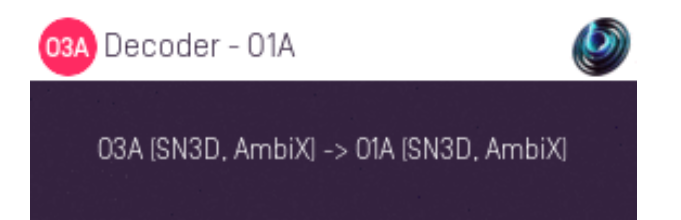

### **8.6.1 Host Support**

#### **8.6.1.1 O3A Decoder - O1A**

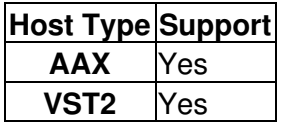

**8.6.1.2 O3A Decoder - O2A**

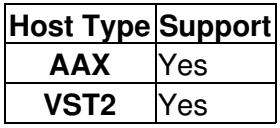

#### **8.6.2 Audio**

**8.6.2.1 O3A Decoder - O1A**

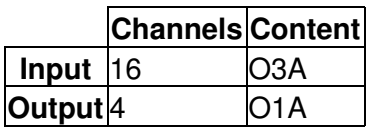

**8.6.2.2 O3A Decoder - O2A**

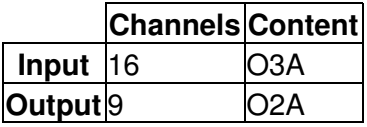

#### **8.6.3 Description**

These simple plugins take a third order (O3A) ambisonic mix and convert it to a lower resolution first order (O1A) or second order (O2A) mix. In all cases, the SN3D convention is used.

These plugins are extremely simple and just reduce the channel count in use by discarding the later channels, which has the effect of reducing the spatial detail of the mix.

Note that some DAWs (such as Reaper) pass through channels that are not written to. These plugins will appear to have no effect in these DAWs!

These plugins can also be "misused" to reduce the order of N3D/ACN or FuMa material. This is a rare case where the same plugin will work correctly for all three ambisonic formats.

## **8.7 O3A Injector - O1A and O2A**

<span id="page-82-0"></span>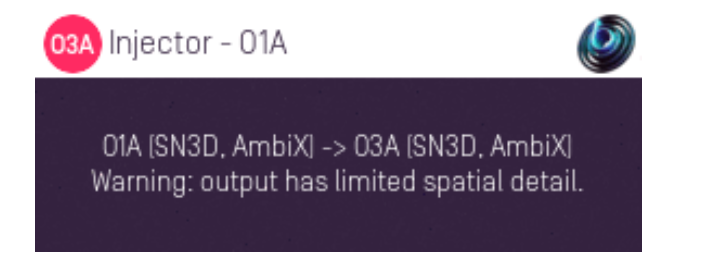

## **8.7.1 Host Support**

**8.7.1.1 O3A Injector - O1A**

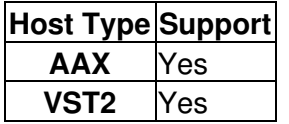

#### **8.7.1.2 O3A Injector - O2A**

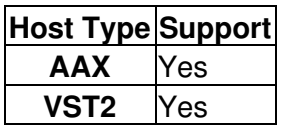

#### **8.7.2 Audio**

#### **8.7.2.1 O3A Injector - O1A**

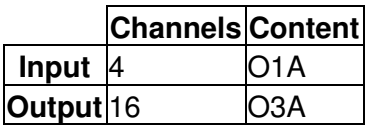

**8.7.2.2 O3A Injector - O2A**

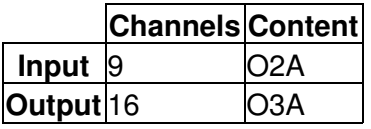

#### **8.7.3 Description**

These simple plugins take a lower resolution first order (O1A) or second order (O2A) mix and convert it to a third order (O3A) ambisonic mix. In all cases, the SN3D convention is used.

These plugins are extremely simple and just increase the channel count in use, filling new channels with silence. Although this increases the order of the mix, it does not increase its spatial detail. Further, the resulting mix may have unnatural features acoustically.

More sophisticated means to convert first order (O1A) to third order include the O3A Injector - First Order plugin from the O3A Upmixers pack and the O3A Harpex Upsampler.

These plugins can also be "misused" to increase the order of N3D/ACN or FuMa material. This is a rare case where the same plugin will work correctly for all three ambisonic formats.

# **9 O3A Core - Virtual Microphones**

## **9.1 O3A Beamer**

<span id="page-84-0"></span>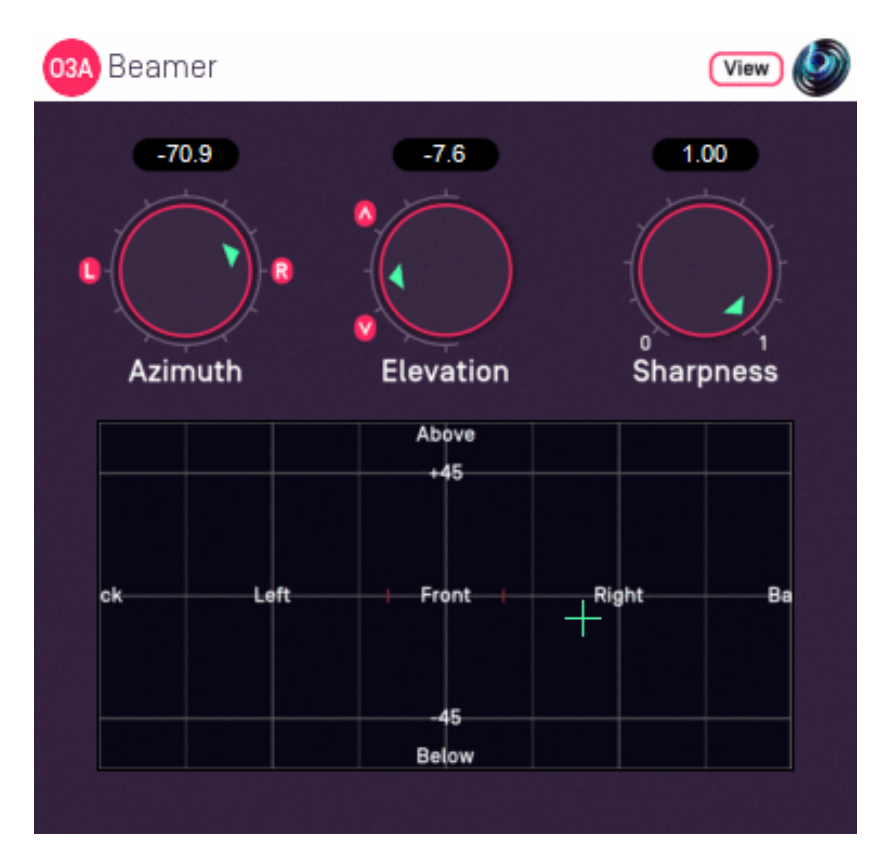

## **9.1.1 Host Support**

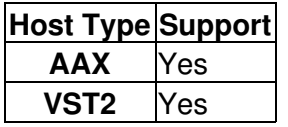

### **9.1.2 Audio**

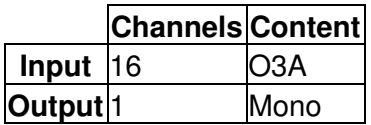

## **9.1.3 Controls**

- [Azimuth](#page-85-0)
- [Elevation](#page-85-0)
- [Sharpness](#page-85-1)

### **9.1.4 Description**

The O3A Beamer extracts sound in a particular "beam" direction from a 3D O3A mix. You can think of this as a narrow directional microphone response, pointed in a particular direction in the soundfield.

The beam direction can be set using the azimuth and elevation controls, or the control surface, where the direction is indicated by the crosshairs.

There are labels on the control surface to help you find left, right, above etc. However, if this still does not make any sense, you might want to see our page on the [O3A Visualiser](#page-61-0) which lays out its viewing region in the same way.

The algorithm used is a "passive" one and should not colour frequency content significantly.

If you are interested in producing simple virtual microphone responses from an O3A mix, you may also wish to read about the [O3A Virtual Microphone](#page-86-0).

#### **9.1.5 View Support**

When used with O3A View Sync from the O3A View library, this plugin can be connected to the separate View or ViewVR applications.

When this option is available, a 'View' button appears at the top right of the plugin's user interface.

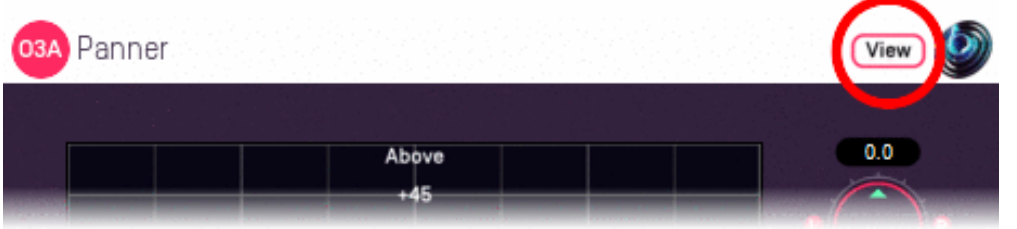

When this is pressed, the plugin is connected to the View or ViewVR application and is displayed there.

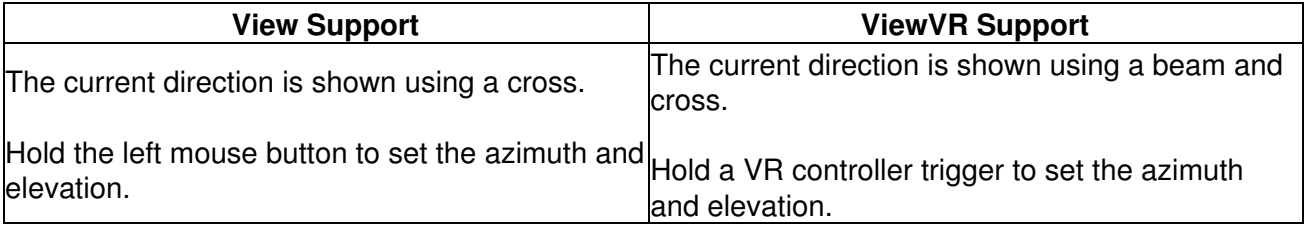

#### **9.1.6 Controls**

#### <span id="page-85-0"></span>**9.1.6.1 Controls: Azimuth and Elevation**

Azimuth and Elevation control the direction to extracted.

Azimuth is the horizontal angle, between -180 to +180 degrees, measured anticlockwise (left) from the front. Elevation is a vertical angle between -90 and +90 degrees, measured with positive upwards and 0 on the horizontal.

For instance, the direction for azimuth +90 and elevation +45 can be found by turning 90 degrees to the left and then looking up by 45 degrees.

#### <span id="page-85-1"></span>**9.1.6.2 Control: Sharpness**

The sharpness control determines how directional the beam response is. A value of zero reduces the response to an omnidirectional one like that of the [mono decoder](#page-76-0). A value of one is the usual case and gives the sharpest response.

## **9.2 O3A Virtual Microphone**

<span id="page-86-0"></span>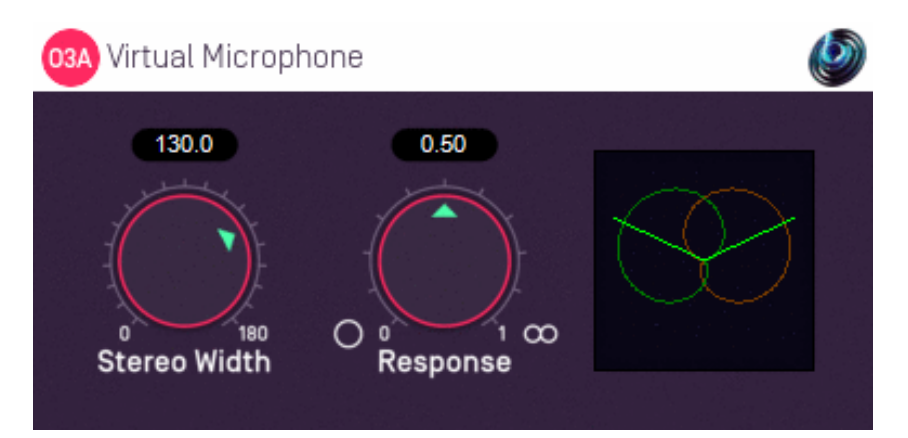

### **9.2.1 Host Support**

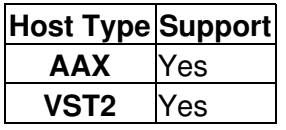

#### **9.2.2 Audio**

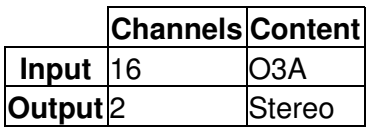

#### **9.2.3 Controls**

- [Stereo Width](#page-87-0)
- [Response](#page-87-1)

#### **9.2.4 Description**

The O3A Virtual Microphone extracts a stereo image from a 3D O3A mix using a front-facing "virtual" stereo microphone placed at the centre of the soundfield. The angle between the two capsules of this virtual microphone can be varied, along with their directional response. Available directional responses include omni, cardioid and figure-of-eight. This makes it possible to synthesise the results of various conventional coincident stereo recording techniques such as Blumlein X-Y and M/S.

This plugin does not allow you to point the front of the virtual microphone in other directions. If the front is not where you want, remember that you can rotate the soundfield using [O3A Rotation](#page-71-0) or [O3A Look.](#page-69-0)

This plugin actually only needs first order ambisonic information (and even then, the height channel is not used).

Be careful using this as a stereo decoder, because the overall output level can be highly dependent on source locations, as with the "real" recording techniques. You might wish to consider [O3A](#page-74-0) [Decoder - Stereo.](#page-74-0)

If you are interested in extracting sounds in particular directions from an O3A mix, you may also be interested in the sharper response of the [O3A Beamer](#page-84-0) plugin.

## **9.2.5 Controls**

#### <span id="page-87-0"></span>**9.2.5.1 Control: Stereo Width**

This is the angle between the two virtual microphones, between 0 and 180 degrees. For instance, 90 degrees should be used for Blumlein X-Y.

#### <span id="page-87-1"></span>**9.2.5.2 Control: Response**

The response control determines the directional response of the two microphone capsules. Some useful values are:

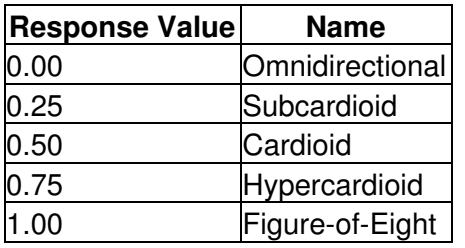

For instance, 1.00 (figure-of-eight) should be used for Blumlein X-Y.

#### **9.2.6 Presets**

Presets are available for this plugin:

- Cardioids 130
- Cardioids 90
- Blumlein X/Y

# **10 O3A Core - Metering**

## **10.1 O3A Meter - Signal**

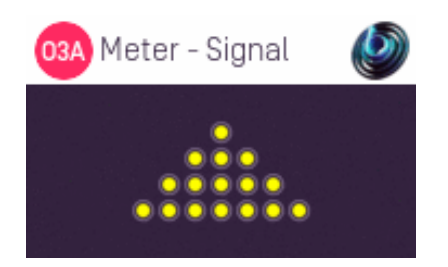

### **10.1.1 Host Support**

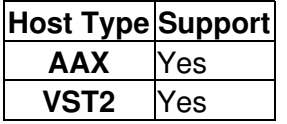

#### **10.1.2 Audio**

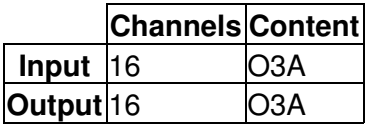

### **10.1.3 Description**

This extremely simple plugin measures the signal peak in each of the 16 channels of an [O3A](#page-95-0) [stream](#page-95-0) to indicate if a signal is present. It is intended for basic diagnostics (e.g. "are all my channels getting through?") and not for serious signal analysis. Audio is passed through unchanged.

#### **10.1.3.1 Meters**

Lights are shown for each of the 16 channels in O3A. They are shown in rows corresponding to the ambisonic orders. Lights switch on with a yellow colour in the presence of very low signal levels (-100dB and above) and switch to red at high levels (0dB and above). These signal levels are simple peak levels, *not* "True Peak".

Note that first order ambisonic B-Format only uses the first four channels of O3A, in which case only the first four lights (top two rows) will be on. Sounds exactly on the horizontal plane switch on alternating lights on each row and a few special directions do other strange things. However, normal 3D streams should switch on all 16 lights; if they do not there is probably something wrong! A common error is to forget to set a track's channel count or send to at least 16, and this plugin will usually make that obvious.

## **10.2 O3A Meter**

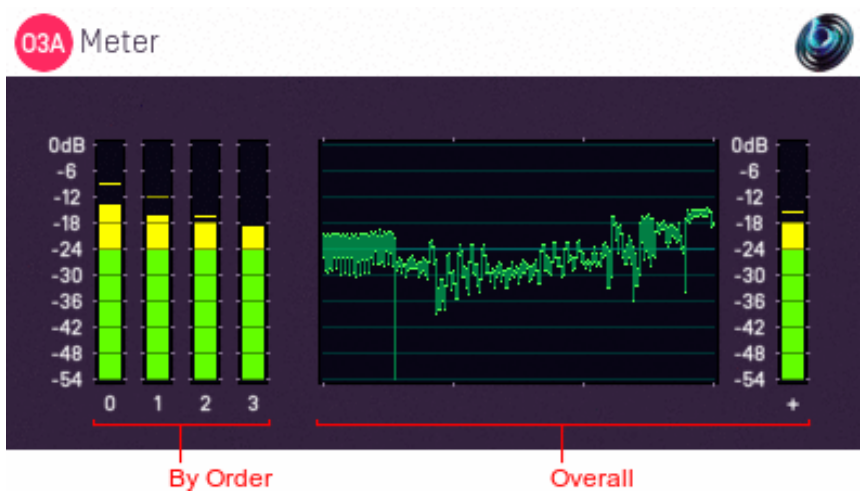

### **10.2.1 Host Support**

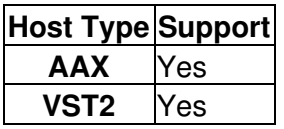

#### **10.2.2 Audio**

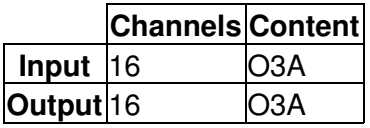

#### **10.2.3 Description**

This plugin measures the sound level in an O3A stream. A breakdown by ambisonic order is provided, along with a history graph and the current overall level. Audio is passed through unchanged.

#### **10.2.3.1 Meters**

From left to right, the following displays are shown:

- 1. Bar meter showing the current and recent peak level in order 0 (ACN channel 0 only).
- 2. Bar meter showing the current and recent peak level in order 1 (ACN channels 1 to 3).
- 3. Bar meter showing the current and recent peak level in order 2 (ACN channels 4 to 8).
- 4. Bar meter showing the current and recent peak level in order 3 (ACN channels 9 to 15).
- 5. History min/max graph of overall level (all 16 channels).
- 6. Bar meter showing the overall current and peak level (all 16 channels).

Each bar meter shows the current RMS level in green, averaged using a 400ms rectangular window and translated to a decibel scale, along with a recent peak calculation using a 2s memory. The history graph shows the last three minutes of the overall level, displaying the range from minimum to maximum for each second.

The meters are all normalised so that a 0dBFS peak sine wave panned in any direction will produce a -3.01dB output. There is no sensitivity to frequency or direction. If you are interested in measuring loudness, you may wish to consider the O3A Meter - Karma plugin from the O3A Decoding

Decoding library, which will produce comparable numbers when set to use LUFS units, subject to directional and loudness weighting.

For material that has been assembled by simple panning, the bar meters should be roughly in line with each other.

# **11 O3A Core - Soundfield Modification**

## **11.1 O3A Gain**

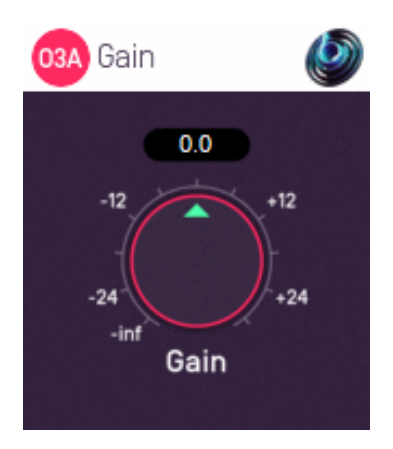

### **11.1.1 Host Support**

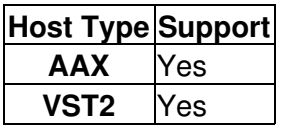

#### **11.1.2 Audio**

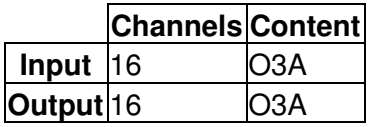

### **11.1.3 Controls**

• [Gain](#page-91-0)

### **11.1.4 Description**

This trivial plugin applies a gain to the O3A stream. All channels of the stream are affected equally.

#### **11.1.5 Controls**

#### <span id="page-91-0"></span>**11.1.5.1 Control: Gain**

The gain to apply, in decibels, between -30dB and +30dB.

## **11.2 O3A Spatial Delay**

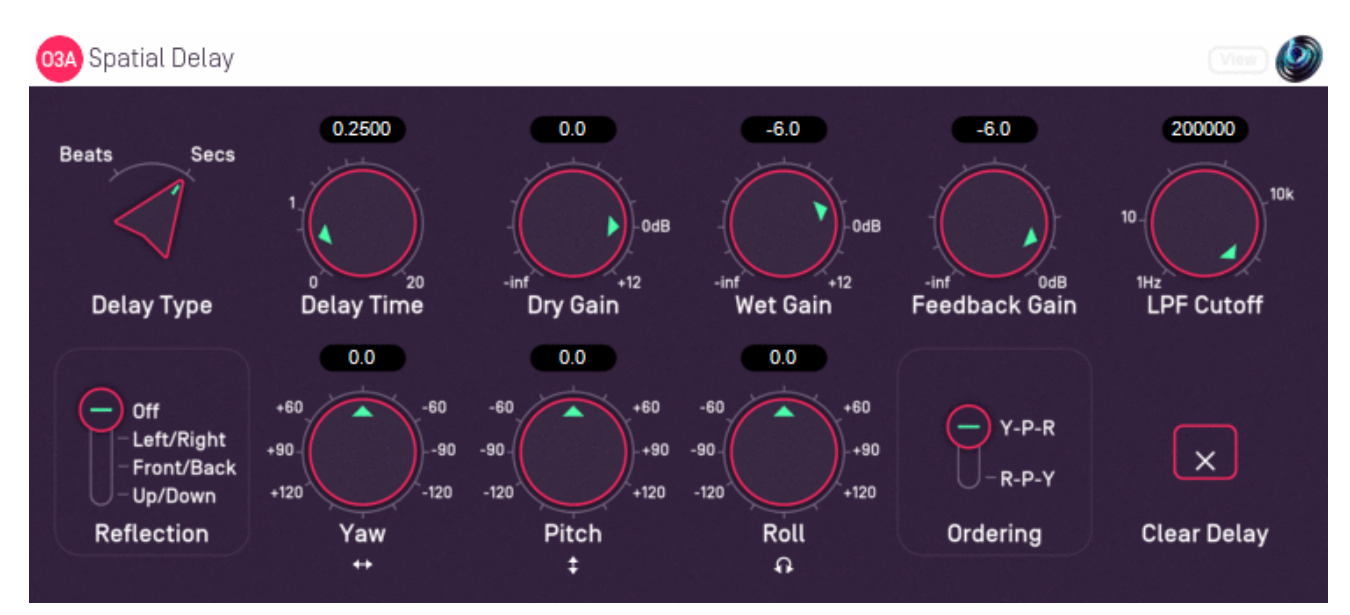

## **11.2.1 Host Support**

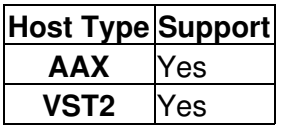

### **11.2.2 Audio**

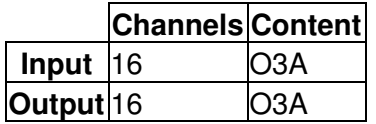

### **11.2.3 Controls**

- [Delay Type](#page-93-0)
- [Delay Time](#page-93-0)
- [Dry Gain](#page-93-1)
- [Wet Gain](#page-93-1)
- [Feedback Gain](#page-94-0)
- [LPF Cutoff](#page-94-1)
- [Reflection](#page-94-2)
- [Yaw](#page-94-3)
- [Pitch](#page-94-3)
- [Roll](#page-94-3)
- [Ordering](#page-94-4)
- [Clear Delay](#page-95-1)

## **11.2.4 Description**

This plugin delays a third order ambisonic (O3A) stream, applying a scene reflection, rotation and low pass filter to the delayed sound. It also supports feedback, so the output of the plugin can be fed back to its input to create repeating sound effects.

The rotation module of this plugin operates in the same way as the [O3A Rotation](#page-71-0) plugin and can be controlled by an external View application. The reflection, rotation and low pass filter appear *within*

the feedback loop. The wet gain does not, applying only to the final output.

The "Clear Delay" button on the bottom right can be used to clear the audio in the delay line.

### **11.2.5 View Support**

When used with O3A View Sync from the O3A View library, this plugin can be connected to the separate View or ViewVR applications.

When this option is available, a 'View' button appears at the top right of the plugin's user interface.

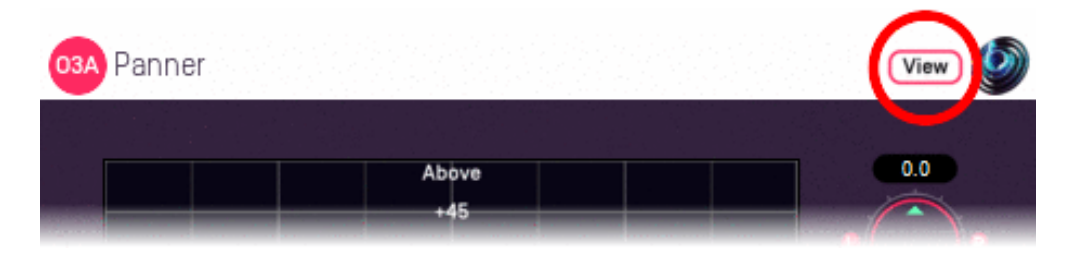

When this is pressed, the plugin is connected to the View or ViewVR application and is displayed there.

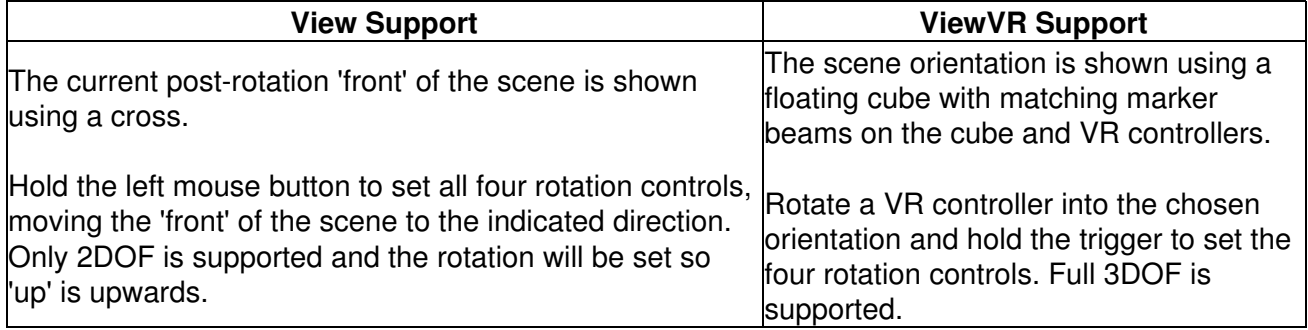

#### **11.2.6 Controls**

#### <span id="page-93-0"></span>**11.2.6.1 Controls: Delay Time and Delay Type**

The delay type determines whether the delay time is specified in beats or in seconds. When beats are used, the delay length is a multiple of the beat length in your DAW's current tempo, so if your tempo is in crotchets, then setting the delay to 2.0 results in a delay time equivalent to a minim.

Delay times are rounded to the nearest sample and the minimum delay is one sample. The maximum setting is 20 seconds or 20 beats.

Changes to the delay time are implemented using fades between different delay settings. This means that the delay cannot be used to simulate Doppler shift, but that changes are less likely to be disruptive to musical material. Continuous changes to the delay time may result in artefacts.

Please note that high delay time settings use a significant amount of memory (RAM). This memory is not released until the plugin instance is unloaded.

#### <span id="page-93-1"></span>**11.2.6.2 Controls: Dry Gain and Wet Gain**

These control how much unmodified "dry" input and delayed "wet" material is included in the output.

#### <span id="page-94-0"></span>**11.2.6.3 Control: Feedback Gain**

The feedback gain determines how much of the delayed output is sent back into the delay line. The wet gain is not applied here, but rotation and the low pass filter are.

When the feedback gain is set at or close to 0dB, the delay output level is liable to increase over time. Please be careful not to damage anything because of this. The delay line can be cleared using the [Clear Delay](#page-95-1) button, but being conservative with the feedback gain setting is normally recommended.

#### <span id="page-94-1"></span>**11.2.6.4 Control: LPF Cutoff**

This controls the cutoff frequency of a simple -6dB/octave low-pass filter applied to the delay output. This can be used to make the sound more distant as echoes repeat. Feedback can result in the filter being applied more than once to the same material.

#### <span id="page-94-2"></span>**11.2.6.5 Control: Reflection**

This can be used to apply a fixed spatial reflection to the O3A material before a spatial rotation is applied. The spatial reflections available are:

- None
- Left/Right
- Front/Back
- Up/Down

Note that, by combination with the rotation, it is possible to construct any other angle of reflection.

#### <span id="page-94-3"></span>**11.2.6.6 Controls: Pitch, Roll and Yaw**

A scene rotation is applied to the delayed O3A scene, in a similar way to the rotation used by the [O3A Rotation](#page-71-0) plugin. Feedback can result in the rotation being applied more than once to the same material.

These controls use angles between -180 and +180 degrees which can each be thought of as controlling individual rotations around three fixed axes. The overall rotation is a combination of the three.

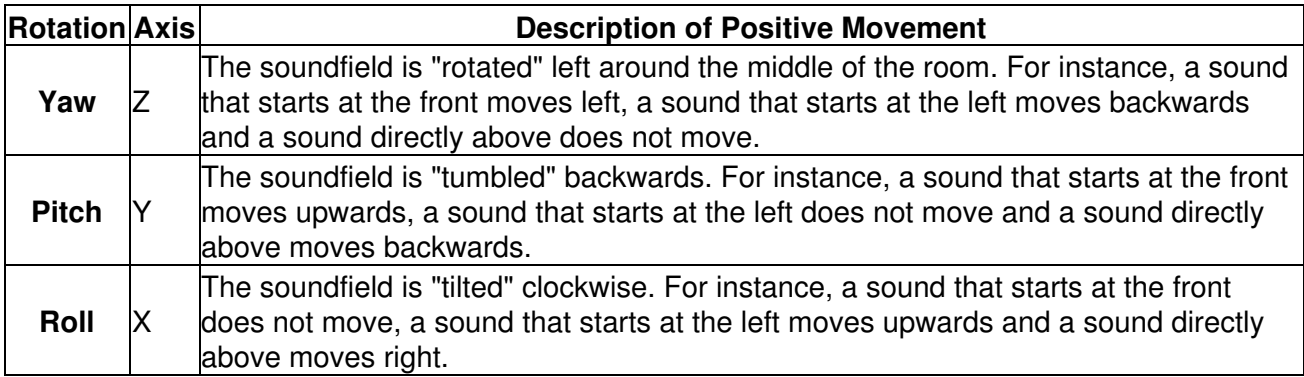

#### <span id="page-94-4"></span>**11.2.6.7 Control: Ordering**

The ordering control determines the order in which the yaw, pitch and roll rotations are applied to make up a single rotation. The default is Y-P-R (i.e. yaw, pitch and then roll) but this can be switched to R-P-Y (i.e. roll, pitch and then yaw).

#### <span id="page-95-1"></span>**11.2.6.8 Control: Clear Delay**

<span id="page-95-0"></span>The "Clear Delay" button can be found at the bottom right of the plugin. While pressed, this button clears the delay line and silences everything but the dry signal.

# **12 Appendix: O3A Streams**

## **12.1 What is an O3A Stream?**

A third order ambisonic (O3A) stream is made up of 16 individual channels of audio which together represent a 3D soundfield. Into this "audio scene" can be placed individual sound sources, reverberation and complex spatial textures.

These 16 channels can be quite confusing to understand conceptually. For instance, they do not relate to particular speaker directions, or to individual sound sources in the soundfield. You do *not* need to understand them to use them! But, it doesn't hurt to know the basics.

Each channel adds spatial detail to a sound scene. With just the first channel, you have a basically omnidirectional (mono) sound image. The second channel adds some basic detail left/right, the third up/down and the fourth front/back; these four channels make up first order ambisonics. The first and second channels together provide essentially the spatial detail available with the Mid/Side (M/S) stereo recording technique, which captures a sound image with left/right width. But with the further two channels the detail is available in all directions, not just left/right.

That covers the first 4 channels. The other 12 add further detail to make the image sharper. If you are interested in what exactly is in these channels (which is not so easy to describe) you may want to read up on Higher Order Ambisonics (HOA) and the mathematics of the Spherical Wave Equation and Spherical Harmonics. But you should *not* need to read up to *use* the techniques described here. If you want to make sense of what is going on spatially in an O3A stream, we find that it is normally best to use an [O3A Visualiser](#page-61-0) or [O3A Flare](#page-67-0) plugin.

## **12.2 What processing can I apply to an O3A stream?**

As well as processing designed specifically for O3A streams, it is possible to mix streams together in the expected way. It is also possible to run conventional mono DSP algorithms on them directly by applying the algorithm to all 16 channels individually, subject to some rules. Failing to follow these rules is likely to shred the spatial imaging, so be careful! Specifically:

- If you process an O3A stream with a conventional mono DSP algorithm you must apply the *same processing to all 16 channels identically*.
- Only *linear* processing can be used (e.g. not distortion or compression). Also, be aware that time-variant processing can cause issues.

If you are working in Reaper, current versions do not make it particularly easy to set up this sort of processing, but it is possible if you are prepared to use some advanced features and do some rather tedious set-up. For instance, you can save an "FX Chain" in which a number of equalization plugins are "routed" correctly and in which controls are linked by "parameter modulation" so that one set of controls operates the others. Once the FX Chain is saved, you can load it into other projects.

## **12.3 Encoding**

There are a number of ways in which the channels can be defined in HOA. To a large extent it does not matter which is chosen, as long as *everything uses the same convention*. This is critical and horrible things will happen to the spatial image if this is not the case. However, if you follow the convention, or convert explicitly where you need to, you will be able to pass audio around between different software packages.

These plugins use the "SN3D" ambisonic convention. As is usually the case, we order the channels using "ACN" ordering.

This encoding is used in the "AmbiX" file format and YouTube. It is supported directly by Rapture3D Universal.

## **12.4 How does O3A SN3D relate to FuMa and Classic Ambisonics?**

The ambisonic format used (SN3D) is not directly compatible with classic 1970s four channel "WXYZ" B-Format, or the extension (FuMa) which was used by versions of these plugins prior to version 2.0.

However, conversion is straightforward. The O3A Core pack includes plugins to do this: [O3A](#page-78-0) [Decoder - FuMa](#page-78-0) and [O3A Injector - FuMa.](#page-79-0)

## **12.5 Why Third Order?**

These plugins are based on Higher Order Ambisonic (HOA) techniques, which in principle can run at any "order" of spatial detail. We could have made all these plugins work at different orders; once you have got as far as making the maths and DSP work at third order (16 channels) it is not hard to extend to (for instance) fifth order (36 channels). We decided to use third order as it provides a good balance between spatial detail, current practice and CPU load. And sticking to just one type of B-Format avoids all sorts of "wiring" headaches!

That said, if you have a serious need for even higher order algorithms, please get in touch.